# **HP OpenView Performance Insight**

# **Interface Reporting** 리포트 팩 사용자 가이드

소프트웨어 버전 **: 4.6**

*Reporting and Network Solutions 7.0*

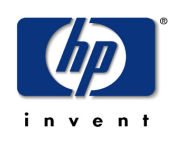

**2004** 년 **11** 월

Copyright 2004 Hewlett-Packard Development Company, L.P.

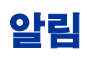

#### 보증

*Hewlett-Packard* 는 이 문서와 관련하여 상업성이나 특정 목적에의 적합성에 대한 묵시적 보증 등 어떤 종류의 보증 도 하지 않습니다 *. Hewlett-Packard* 는 이 문서의 오류나 이 자료의 공급 *,* 수행 또는 사용에 따른 직접적 *,* 간접적 *,* 특 수 *,* 부수적 또는 파생적 손해에 대해 어떤 종류의 책임도 지지 않습니다 *.* Hewlett-Packard 제품에 적용할 수 있는 특 별 보증 조건의 복사본은 현지의 판매 및 서비스 센터에서 얻을 수 있습니다 .

#### 제한된 권한 설명

미국 정부에 의한 사용 , 복제 또는 공개는 DFARS 252.227-7013 의 기술 데이터 및 컴퓨터 소프트웨어 권리 조항 (c) (1) (ii) 에 따라 제한을 받습니다 .

#### Hewlett-Packard Company

#### United States of America

비 DOD 미국 정부 부서 및 대리처의 권리는 FAR 52.227-19(c)(1,2) 에 따라 제한을 받습니다 .

#### 저작권 공고

#### © Copyright 1993-2004 Hewlett-Packard Development Company, L.P.

Hewlett-Packard Company 의 사전 서면 승인 없이는 이 문서의 어떤 부분도 복사 , 복제 또는 다른 언어로 번역할 수 없습니다 . 이 문서의 내용은 통지 없이 변경될 수 있습니다 .

AirMedia, Inc 의 소프트웨어가 포함되어 있습니다 .

© Copyright 1996 AirMedia, Inc

#### 상표 공고

OpenView 는 Hewlett-Packard Development Company, L.P 의 미국 등록 상표입니다 .

Java ™은 Sun Microsystems, Inc 의 미국 등록 상표입니다 .

Oracle® 은 Oracle Corporation, Redwood City, California 의 미국 등록 상표입니다 .

UNIX® 는 Open Group 의 등록 상표입니다 .

Windows® 및 Windows NT® 는 Microsoft Corporation 의 미국 등록 상표입니다 .

다음의 주소로 HP OpenView 웹 사이트를 방문하십시오 .

#### **http://www.managementsoftware.hp.com/**

여기서 연계 정보 및 HP OpenView 가 제공하는 제품 및 서비스에 대한 세부사항을 찾을 수 있습니다 . 지원 사이트 로 가려면 **지원**을 클릭하십시오 . 지원 사이트는 사용자 업무를 관리하기 위해 필요한 대화식 기술 지원 도구에 액세 스하는 빠르고 효율적인 방법을 제공합니다 . 유가 지원 고객으로서 이 지원 사이트를 사용하여 다음의 이익을 얻을 수 있습니다 .

- 원하는 문서 검색
- 지원 사례의 진도 제출 및 추적
- 지원 계약 관리
- HP 지원 연계 검색
- 가용한 서비스에 대한 정보를 검토
- 기타 고객과의 온라인 토론 참여
- 소프트웨어 교육에 대한 연구 및 등록

지원 영역의 대부분은 HP 허가증 사용자로 등록하여 로그인할 것을 요구합니다 . 지원 계약도 요구할 수 있습니다 . 액세스 레벨에 대한 자세한 정보를 찾으려면 다음의 URL 로 가십시오 .

**http://support.openview.hp.com/access\_level.jsp**

HP 허가증 ID 를 등록하려면 다음의 페이지로 가십시오 .

**https://passport.hp.com/hpp2/newuser.do**

목차

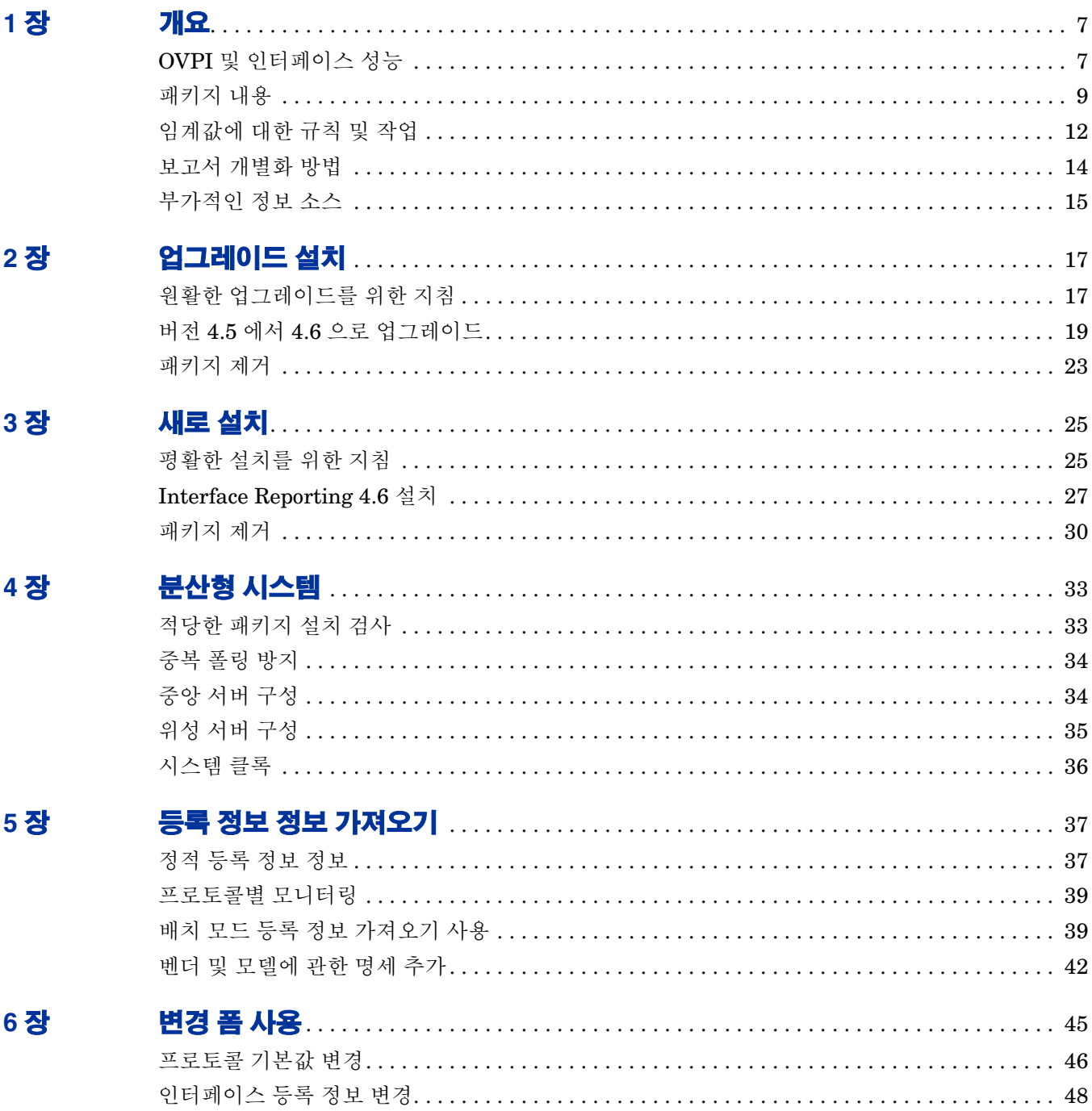

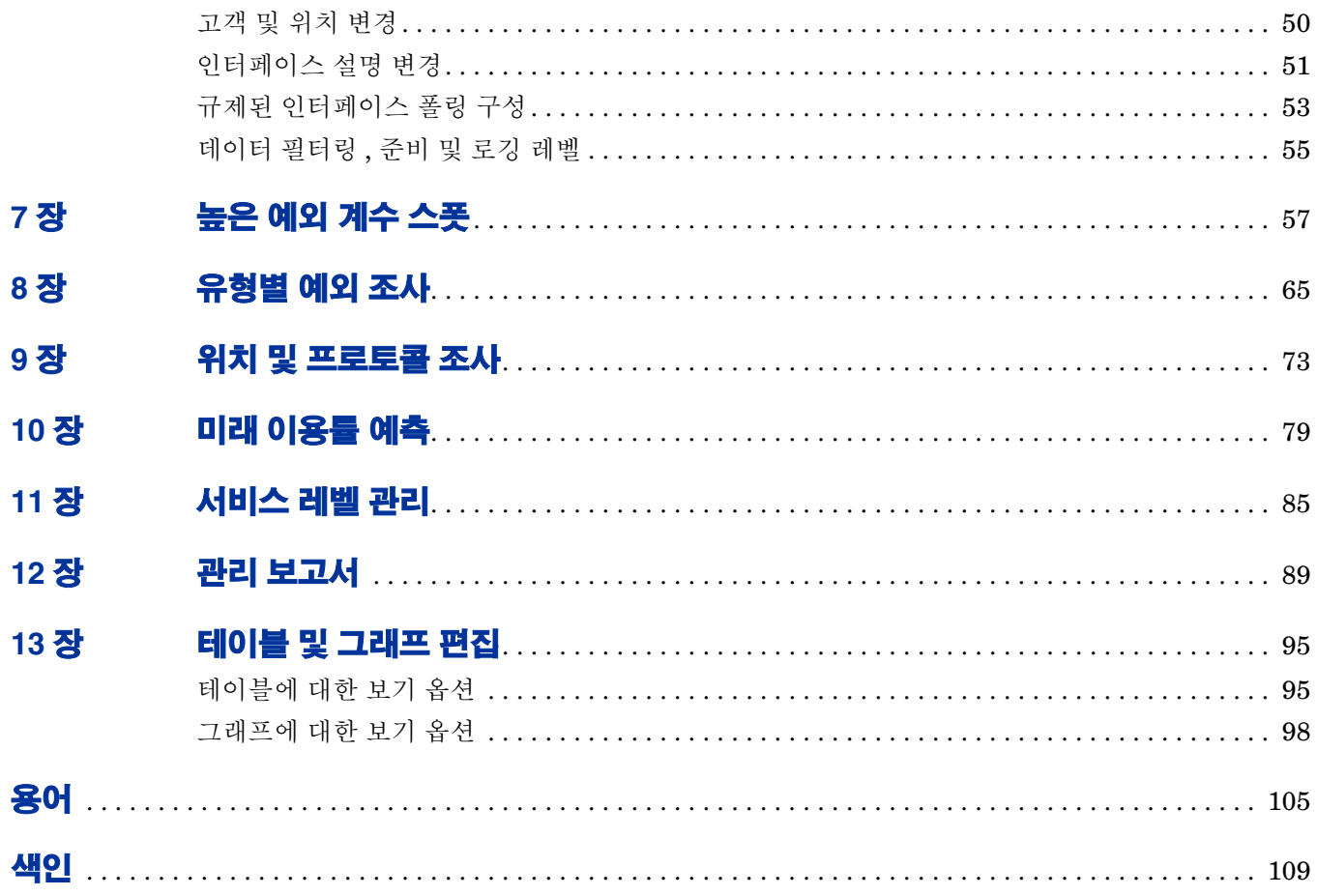

# **1**

# <span id="page-6-0"></span>개요

이 개요는 다음의 주제를 포함합니다 .

- OVPI 및 인터페이스 성능 : 데이터 수집
- 패키지 버전 기록
- 패키지 내용 : 폴더 및 보고서
- 임계값에 대한 규칙 및 동작
- 보고서 개별화 방법
- 추가적인 정보 소스

# <span id="page-6-1"></span>**OVPI** 및 인터페이스 성능

Interface Reporting 는 서비스 레벨을 유지 보수하고 용량 문제를 평가하며 문제 영역이 심각해지 기 전에 발견합니다 . 다음은 아래의 보고서를 사용하여 완성할 수 있는 부분 목록입니다 .

- 예외 ( 폐기 예외, 오류 예외, 이용률 예외 ) 모니터링
- 톱 10 으로 분류된 극단적인 트렁크 , 위치 , 프로토콜을 발견
- 핫 스폿 찾기 높은 예외 계수를 갖는 인터페이스 및 장치
- 롤링 기준선 주기에서 증가율별로 인터페이스 정렬
- 나중에 이용률 임계값을 초과할 것으로 예상되는 장치 식별
- 롤링 기준선 주기 동안 지난 행위에 기반하여 미래 이용률 평가
- 요일별로 미래 성능의 상관 관계 지정
- 니어 실시간 내에 장치 , 트렁크 , EtherChannel 이 어떻게 수행되고 있는지를 참조
- 오늘의 활동을 기록 경향과 비교

### 데이터 수집

다음은 Interface Reporting 4.6 과 함께 사용 가능한 데이터파이프의 목록입니다 .

- Interface Reporting ifEntry Datapipe 2.1
- Interface Discovery Datapipe 2.1
- Interface Reporting Duplex Datapipe 1.0
- Interface Reporting Cisco VLAN Datapipe 2.1
- Interface Reporting OPNET Export Datapipe 2.0

다음의 테이블은 각 데이터파이프의 기능을 설명합니다 .

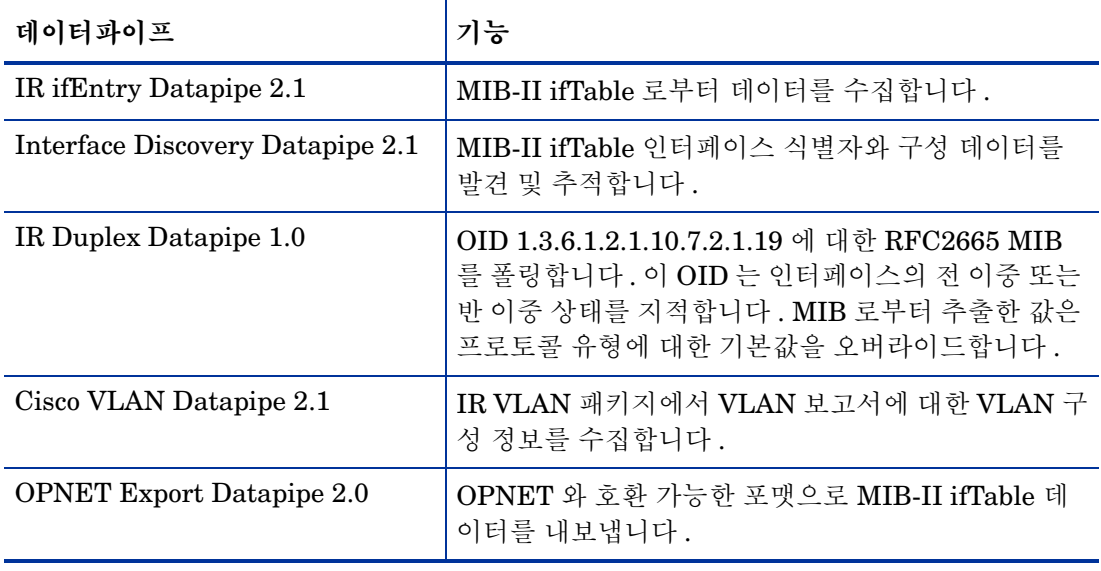

### 버전 기록

다음의 테이블은 Interface Reporting 에 대한 최신 확장을 설명합니다 .

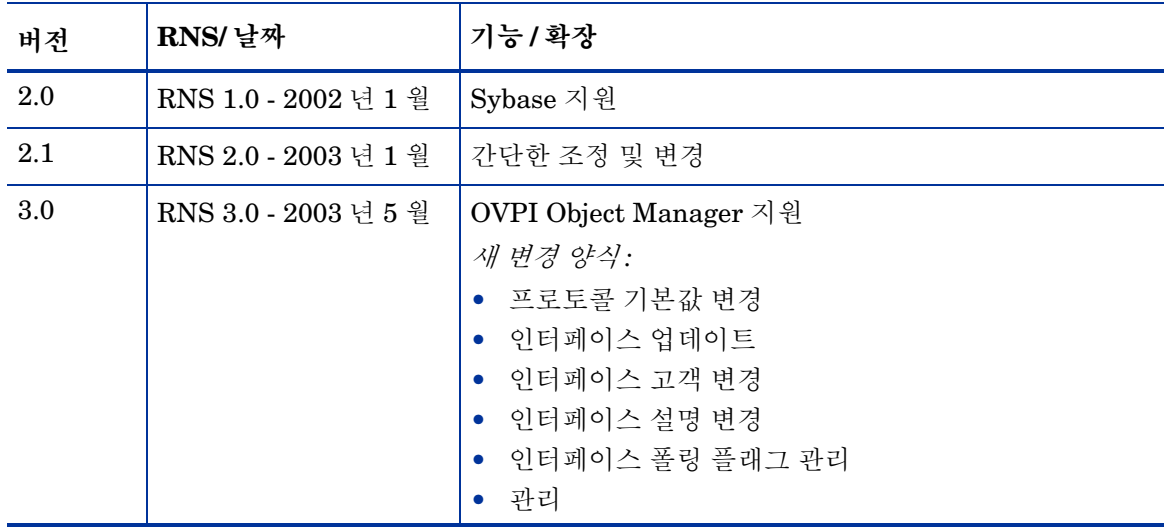

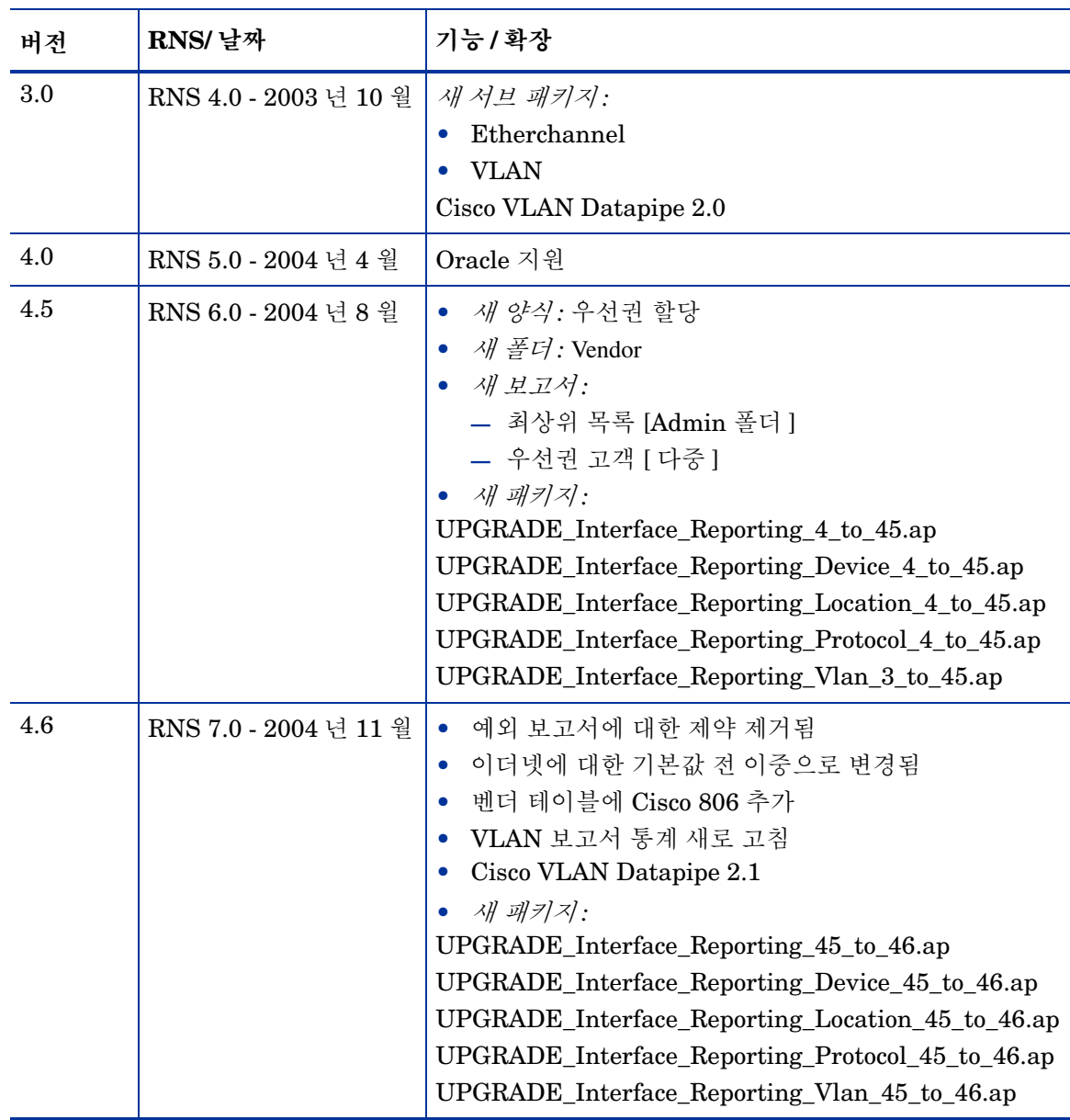

# <span id="page-8-0"></span>패키지 내용

Interface Reporting 리포트 팩은 다음의 보고서 폴더를 포함합니다 .

- Admin
- Device
- Etherchannel
- Interface
- Location
- Protocol

• VLAN

Device, Location, Protocol 및 Vendor 폴더의 보고서는 고객 지향입니다 . 첫 번째 단계는 고객을 선택하는 것입니다 . 고객을 선택하여 고객에 속한 장치 , 위치 , 프로토콜 또는 벤더의 목록을 표시 합니다.

고객 지향 보고서의 유일한 데이터는 수집된 데이터입니다 . Device 폴더는 장치별로 데이터를 수 집하는데 이것은 허용된 모든 인터페이스 ( *관리상 인터페이스* ) 에 대한 데이터가 장치 레벨에 롤업 되었다는 것을 의미합니다 . 마찬가지로 Location 폴더의 보고서는 위치별로 허용된 인터페이스에 대한 데이터를 롤업하며 Protocol 폴더의 보고서는 프로토콜별로 허용된 인터페이스에 대한 데이 터를 롤업합니다 .

Interface 폴더의 보고서는 인터페이스 지향입니다 . 각 보고서는 1 열에 장치 목록을 포함하고 2 열 에는 인터페이스 목록을 포함하는 테이블로 시작합니다 .

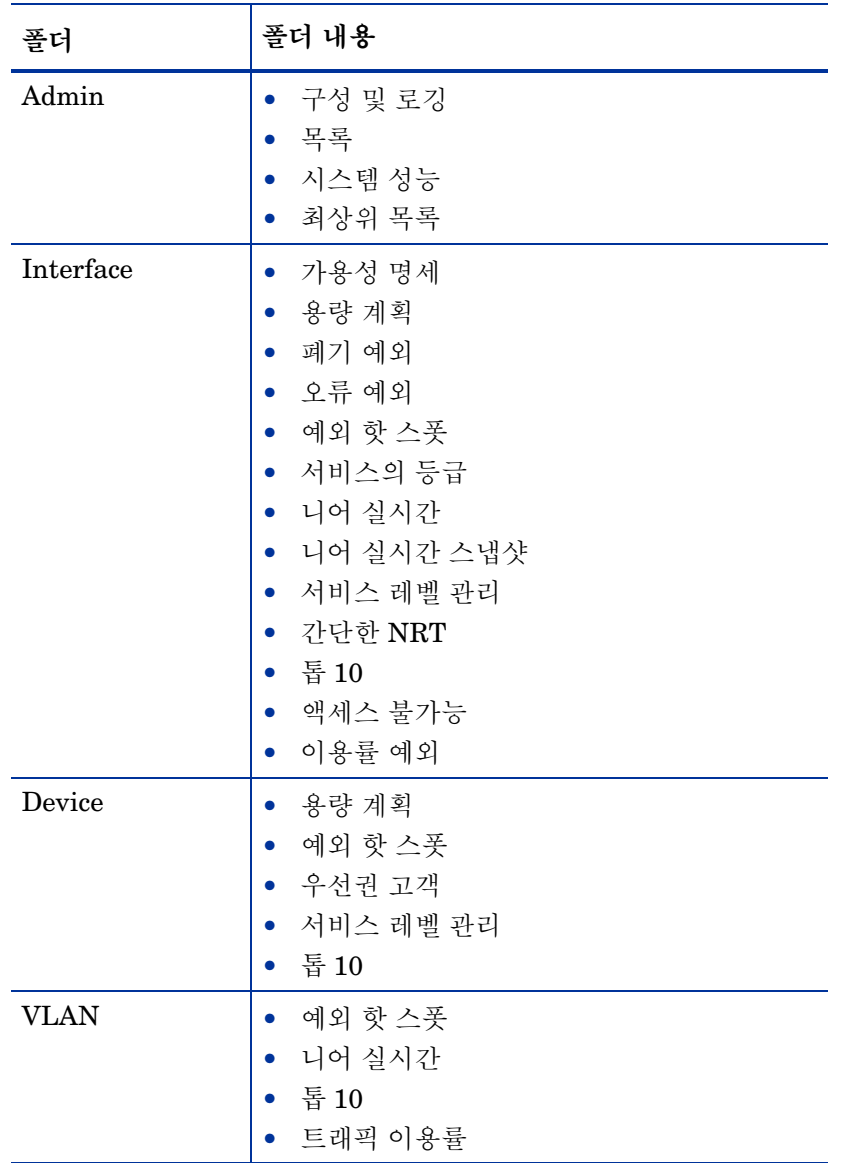

### 폴더 내용

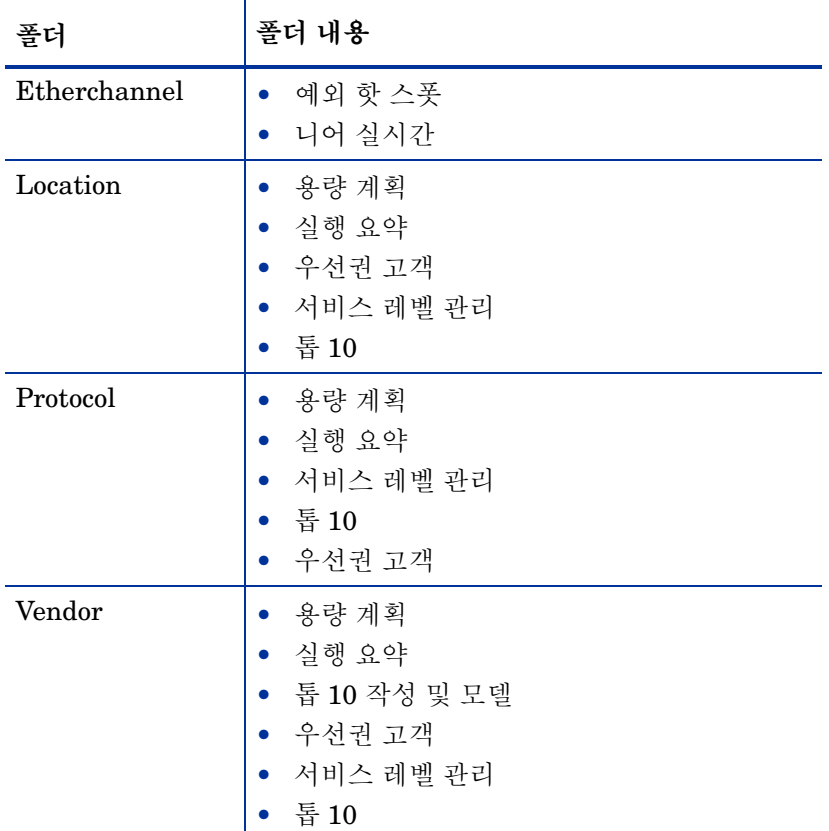

### 보고서 유형

패키지에서 각 보고서 유형의 간단한 설명에 대해서는 아래를 참조하십시오 .

가용성 명세 . 적어도 전날의 일정 시간 동안에 사용 불가능했던 인터페이스의 목록을 표시합니다 . 용량 계획 . 최번시 이용률을 예측하고 증장율에 의해 인터페이스 , 장치 , 위치 , 프로토콜 또는 벤더 를 정렬합니다 .

구성 및 로깅 . 수집이 수행되는 방법을 확정하는 구성 설정을 표시합니다 . 데이터파이프로부터 리 포트 팩까지의 각 전송에 대한 엔트리를 표시하여 전송이 언제 일어나는지를 지적하고 리포트 팩에 매핑된 행 수를 지적합니다 .

예외 . 폐기 예외 , 오류 예외 또는 이용률 예외 개수가 가장 많은 인터페이스를 식별합니다 .

예외 핫 스폿. 예외 개수가 가장 많은 트렁크, 인터페이스, VLAN 인터페이스 및 장치를 식별합니 다.

실행 요약 . 프로토콜 , 위치 또는 벤더별로 볼륨 , 예외 계수 및 이용률을 수집합니다 .

서비스 등급 . 최악으로 수행하는 10 개의 인터페이스를 식별하고 이용률 , 오류 및 폐기 예외에 기 반하여 각 인터페이스에 등급을 할당합니다 .

목록 . 준비된 장치와 장치 및 인터페이스와 연관된 등록 정보 데이터를 보여줍니다 . 최상위 목록은 각 고객에 대한 장치의 총 수 , 각 고객에 대한 인터페이스의 총 수 그리고 종류 및 모델별 고장을 보 여줍니다.

니어 실시간 . 활성 인터페이스 , 트렁크 및 EtherChannel 에 대한 이용률 , 오류 및 폐기 데이터를 제공합니다 . 시간 주기는 최신 폴링으로 시작하여 여섯 시간 돌아갑니다 . 매일 및 매달 데이터에 드릴다운합니다 .

**NRT** 스냅샷 . 하나의 장치 , 다중 장치 또는 하나의 장치의 특정 인터페이스에 대한 이용률 , 오류 및 폐기 데이터를 니어 실시간과 같은 시간 주기에 제공합니다.

우선권 고객 . 이 보고서는 선택된 높은 우선권 고객과 그의 관리 요소에 대한 가용성 , 예외 및 볼륨 메트릭을 제공합니다 . 이는 매시간 새로 고침된 벽면을 표시하는데 적합하며 관리 인원이 높은 레 벨의 고객 시점으로부터 네트워크의 현재 상태를 볼 수 있게 합니다 . 등록 정보 / 객체 관리자 창의 일반 태스크에서 우선권 할당 양식을 사용하여 고객 / 장치 , 고객 / 위치 , 고객 / 프로토콜 또는 고객 / 벤더 조합에 *우선권*을 할당하지 않는 경우 이 보고서에 그 어떤 데이터도 나타나지 않을 것입니다.

서비스 레벨 관리 . 최저 가용성 및 최고 응답 시간을 갖는 인터페이스 , 장치 , 위치 , 프로토콜 및 벤 더를 식별합니다 .

간단한 니어 실시간 . 니어 실시간의 부분 집합은 이전 여섯 시간 동안의 통계와 이용률 , 폐기 및 오 류의 매시간 보기를 제공합니다 . NMS 와의 쉬운 통합에 쓰입니다 .

시스템 성능 . 리포트 팩에 의해 수행된 관련 태스크의 그룹에 대한 초 단위의 지속 시간을 측정합니 다 .

톱 **10**. 최고 볼륨 및 최저 볼륨을 갖는 인터페이스 , VLAN 인터페이스 , 트렁크 , 장치 , 위치 , 프로 토콜 및 벤더를 식별합니다 .

액세스 불가능 . 35 분 동안에 그 어떤 데이터도 수신되지 않은 인터페이스의 목록을 제공합니다 . 여 섯 시간 이상 그 어떤 데이터도 수신되지 않는 인터페이스는 제외합니다 .

# <span id="page-11-0"></span>임계값에 대한 규칙 및 작업

만약 고장 관리용 NNM 을 사용한다면 NNM 과 OVPI 를 통합하기 위한 NNM/OVPI 통합 모듈을 사용하는 옵션을 갖습니다 . 일단 NNM 과 OVPI 가 통합되면 NNM 운영자는 보고서 시작 패드 창 을 열어 Interface Reporting 의 모든 보고서를 시작할 수 있을 것입니다 .

Interface Reporting 에 있는 선택적인 임계값 서브 패키지를 설치하여 NNM 에 임계값 트랩을 송 신하도록 OVPI 를 구성합니다 . OVPI 로부터의 트랩은 NNM 알람 브라우저에 알람으로 나타날 것입니다 . 임계값 서브 패키지는 다음을 포함합니다 .

- Interface Reporting 에 특정 임계값을 정의하는 규칙
- 임계값 위반에 응답하는 작업

임계값 서브 패키지는 전제 조건인 Thresholds Module 을 갖습니다 . Thresholds Module 은 조건 을 모니터링하고 필요할 때 작업을 수행합니다 . 임계값이 위반될 때 Thresholds Module 은 위반 이벤트를 생성합니다 . 조건이 정상으로 리턴되면 Thresholds Module 은 지우기 이벤트를 생성합 니다.

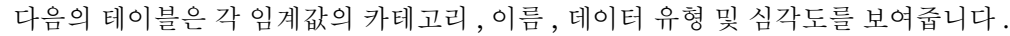

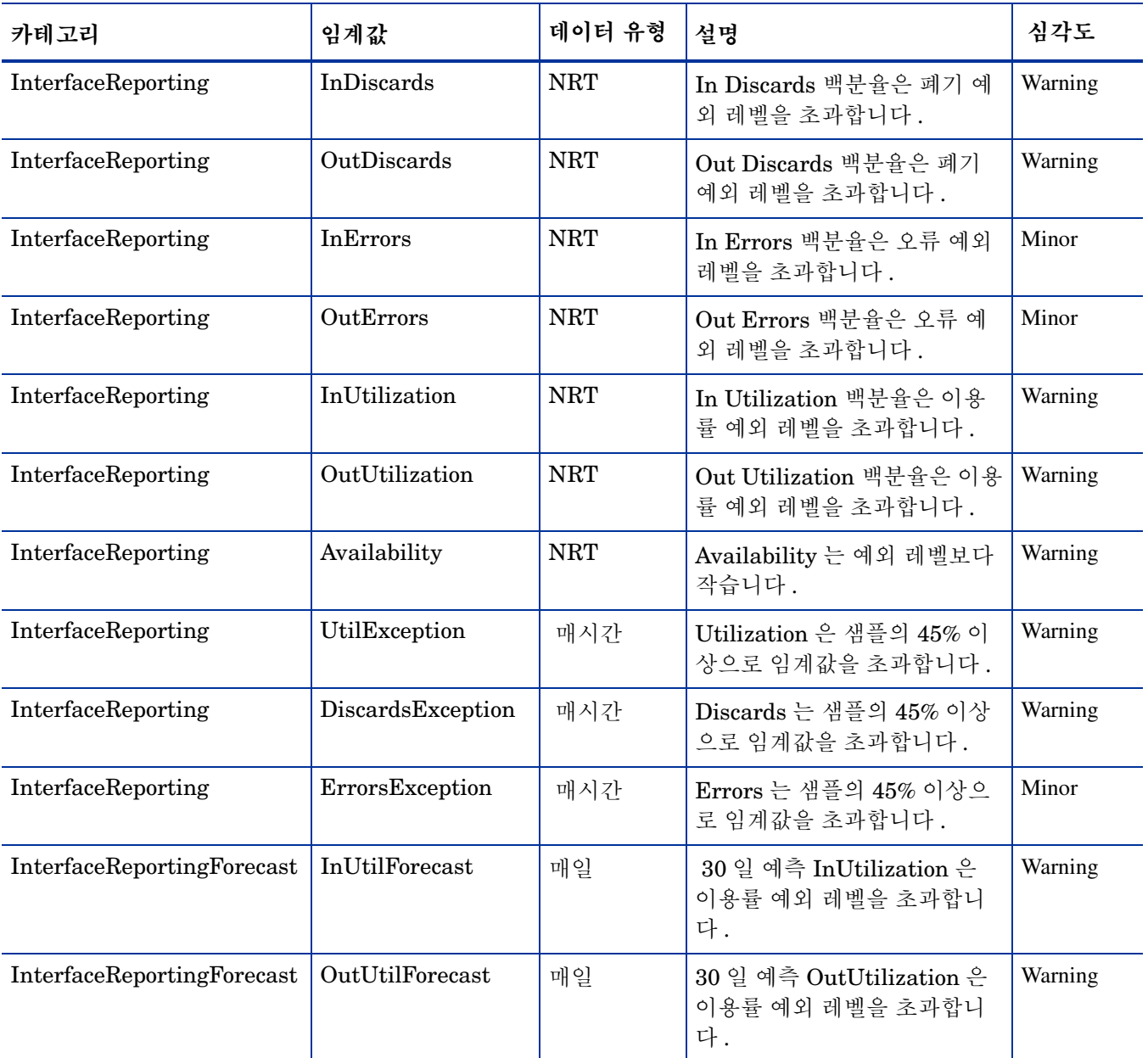

위 테이블의 임계값은 기본값으로 설정되지만 인터페이스 등록 정보 변경 양식을 사용하여 각 인터 페이스별로 기본값을 쉽게 수정할 수 있습니다 . 이 양식에 대한 자세한 내용은 6 장 , [변경](#page-44-1) 폼 사용 을 참조하십시오 .

## <span id="page-13-0"></span>보고서 개별화 방법

그룹 필터를 적용하고 제약을 적용하며 테이블 및 그래프를 편집하고 등록 정보 ( 고객 및 위치 ) 를 입력하며 인터페이스 속성에 대한 명세를 추가하여 보고서를 개별화할 수 있습니다 . 데이터베이스 에 그룹 필터를 적용하여 고객별 보고서를 생성합니다 . 그룹 필터가 일반적으로 보고서를 고객과 공유하려는 서비스 제공자 또는 어떤 조직에 의해 사용되는 동안 보고서를 조사하는 모든 사용자는 제약을 적용하거나 테이블 및 그래프를 편집할 수 있습니다 . 테이블 및 그래프의 보기 옵션에 대한 자세한 내용은 13 장 , 테이블 및 그래프 편집을 참조하십시오 .

### 그룹 필터

만약 보고서를 고객과 공유하려고 한다면 그룹을 생성하고 데이터베이스를 적절히 필터해야 합니 다 . 고객별 보고서 생성은 다음의 단계를 포함합니다 .

- Common Property Tables 3.5 를 사용하여 고객 등록 정보 정보 ( 고객 이름 및 장치 위치 ) 입력
- 특정 고객으로 병합된 모든 사용자에 대한 그룹 계정 생성
- 그룹 계정에 대한 그룹 필터 생성

그룹 계정의 필터 생성에 대한 자세한 정보는 *Performance Insight 5.0 Administration Guide* 를 참조하십시오 .

### 제약 적용

매개 변수를 편집하여 제약을 적용합니다 . 제약은 필요 없는 데이터를 제거합니다 . 예를 들어 고객 이름 매개 변수를 편집하는 경우 고객 이름 필드에 입력한 고객을 제외한 모든 고객들에 대한 데이 터가 보고서로부터 삭제될 것입니다 . 다중 제약을 동시에 적용할 수 있습니다 . Interface Reporting 는 다음의 매개 변수를 지원합니다 .

- 고객 이름
- 고객 ID
- 위치 이름
- 위치 ID
- 장치 이름
- 작성
- 모델

만약 웹 액세스 서버를 사용하여 보고서를 원격으로 보고 있다면 보고서의 오른쪽 맨 아래 코너에 서 매개 변수 편집 아이콘을 클릭하여 매개 변수를 편집합니다 . 매개 변수 편집 창이 열리면 필드에 제약을 입력하고 제출을 클릭합니다.

만약 Report Viewer 를 사용하고 있다면 메뉴 바에서 편집 **>** 매개 변수 값을 선택합니다 . 매개 변수 값 수정 창이 열릴 때 **현재 값** 필드를 클릭합니다 . 새 값을 입력하고 **확인**을 클릭합니다 .

### 등록 정보 가져오기

노드 레벨 등록 정보와 인터페이스 레벨 등록 정보를 갖는 보고서를 작성하는 옵션을 갖습니다 . 노 드 레벨 등록 정보는 Common Property Tables 로부터 발생합니다 . 인터페이스 레벨 등록 정보는 네트워크로부터 발생하거나 스크래치로부터 자체로 생성하는 등록 정보 가져오기 파일에서 읽을 수 있습니다 . 원한다면 OVPI 로부터 기존 등록 정보 데이터를 내보내고 OVPI 로부터 얻는 것을 수 정한 다음 변경된 이 파일을 다시 가져올 수 있습니다 . 다음의 양식은 등록 정보를 업데이트할 수 있습니다 .

- 프로토콜 기본값 변경
- 인터페이스 등록 정보 변경
- 인터페이스 고객 변경
- 인터페이스 위치 변경
- 인터페이스 설명 변경
- 인터페이스 폴링 플래그 관리

Interface Reporting 관리 양식은 객체 등록 정보에 속하지 않습니다 . 그것을 사용하여 패키지 자 체의 동작을 수정합니다 .

# <span id="page-14-0"></span>부가적인 정보 소스

이 사용자 가이드는 패키지의 일부 보고서 샘플을 포함합니다 . Interface Reporting 에 있는 데모 패키 지는 패키지의 모든 보고서 샘플을 포함합니다 . 만약 데모 패키지에 액세스하여 완전히 작성된 보고 서를 보려고 한다면 데모 패키지를 설치합니다 . 실제 보고서와 같이 데모 보고서는 대화식입니다 . 그 러나 실제 보고서와 달리 데모 보고서는 정적입니다 .

Interface Reporting 의 최신 확장 및 이에 영향을 미치는 임의의 알려진 문제점과 관련한 정보는 *Interface Reporting 4.6 Release Statement* 를 참조하십시오 . 또한 다음 문서도 참조하실 수 있습 니다 .

- *Cisco VLAN Datapipe 2.1 Release Statement*
- *Common Property Tables 3.5 User Guide*
- *Interface Discovery Datapipe 2.1 User Guide*
- *Interface Reporting ifEntry Datapipe 2.1 User Guide*
- *Thresholds Module 5.0 User Guide*
- *NNM / Performance Insight Integration Module 2.0 User Guide*
- *Executive Summaries Report Pack 1.0 User Guide*
- *RNS 7.0 Release Notes, November 2004*

핵심 제품 , OVPI 에 대한 사용자 가이드 및 OVPI 에서 실행하는 보고 솔루션에 대한 사용자 가 이드는 아래의 사이트로부터 다운로드할 수 있습니다 .

#### **http://www.hp.com/managementsoftware**

지원 > 제품 매뉴얼을 선택하여 제품 매뉴얼 검색 페이지를 엽니다 . OVPI 에 대한 매뉴얼은 **Performance Insight** 아래에 나열됩니다. 리포트 팩, 데이터파이프, NNM 컴포넌트 (SPI 및 상관기) 는 보고 및 네트워크 솔루션 아래에 나열됩니다 .

보고 및 네트워크 솔루션 아래에 나열된 매뉴얼은 발행 년월을 지적합니다 . 만약 사용자 가이드가 개 정되어 다시 발표되면 소프트웨어 버전 번호가 변경되지 않아도 발행 날짜는 변경될 것입니다 . 업 데이트된 사용자 가이드를 정기적으로 공시하기 때문에 최신 PDF 가 아닌 이전 PDF 를 사용하는 경우 이 업데이트 사이트를 검색해야 합니다 .

# <span id="page-16-0"></span>업그레이드 설치

이 장은 다음의 주제를 포함합니다 .

- 원활한 업그레이드를 위한 지침
- Interface Reporting 을 버전 4.5 에서 4.6 으로 업그레이드
- 패키지 제거

# <span id="page-16-1"></span>원활한 업그레이드를 위한 지침

RNS 7.0 CD 를 삽입하고 패키지 추출 인터페이스를 시작하고 추출용 OVPI 패키지를 선택한 후 설 치 스크립트는 CD 에서 모든 OVPI 패키지를 추출하며 결과를 시스템의 Packages 디렉토리에 복 사합니다 . 추출 프로세스가 끝나면 설치 스크립트는 Performance Insight 를 시작하고 패키지 관 리자를 시작하도록 프롬프트합니다 .

버전 4.5 에서 4.6 으로의 업그레이드는 다중 패키지의 설치 및 제거를 포함합니다 . 사용자가 설치 하는 일부 패키지는 필수 사항이며 일부는 선택 사항입니다 . 일부 패키지 사이에 종속 관계가 있으 므로 정확한 순서로 패키지를 설치해야 합니다 .

### 전제 조건

Interface Reporting 을 업그레이드하기 전에 다음의 소프트웨어가 이미 설치되었는지를 확인합니 다.

- OVPI 5.0
- 사용 가능한 임의의 OVPI 5.0 용 서비스 팩

만약 서비스 팩 설치 도움말이 필요하면 릴리스 노트를 참조합니다 .

### **Common Property Tables** 업그레이드

만약 Common Property Tables 의 이전 버전을 실행하고 있다면 버전 3.5 로 업그레이드해야 합니 다 . 이를 위해 버전 3.0 에서 3.5 로 업그레이드 패키지를 설치합니다 . 이 패키지를 설치할 때 다른 패키지를 동시에 설치하지 마십시오. Common Property Tables 용 업그레이드 패키지 만을 설치합 니다 .

### 분산 환경

만약 OVPI 를 분산형 시스템으로 실행하고 있다면 모든 서버는 OVPI 5.0 과 OVPI 5.0 에 대해 사 용 가능한 모든 서비스 팩을 실행하고 있어야 합니다 . 다음의 내용은 분산 환경에 대한 설치 절차의 개요입니다.

- **1** 중앙 서버에서 trendcopy 를 금지합니다 .
- **2** 중앙 서버에 대해 :
	- Interface Reporting 4.6 으로 업그레이드합니다 . 보고서를 배치합니다 .
	- 장치 , 위치 , 프로토콜 및 VLAN 서브 패키지를 업그레이드합니다 . 보고서를 배치합니다 .
	- 장치 , 위치 및 프로토콜에 대한 trend\_copy 지시문을 포함하는 프로세스 파일을 다시 편집 합니다 . 이 파일은 업그레이드 처리 중 덮어쓰여졌습니다 .
- **3** 각 위성 서버에 대해 :
	- Interface Reporting 4.6 으로 업그레이드합니다 . 보고서를 배치합니다 .
	- 장치 및 임계값 서브 패키지를 업그레이드합니다 .

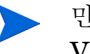

만약 보고서가 현재 위성 서버로부터 배치된다면 위치 , 프로토콜 및 VLAN 서브 패키지도 업그레이드할 수 있습니다 .

- 아래의 데이터파이프를 제거합니다 .
	- Interface Discovery Datapipe 1.1
	- Interface Discovery Datapipe 2.0
	- Interface Reporting ifEntry Datapipe 1.1
	- Interface Reporting ifEntry Datapipe 2.0
	- Interface Reporting Duplex Datapipe 1.0
	- Cisco VLAN Datapipe 1.0
	- Cisco VLAN Datapipe 2.0
- 아래의 데이터파이프를 설치합니다 .
	- Interface Discovery Datapipe 2.1
	- Interface Reporting ifEntry Datapipe 2.1
	- Interface Reporting Duplex Datapipe 2.0
	- Cisco VLAN Datapipe 2.1 ( 선택 사항 )
	- OPNET Export Datapipe 2.0 ( 선택 사항 )
- **4** 중앙 서버에서 trendcopy 를 다시 허용합니다 .

만약 OVPI 4.6 을 실행하는 서버에 Interface Reporting 4.0 을 설치했다면 시스템에 서버를 구성 해야 했습니다 . 이를 위해 DS EDIT 를 실행하여 위성 서버 데이터베이스와의 연결을 설치하고 trendcopy 풀 명령을 구성하며 각 위성 서버에서 수집을 정지했습니다 . 만약 최근에 OVPI 4.6 에 서 OVPI 5.0 으로 업그레이드했다면 다음의 태스크를 반복해야 합니다 .

- 위성 서버 데이터베이스와의 연결 설치 ( 데이터베이스 추가 마법사를 사용하여 )
- trendcopy 풀 명령 구성

연결을 설치하는 방법이 OVPI 5.0 에서 변경되었기 때문에 이 태스크를 반복해야 합니다 . 자세한 내용은 4 장 , 분산형 [시스템을](#page-32-2) 참조하십시오 .

### <span id="page-18-0"></span>버전 **4.5** 에서 **4.6** 으로 업그레이드

다음의 태스크를 수행하여 Interface Reporting 4.6 으로 업그레이드합니다 .

- 태스크 1: OVPI 타이머 정지 및 RNS CD 로부터 패키지 추출
- 태스크 2: Common Property Tables 3.5 로 업그레이드
- 태스크 3: Interface Reporting 4.5 에서 4.6 으로의 업그레이드 패키지 설치
- 태스크 4: 서브 패키지 설치
- 태스크 5: 이전 데이터파이프 제거
- 태스크 6: 새 데이터파이프 설치
- 태스크 7: OVPI 타이머 다시 시작

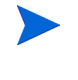

만약 "플래그된 인터페이스만 폴링"폴링 규칙을 사용하고 있다면 이 업그레이 드 후에 폴링 플래그를 다시 준비해야 합니다 . 자세한 내용은 *Interface Reporting ifEntry Datapipe 2.1 User Guide* 를 참조하십시오 .

#### 태스크 **1 OVPI** 타이머 정지 및 **RNS 7.0 CD** 로부터 패키지 추출

- **1** 시스템에 로그인합니다 . UNIX 시스템에서는 루트 사용자로서 로그인합니다 .
- **2** OVPI 타이머를 정지하고 프로세스가 종료되기를 기다립니다 .

*Windows*: 설정 **>** 제어판 > 관리 도구 **>** 서비스를 선택합니다 .

*UNIX*: 루트 사용자로서 다음 중 하나를 타이핑합니다 .

HP-UX:**sh /sbin/ovpi\_timer stop**

Sun:**sh /etc/init.d/ovpi\_timer stop**

- **3** RNS 7.0 CD를 삽입합니다. Windows에서는 메인 메뉴가 자동적으로 표시됩니다. UNIX에서 는 CD 가 자동적으로 마운트되지 않으면 CD 를 마운트하고 CD 의 최상위 디렉토리로 네비게 이트한 다음 **./setup** 명령을 실행합니다 .
- **4** 선택 필드에 **1**을 타이핑하고 입력을 누릅니다. 설치 스크립트는 백분율 완료 바를 표시합니다. 복사가 완료될 때 설치 스크립트는 패키지 관리자를 시작합니다 . 패키지 관리자 환영 창이 열 립니다 .

만약 Packages 디렉토리로 네비게이트하면 Interface Reporting 폴더에 다음의 폴더가 보일 것입 니다.

- Interface Reporting.ap
- Interface Reporting Demo.ap
- Interface\_Reporting\_Device.ap
- Interface Reporting Location.ap
- Interface\_Reporting\_Protocol.ap
- Interface Reporting Thresholds.ap
- Interface Reporting Vlan.ap
- UPGRADE\_Interface\_Reporting\_4\_to\_45.ap
- UPGRADE\_Interface\_Reporting\_45\_to\_46.ap
- UPGRADE Interface Reporting Device 4 to 45.ap
- UPGRADE\_Interface\_Reporting\_Device\_45\_to\_46.ap
- UPGRADE\_Interface\_Reporting\_Location\_4\_to\_45.ap
- UPGRADE\_Interface\_Reporting\_Location\_45\_to\_46.ap
- UPGRADE Interface Reporting Protocol 4 to 45.ap
- UPGRADE Interface Reporting Protocol 45 to 46.ap
- UPGRADE\_Interface\_Reporting\_Vlan\_3\_to\_45.ap
- UPGRADE\_Interface\_Reporting\_Vlan\_45\_to\_46.ap

#### 태스크 **2: Common Property Tables 3.5** 로 업그레이드

아직 Common Property Tables 3.5 로 업그레이드하지 않았다면 지금 이를 수행합니다 . 아래의 규 칙을 준수합니다 .

- 다른 패키지를 동시에 설치하지 마십시오 . CPT 용 업그레이드 패키지 P/을 설치합니다 .
- 보고서 배치 창이 열리면 보고서 배치에 대한 기본값을 수락합니다 . 이 컨텍스트에서 보고서 배치는 CPT 에 있는 양식의 배치를 의미합니다 .
- 설치가 완료되면 완료를 클릭하여 Management Console 로 리턴합니다.

만약 업그레이드 도움말이 필요하면 *Common Property Tables 3.5 User Guide* 를 참조하십시오 .

#### 태스크 **3: Interface Reporting 4.5** 에서 **4.6** 으로의 업그레이드 패키지 설치

- **1** 패키지 관리자를 시작합니다 . 패키지 관리자 환영 창이 열립니다 .
- **2** 다음을 클릭합니다 . 패키지 위치 창이 열립니다 .
- **3** 설치를 클릭합니다 . 기본 설치 디렉토리를 확인하거나 필요하면 다른 디렉토리를 선택합니다 .
- **4** 다음을 클릭합니다. 보고서 배치 창이 열립니다. 보고서 배치에 대한 기본값을 접수합니다. 어플 리케이션 서버 이름과 포트의 기본값을 접수한 다음 OVPI 어플리케이션 서버의 사용자 이름과 암호를 타이핑합니다 .
- **5** 다음을 클릭합니다 . 패키지 선택 창이 열립니다 .
- **6** 다음의 패키지 옆의 체크 박스를 클릭합니다 .

#### *UPGRADE Interface Reporting 4.5-to-4.6*

- **7** 다음을 클릭합니다 . 유형 발견 창이 열립니다 . 기본값을 사용하지 않도록 설정하고 다음을 클릭 합니다. 선택 요약 창이 열립니다.
- **8** 설치를 클릭합니다 . 설치 진행 창이 열리고 설치가 시작됩니다 . 설치가 끝날 때 패키지 설치 완 료 메시지가 나타납니다.
- **9** 완료를 클릭하여 Management Console 로 리턴합니다 .

#### 태스크 **4:** 위치 **,** 장치 **,** 프로토콜 **, VLAN** 및 임계값 설치

Interface Reporting Thresholds 서브 패키지 설치는 선택 사항입니다 . 만약 Interface Reporting Thresholds 를 설치한다면 패키지 관리자는 전제 조건 패키지인 Thresholds Module 을 설치할 것 입니다.

- **1** 패키지 관리자를 시작합니다 . 패키지 관리자 환영 창이 열립니다 .
- **2** 다음을 클릭합니다 . 패키지 위치 창이 열립니다 .
- **3** 설치를 클릭합니다 .
- **4** 다음을 클릭합니다. 보고서 배치 창이 열립니다. 보고서 배치에 대한 기본값을 접수합니다. 어플 리케이션 서버 이름과 포트에 대한 기본값을 접수합니다 . 어플리케이션 서버에 대한 사용자 이 름과 암호를 타이핑합니다 .
- **5** 다음을 클릭합니다 . 패키지 선택 창이 열립니다 .
- **6** 다음의 패키지 옆의 체크 박스를 클릭합니다 .

*UPGRADE Interface Reporting Device 45-to-46 UPGRADE Interface Reporting Location 45-to-46 UPGRADE Interface Reporting Protocol 45-to-46 UPGRADE Interface Reporting VLAN 45-to-46 Interface Reporting Thresholds* 

- **7** 다음을 클릭합니다. 유형 발견 창이 열립니다. 기본값을 금지하고 다음을 클릭합니다. 선택 요약 창이 열립니다 .
- **8** 설치를 클릭합니다 . 설치 진행 창이 열리고 설치가 시작됩니다 . 설치가 끝날 때 패키지 설치 완 료 메시지가 나타납니다.
- 9 **완료**를 클릭합니다.

방금 설치한 UPGRADE 패키지가 보기에서 사라진 것처럼 보일 수도 있습니다 . 패 키지 관리자는 방금 설치한 것을 *Interface Reporting 4.6* 으로 표시할 것입니다 . 이 것은 오류가 아닙니다 *.*

#### 태스크 **5:** 이전 데이터파이프 제거

만약 "플래그된 인터페이스만 폴링"폴링 규칙을 사용하고 있다면 이 업그레이 드 후에 폴링 플래그를 준비해야 합니다 . 자세한 내용은 *Interface Reporting ifEntry Datapipe 2.1 User Guide* 를 참조하십시오 .

**1** 패키지 관리자를 시작합니다 . 패키지 관리자 환영 창이 열립니다 .

- **2** 다음을 클릭합니다 . 패키지 위치 창이 열립니다 .
- **3** 설치 해제를 클릭합니다 .
- **4** 다음을 클릭합니다. 보고서 배치 해제 창이 열립니다. 보고서 배치 해제에 대한 기본값을 접수합 니다 . 어플리케이션 서버 이름과 포트에 대한 기본값을 접수한 다음 OVPI 어플리케이션 서버 에 대한 사용자 이름과 암호를 타이핑합니다 .
- **5** 다음을 클릭합니다 . 패키지 선택 창이 열립니다 .
- **6** 다음의 패키지 옆의 체크 박스를 클릭합니다 .

*IFEntry\_Disc\_Datapipe 1.1* ( 또는 *IFEntry\_Disc\_Datapipe 2.0*)

*IRifEntry\_Datapipe 1.1* ( 또는 *IRifEntry\_Datapipe 2.0*)

*CiscoVLAN\_Datapipe 1.0* ( 또는 *CiscoVLAN\_Datapipe 2.0*)

*Interface\_Reporting\_Duplex Datapipe 1.0*

- **7** 다음을 클릭합니다. 유형 발견 창이 열립니다. 기본값을 금지하고 다음을 클릭합니다. 선택 요약 창이 열립니다 .
- **8** 설치 해제를 클릭합니다. 진행 창이 열리고 제거 프로세스가 시작됩니다. 제거가 끝나면 패키지 제거 완료 메시지가 나타납니다.
- **9** 완료를 클릭합니다 .

#### 태스크 **6:** 새 데이터파이프 설치

- **1** 패키지 관리자를 시작합니다 . 패키지 관리자 환영 창이 열립니다 .
- **2** 다음을 클릭합니다 . 패키지 위치 창이 열립니다 .
- **3** 설치를 클릭합니다 .
- **4** 다음을 클릭합니다 . 보고서 배치 창이 열립니다 . 보고서 배치에 대한 기본값을 금지합니다 .
- **5** 다음을 클릭합니다 . 패키지 선택 창이 열립니다 .
- **6** 다음의 패키지 옆의 체크 박스를 클릭합니다 .

*IFEntry\_Disc\_Datapipe 2.1 Interface\_Reporting\_ifEntry\_Datapipe 2.1 Cisco\_VLAN\_Datapipe 2.1 Interface\_Reporting\_Duplex\_Datapipe 2.0 OPNET Export Datapipe 2.0*

- **7** 다음을 클릭합니다. 유형 발견 창이 열립니다. 기본값을 금지하고 다음을 클릭합니다. 선택 요약 창이 열립니다 .
- **8** 설치를 클릭합니다. 설치 진행 창이 열리고 설치가 시작됩니다. 설치가 끝나면 패키지 설치 완료 메시지가 나타납니다 .
- **9** 완료를 클릭합니다 .

#### 태스크 **7: OVPI** 타이머를 다시 시작합니다 **.**

*Windows*: 설정 **>** 제어판 > 관리 도구 **>** 서비스를 선택합니다 .

*UNIX*: 루트 사용자로서 다음 중 하나를 타이핑합니다 .

HP-UX:**sh /sbin/ovpi\_timer start** Sun:**sh /etc/init.d/ovpi\_timer start**

# <span id="page-22-0"></span>패키지 제거

만약 Interface Reporting 패키지를 설치 해제 ( 제거 ) 한다면 Interface Reporting ifEntry Datapipe 도 자동적으로 제거될 것입니다 . Interface Reporting 패키지의 설치 해제는 Interface Discovery Datapipe 에 영향을 주지 않습니다 .

Interface Reporting 4.6 을 설치 해제하려면 아래의 단계를 따릅니다 .

- **1** 시스템에 로그인합니다 . UNIX 시스템에서는 루트 사용자로서 로그인합니다 .
- **2** OVPI 타이머를 정지하고 프로세스가 종료되기를 기다립니다 .
- **3** Performance Insight 및 패키지 관리자를 시작합니다 . 패키지 관리자 환영 창이 열립니다 .
- **4** 다음을 클릭합니다 . 패키지 위치 창이 열립니다 .
- **5** 설치 해제를 클릭합니다 .
- **6** 다음을 클릭합니다 . 보고서 배치 해제 창이 열립니다 .
- **7** 만약 보고서를 이 서버로부터 Interface Reporting 에 배치했다면 보고서 배치 해제 , 어플리케 이션 서버 이름 및 포트에 대한 기본값을 접수합니다 . 그렇지 않다면 체크 박스를 지우고 9 단 계로 건너뜁니다.
- **8** OVPI 어플리케이션 서버에 대한 사용자 이름 및 암호를 입력합니다 .
- **9** 다음을 클릭합니다 . 패키지 선택 창이 열립니다 . 다음의 패키지 옆의 체크 박스를 클릭합니다 .

*Interface Reporting*

- *Interface Reporting Device*
- *Interface Reporting Location*
- *Interface Reporting Protocol*

*Interface Reporting Thresholds*

*Interface Reporting VLAN*

*Interface Reporting Demo*

- **10** 확인을 클릭합니다 .
- **11** 다음을 클릭합니다 . 선택 요약 창이 열립니다 .
- **12** 설치 해제를 클릭합니다. 진행 창이 열리고 제거 프로세스가 시작됩니다. 설치 해제 프로세스가 완료될 때 패키지 제거 완료 메시지가 나타납니다 .
- **13** 완료를 클릭합니다 .
- **14** OVPI 타이머를 다시 시작합니다 .

패키지 제거

# <span id="page-24-0"></span>새로 설치

이 장은 다음의 주제를 포함합니다 .

- 평활한 설치를 위한 지침
- Interface Reporting 4.6 설치
- 전개된 보고서에 액세스하기
- 객체 모델의 새 객체 카테고리
- 보고서에서 성능 데이터 참조
- 패키지 제거

# <span id="page-24-1"></span>평활한 설치를 위한 지침

OVPI 에서 실행하는 각 보고 솔루션은 리포트 팩과 한 데이터파이프로 구성되거나 때때로 리포트 팩과 다중 데이터파이프로 구성됩니다 . 데이터파이프를 설치할 때 OVPI 를 구성하여 특정 폴링 간 격으로 특정 유형의 성능 데이터를 수집합니다 . 리포트 팩을 설치할 때 OVPI 를 구성하여 특정 방 법으로 성능 데이터를 요약 및 수집합니다 .

RNS 7.0 CD 의 리포트 팩이 이미 추출되었다면 Interface Reporting 4.6 은 이미 시스템의 Packages 디렉토리에 있으며 설치 가능합니다 . RNS CD 로부터 패키지를 추출하지 않았다면 이 장의 절차를 따릅니다 . 추출 단계가 완료되면 즉시 Package Manager 를 시작하고 화면 지시에 따 라 Interface Reporting 4.6 을 설치할 수 있습니다 .

### 전제 조건

Interface Reporting 을 설치하기 전에 다음의 소프트웨어가 이미 설치되었는지 확인합니다 .

- OVPI 5.0
- 사용 가능한 임의의 OVPI 5.0 용 서비스 팩

서비스 팩 설치 도움말이 필요하면 서비스 팩에 대한 릴리스 노트를 참조하십시오 .

### **Common Property Tables** 업그레이드

Common Property Tables 의 이전 버전을 실행하고 있다면 현재 버전에서 버전 3.5 로 업그레이드 해야 합니다 . Common Property Tables 의 그 어떤 버전도 실행하지 않고 있다면 Package Manager 가 Common Property Tables 를 설치하게 합니다 .

Common Property Tables 에 대한 업그레이드*와* 다른 패키지를 동시에 설치하지 마십시오 . Common Property Tables 에 대한 업그레이드만 설치합니다 . Common Property Tables 설치 및 사용에 대한 자세한 정보는 *Common Property Tables 3.5 User Guide* 를 참조하십시오 .

### 분산 환경

분산 시스템으로 Interface Reporting 을 실행하려고 한다면 모든 서버가 OVPI 5.0 및 사용 가능한 모든 OVPI 5.0 용 서비스 팩을 실행하고 있어야 합니다 . 설치 절차의 개요는 다음과 같습니다 .

### 중앙 서버

다음의 패키지를 중앙 서버에 설치합니다 .

- Interface Reporting 4.6
- 장치 서브 패키지
- 위치 서브 패키지
- 프로토콜 서브 패키지
- VLAN 서브 패키지

이 패키지를 중앙 서버에 설치할 때 보고서를 전개합니다 .

#### 위성 서버

다음의 패키지를 각 위성 서버에 설치합니다 .

- Interface Reporting 4.6
- 장치 서브 패키지
- 위치 서브 패키지 ( 선택 사항 )
- 프로토콜 서브 패키지 ( 선택 사항 )
- VLAN 서브 패키지 ( 선택 사항 )
- Interface Reporting 임계값 ( 선택 사항 )
- Interface Discovery Datapipe 2.1
- Interface Reporting ifEntry Datapipe 2.1
- Cisco VLAN Datapipe 2.1 ( 선택 사항 )
- OPNET Export Datapipe 2.0 ( 선택 사항 )

설치가 완료되면 다음 단계는 위성 서버 데이터베이스와의 연결을 설치하고 trendcopy 풀 명령을 구성하며 각 위성 서버에서 매일 및 매달 수집을 정지하는 것입니다 . 자세한 내용은 4 장 , [분산형](#page-32-2) [시스템을](#page-32-2) 참조하십시오 .

## <span id="page-26-0"></span>**Interface Reporting 4.6** 설치

이 절은 다음 태스크를 포함합니다 .

- 태스크 1: RNS 7.0 CD 로부터 패키지 추출
- 태스크 2: 필요한 경우 Common Property Tables 3.5 로 업그레이드
- 태스크 3: Interface Reporting 및 선택적 서브 패키지 설치

#### 태스크 **1 OVPI Timer** 정지 및 **RNS CD** 로부터 패키지 추출

- **1** 시스템에 로그인합니다 . UNIX 시스템에 루트 사용자로서 로그인합니다 .
- **2** OVPI Timer 를 정지하고 프로세스가 종료하기를 기다립니다 .

*Windows*: 설정 **>** 제어판 **>** 관리 도구 **>** 서비스를 선택합니다 .

*UNIX*: 루트 사용자로서 다음 중 하나를 타이핑합니다 .

HP-UX: **sh /sbin/ovpi\_timer stop**

```
Sun: sh /etc/init.d/ovpi_timer stop
```
- **3** RNS 7.0 CD 를 삽입합니다 . Windows 에서는 주 메뉴가 자동적으로 표시되며 UNIX 에서는 CD 가 자동적으로 마운트되지 않으면 CD 를 수동적으로 마운트한 다음 설치 명령을 실행합니 다.
- **4** 선택 필드에 **1** 을 타이핑하고 입력을 눌러 OVPI 리포트 팩을 선택합니다 . 설치 스크립트는 백 분율 완료 바를 표시합니다 . 추출이 완료될 때 설치 스크립트는 Package Manager 를 시작합 니다 . 패키지 관리자 환영 창이 열립니다 .

시스템의 Packages 디렉토리에 네비게이트하면 Interface Reporting 폴더에서 다음의 폴더가 보 일 것입니다 .

- Interface Reporting.ap
- Interface Reporting Demo.ap
- Interface\_Reporting\_Device.ap
- Interface\_Reporting\_Location.ap
- Interface\_Reporting\_Protocol.ap
- Interface Reporting Thresholds.ap
- Interface\_Reporting\_Vlan.ap
- UPGRADE\_Interface\_Reporting\_4\_to\_45.ap
- UPGRADE\_Interface\_Reporting\_45\_to\_46.ap
- UPGRADE Interface Reporting Device 4 to 45.ap
- UPGRADE\_Interface\_Reporting\_Device\_45\_to\_46.ap
- UPGRADE Interface Reporting Location 4 to 45.ap
- UPGRADE\_Interface\_Reporting\_Location\_45\_to\_46.ap
- UPGRADE Interface Reporting Protocol 4 to 45.ap
- UPGRADE\_Interface\_Reporting\_Protocol\_45\_to\_46.ap
- UPGRADE\_Interface\_Reporting\_Vlan\_3\_to\_45.ap
- UPGRADE\_Interface\_Reporting\_Vlan\_45\_to\_46.ap

업그레이드 패키지를 무시할 수 있습니다 . 데모 패키지 설치는 선택적입니다 .

#### 태스크 **2: Common Property Tables** 업그레이드

현재 Common Property Tables 의 이전 버전을 실행하고 있다면 이 태스크가 필요합니다 . 3.0 에서 3.5 로 업그레이드하는 패키지를 설치하여 버전 3.5 로 업그레이드합니다 . 아래의 규칙을 따릅니다 .

- 업그레이드를 따로 설치합니다 . 다른 패키지는 설치하지 마십시오 .
- 보고서 전개 창이 열릴 때 보고서 전개에 대한 기본값을 접수합니다 . 보고서를 전개하여 Common Property Tables 에 있는 폼을 전개할 것입니다 .
- 설치가 끝날 때 **완료**를 클릭하여 Management Console 로 리턴합니다 .

업그레이드에 대한 도움말이 필요하면 *Common Property Tables 3.5 User Guide* 를 참조합니다 .

#### 태스크 **3: Interface Reporting 4.6** 설치 및 **OVPI Timer** 다시 시작

- **1** Package Manager 를 시작합니다 . 패키지 관리자 환영 창이 열립니다 .
- **2** 다음을 클릭합니다 . 패키지 위치 창이 열립니다 .
- **3** 설치를 클릭합니다 . 기본 설치 를 승인하거나 필요하면 찾아보기 기능을 사용하여 다른 를 선택 합니다.
- **4** 다음을 클릭합니다. 보고서 전개 창이 열립니다. 보고서 전개에 대한 기본값을 접수합니다. 어플 리케이션 서버 이름 및 포트에 대한 기본값을 접수합니다 . OVPI 어플리케이션 서버에 대한 사 용자 이름 및 암호를 타이핑합니다 .
- **5** 다음을 클릭합니다 . 패키지 선택 창이 열립니다 .
- **6** 다음의 패키지 옆의 체크 박스를 클릭합니다 .

*Common Property Tables 3.5 Interface Discovery Datapipe 2.1 Interface Reporting ifEntry Datapipe 2.1 Interface Reporting Duplex Datapipe 2.0 Cisco VLAN Datapipe 2.1* ( 선택 사항 ) *OPNET Export Datapipe 2.0* ( 선택 사항 ) *Interface Reporting Interface Reporting Device*

*Interface Reporting Location (* 선택 사항 *)*

*Interface Reporting Protocol (* 선택 사항 *)*

*Interface Reporting Thresholds (* 선택 사항 *)*

*Interface Reporting VLAN* ( 선택 사항 )

*Interface Reporting Demo*

- **7** 다음을 클릭합니다. 유형 발견 창이 열립니다. 패키지 설치 후에 Type Discovery를 즉시 실행하 려면 기본값을 접수합니다 .
- **8** 다음을 클릭합니다 . 선택 요약 창이 열립니다 .
- **9** 설치를 클릭합니다. 설치 진행 창이 열리고 설치 프로세스가 시작됩니다. 설치가 끝날 때 패키지 설치 완료 메시지가 나타납니다 .
- 10 **완료**를 클릭합니다.
- **11** OVPI Timer 를 다시 시작합니다 .

*Windows*: 설정 **>** 제어판 **>** 관리 도구 **>** 서비스를 선택합니다 .

*UNIX*: 루트 사용자로서 다음 중 하나를 타이핑합니다 .

HP-UX: **sh /sbin/ovpi\_timer start**

Sun: **sh /etc/init.d/ovpi\_timer start**

### 전개된 보고서에 액세스하기

Interface Reporting 을 설치할 때 보고서 전개 옵션을 허용했습니다 . 그 결과 ( 보고서에 있는 모든 폼은 물론 ) 이 패키지의 보고서가 OVPI 어플리케이션 서버에 전개되었습니다 . 일단 보고서가 OVPI 어플리케이션 서버에 상주하면 다음의 두 가지 방법으로 볼 수 있습니다 .

- OVPI 클라이언트
- 웹 브라우저

만약 클라이언트 컴포넌트가 시스템에 설치되었다면 Report Viewer, Report Builder 및 Management Console 에 액세스합니다 . 만약 클라이언트 컴포넌트가 시스템에 설치되어 있지 않 다면 웹 브라우저를 사용하는 것이 보고서를 볼 수 있는 유일한 방법입니다 .

클라이언트 컴포넌트에 대한 자세한 내용은 *Performance Insight Installation Guide* 를 참조하십 시오 . 객체 / 등록 정보 관리 뷰를 사용하여 선택된 객체에 대한 특정 보고서를 시작하는 방법을 포 함하여 Management Console 에 대한 자세한 내용은 *Performance Insight Administration Guide* 를 참조하십시오 .

### **OVPI** 객체 모델의 새 객체 카테고리

OVPI 객체 모델은 객체에 네비게이트하고 객체에 관련된 태스크를 수행하거나 객체에 관한 보고 서를 열 수 있게 합니다 . 새 리포트 팩을 설치하여 하나 또는 하나 이상의 객체 카테고리를 추가하 도록 객체 모델을 수정합니다 . Interface Reporting 을 설치하면 객체 모델에 객체 카테고리인 인 터페이스가 추가됩니다 .

객체 모델에서 인터페이스를 포함한 임의의 객체를 선택하면 객체 / 등록 정보 관리 창의 오른쪽이 새로 고침됩니다 . **일반 태스크** 및 **객체별 태스크** 에서 객체에 관련된 폼을 봅니다 . **객체별 보고서**에서 객체에 관련된 보고서를 봅니다 .

### 보고서에서 성능 데이터 참조

일부 보고서는 다른 보고서보다 빨리 데이터로 채워집니다 . 데이터로 작성하는 첫 번째 보고서는 니어 실시간 보고서입니다 . 데이터는 세 번의 폴링 주기 후에 이 보고서에 나타나기 시작합니다 . 전날의 성능 분석으로 시작하는 임의의 보고서를 포함하여 기타 보고서는 적어도 하루 분량의 데이 터가 있어야 결과를 볼 수 있습니다 .

데이터가 며칠 동안 수집될 때까지 매일 차트는 드문드문 채워지며 마찬가지로 매달 차트는 데이터 가 몇 달 동안 수집될 때까지 충분히 제공되지 않을 것입니다 . 용량 계획 보고서가 기준선 주기 ( 42 일간 ) 내에 데이터로부터 파생된 최대 최번시 평균이 없이 작동할 수 없기 때문에 확실한 예측 데이 터를 위해서는 약 여섯 주 동안 기다려야 할 것입니다 .

# <span id="page-29-0"></span>패키지 제거

만약 Interface Reporting 패키지를 설치 해제하면 Interface Reporting ifEntry Datapipe 가 자동 적으로 제거될 것입니다 . 그러나 Interface Reporting 패키지 설치 해제는 Interface Discovery Datapipe 에는 영향을 주지 않을 것입니다 .

만약 리포트 팩을 제거하면 연관된 테이블과 이 테이블의 모든 데이터가 삭제될 것 입니다 . 만약 이 테이블의 데이터를 보존하려면 리포트 팩을 제거하기 전에 데이 터를 저장하십시오 .

Interface Reporting 4.6 을 설치 해제하려면 다음의 단계를 따릅니다 .

- **1** 시스템에 로그인합니다 . UNIX 시스템에 루트 사용자로서 로그인합니다 .
- **2** OVPI Timer 를 정지하고 프로세스가 종료하기를 기다립니다 .
- **3** Package Manager 를 시작합니다 . 패키지 관리자 환영 창이 열립니다 .
- **4** 다음을 클릭합니다 . 패키지 위치 창이 열립니다 .
- **5** 설치 해제를 클릭합니다 .
- **6** 다음을 클릭합니다. 보고서 전개 해제 창이 열립니다. 만약 Interface Reporting의 보고서가 이 서버로부터 전개되었다면 보고서 전개 해제, 어플리케이션 서버 이름 및 포트에 대한 기본값을 접수합니다 . 그렇지 않으면 체크 박스를 지우고 단계 8 로 뛰어넘습니다 .
- **7** OVPI 어플리케이션 서버에 대한 사용자 이름 및 암호를 타이핑합니다 .
- **8** 다음을 클릭합니다 . 패키지 선택 창이 열립니다 . 다음의 패키지 옆의 체크 박스를 클릭합니다 .

*Interface Reporting Interface Reporting Device Interface Reporting Location Interface Reporting Protocol* 

*Interface Reporting Thresholds Interface Reporting VLAN Interface Reporting Demo* 

- 9 확인을 클릭합니다.
- **10** 다음을 클릭합니다 . 선택 요약 창이 열립니다 .
- **11** 설치 해제를 클릭합니다. 진행 창이 열리고 제거 프로세스가 시작됩니다. 설치 해제 프로세스가 완료될 때 패키지 제거 완료 메시지가 나타납니다 .
- **12** 완료를 클릭하여 Management Console 로 리턴합니다 .
- **13** OVPI Timer 를 다시 시작합니다 .

*Windows*: 설정 **>** 제어판 > 관리 도구 **>** 서비스를 선택합니다 .

*UNIX*: 루트 사용자로서 다음 중 하나를 타이핑합니다 .

HP-UX:**sh /sbin/ovpi\_timer start**

Sun:**sh /etc/init.d/ovpi\_timer start**

패키지 제거

**4**

<span id="page-32-2"></span><span id="page-32-0"></span>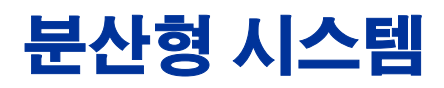

이 장은 다음의 주제를 포함합니다 .

- 적당한 패키지 설치 검사
- 중복 폴링 방지
- 중앙 서버 구성
- 위성 서버 구성
- 시스템 클록

# <span id="page-32-1"></span>적당한 패키지 설치 검사

서버를 구성하기 전에 패키지 설치가 정확한지 확인합니다 . 다음의 테이블은 중앙 서버 및 각 위성 서버에 대한 별도의 목록을 제공합니다 .

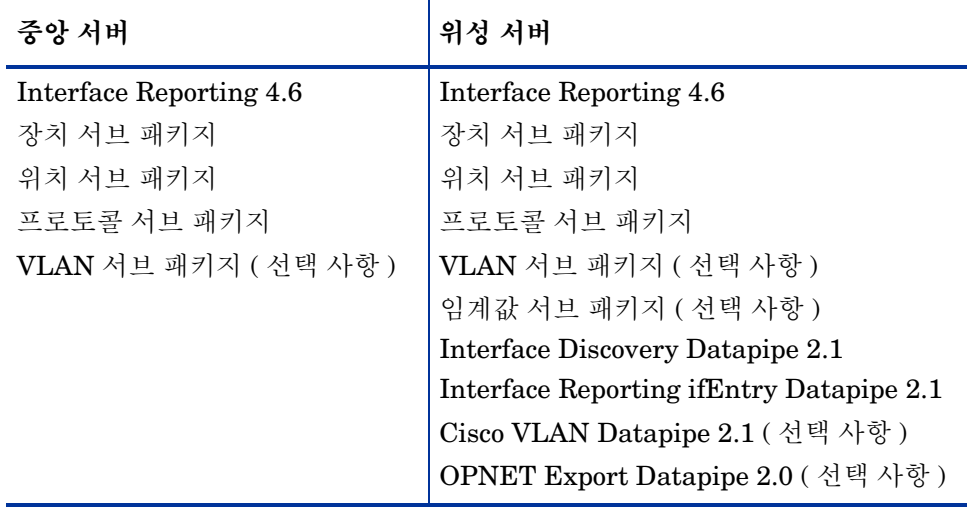

# <span id="page-33-0"></span>중복 폴링 방지

폴링이 일어나는 방법을 결정한 다음 장치 그룹을 적절히 분할해야 합니다 . 다음은 옵션입니다 .

- 중앙 서버 , 위성 서버 및 원격 폴러 사이의 폴링을 분할합니다
- 중앙 서버 및 원격 폴러 사이의 폴링을 분할합니다
- 다중 원격 폴러 사이의 폴링을 분할합니다

중복 폴링은 방지해야 하며 이는 장치 그룹이 한 서버에 할당되었을 때 우연히 이 장치 그룹이 다른 서버 또는 원격 폴러에 할당되었을 때 일어납니다 . 이 문제를 방지하려면 폴링 기능을 적당히 분할 했는지를 확인합니다 . 폴링 기능은 다음의 경우에 적당히 분할됩니다 .

- 어느 두 서버도 같은 폴링 정책 및 장치 그룹 목록을 가지지 않는 경우
- 어느 두 원격 폴러도 같은 폴링 정책 및 장치 그룹 목록을 가지지 않는 경우
- 서버 및 원격 폴러가 폴링 정책 및 장치 그룹 목록을 공유하지 않는 경우

폴링 정책 및 생성 방법에 대한 자세한 정보는 *Interface Reporting ifEntry Datapipe 2.1 User Guide* 를 참조합니다 .

# <span id="page-33-1"></span>중앙 서버 구성

중앙 서버를 구성하려면 다음의 태스크를 수행합니다 .

- 태스크 1: 위성 서버 데이터베이스와의 연결 설치
- 태스크 2: trendcopy 풀 명령 구성과 OVPI Timer 의 엔트리 수정

#### 태스크 **1** 위성 서버 데이터베이스와의 연결 설치

- **1 HP OpenView > Performance Insight >** 관리 콘솔을 선택합니다 .
- **2** 왼쪽 아래의 시스템 아이콘을 클릭합니다 . 시스템 **/** 네트워크 관리 패널이 열립니다 .
- **3** 데이터베이스 폴더를 오른쪽 버튼 클릭합니다 . 프롬프트될 때 **OVPI** 데이터베이스 추가를 선택합 니다 . 데이터베이스 추가 마법사가 열립니다 .
- **4** 다음을 클릭합니다 .
- **5** 추가하려는 데이터베이스에 대한 호스트 이름 및 포트 번호를 타이핑하고 다음을 클릭합니다 .
- **6** 요약을 검토합니다 . 각 부가적인 데이터베이스에 대해 4 단계와 5 단계를 반복합니다 .
- **7** 데이터베이스 추가가 완료될 때 마침을 클릭합니다 .

#### 태스크 **2: trendcopy** 풀 명령 구성과 **OVPI Timer** 엔트리 수정

- **1** 아래의 파일을 엽니다 . \$DPIPE\_HOME/scripts/IR\_DevPort\_Hourly\_Process.pro
- **2** 각 명령이 각 위성 서버의 정확한 이름을 포함하도록 trendcopy 명령을 수정합니다 .
- **3** 필요하면 명령을 더 추가합니다 .

**4** 선택 사항 . 만약 중앙 서버에서 니어 실시간 보고서를 보려고 한다면 중앙 서버에 사용 가능한 비율 데이터가 있어야 합니다 . 비율 데이터를 중앙 서버에 복사하려면 복사 명령에서 *SH*IRDevPorts 를 *SR*IRDevPorts 로 변경합니다 .

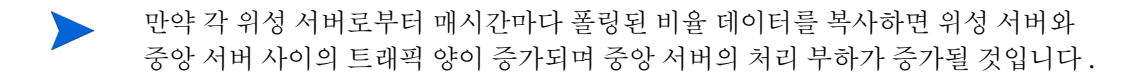

만약 중앙 서버로부터 NRT 보고서를 열려고 하지 않으면 액세스 불가능한 보고서 및 세 개의 NRT 보고서를 배치 해제할 수 있습니다 . NRT 보고서는 비율 데이터를 필요로 하며 SRIRDevPorts 테이블이 채워지지 않으면 이를 정확히 표시하지 않을 것입니다 .

**5** 매시간 IR trendtimer 엔트리를 수정합니다 . 기본값은 그 시간 후 20 분입니다 . 만약 시작 시간 을 10 분 늦게 하면 중앙 서버는 위성 서버가 요약을 실행하고 있을 때 위성 서버로부터의 데이 터 복사를 시도하지 않을 것입니다 .

# <span id="page-34-0"></span>위성 서버 구성

위성 서버는 위치 및 프로토콜 모듈이 없이 위성 데이터베이스로부터 로컬 보고를 수행할 수 있습 니다 . 그러나 위성 서버가 완전 보고를 수행하게 하려면 이 모듈이 설치되었는지를 확인합니다 . 만 약 위치 및 프로토콜 모듈이 설치되었다면 단계 5 에서 아래의 절차를 시작합니다 .

각 위성 서버를 구성하려면 아래의 단계를 따릅니다 .

- **1** \$DPIPE\_HOME/lib/trendtimer.sched 파일을 편집하여 매시간 레벨에서 인터페이스 수 집을 정지합니다 . 다음을 참조하는 라인을 주석 처리합니다 .
	- IR\_DevPort\_DMF\_Process.pro.
- **2** \$DPIPE\_HOME/lib/trendtimer.sched 파일을 편집하여 모든 IR\_Device 수집을 정지합니 다 . 다음을 참조하는 라인을 주석 해제합니다 .
	- IR\_Device\_DMF\_Process.pro
- **3** Interface\_Reporting.ap 패키지 디렉토리에서 다음의 명령을 실행하여 불필요한 매일 , 매달 및 예측 테이블을 제거합니다 .

**trend\_proc -f IR\_remove\_DMF\_tables.pro**

- **4** Table Manager를 사용하여 SHIRDevPorts 테이블의 보존 기간을 4일로부터 2일로 단축합니다.
- **5** 모니터링하지 않을 프로토콜을 *unmonitored* 로 구성합니다 .
- **6** 각 노드가 한 시스템으로부터만 폴링될 수 있다는데 주의하면서 IR ifEntry Datapipe 에 대한 폴링 정책을 구성합니다 . 아래의 지침을 따릅니다 .
	- 원격 폴러가 사용 중이면 원격 폴러에 의한 중복 폴링 (a) 및 위성 서버 및 원격 폴러에 의한 중복 폴링 (b) 을 방지합니다 .
	- 위성 서버가 두 개 또는 두 개 이상의 원격 폴러를 갖는다면 각 폴러에 대한 별도의 폴링 정 책을 생성하고 그룹 보기를 사용하여 장치를 분리합니다 .
	- 각 폴러는 연관된 13 개의 폴링 정책을 가져야 합니다 .
		- RIRRouterSystem 테이블에 대해 1 개
- Interface Discovery Datapipe 에 대해 8 개
- Interface Reporting ifEntry Datapipe 에 대해 4 개

<span id="page-35-0"></span>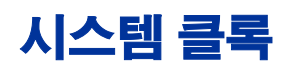

각 위성 서버의 시스템 클록이 중앙 서버의 시스템 클록과 동기화되는지를 확인합니다 .
# 등록 정보 정보 가져오기

이 장은 다음의 주제를 포함합니다 .

- 정적 등록 정보 정보
- 프로토콜별 모니터링
- 배치 모드 등록 정보 가져오기
- 벤더 및 모델에 대한 명세 추가

# 정적 등록 정보 정보

Interface Reporting 은 빨리 변경되는 성능 데이터는 물론 정적 등록 정보의 정보를 저장 및 처리 할 수 있습니다 . 다음은 보고서에 나타날 수 있는 등록 정보의 알파벳순 목록입니다 .

- 국가
- 고객
- 설명
- 장치 이름
- 장치 유형
- 폐기 임계값
- 오류 임계값
- 전 이중 또는 반 이중
- 그룹 ID
- 그룹 이름
- 인터페이스 설명
- 인터페이스 속도
- 입력 인터페이스 속도
- 출력 인터페이스 속도
- 인터페이스 유형
- **16** 위치 ID
- **17** 위치 이름
- **18** 모델 명세
- **19** 모델 번호
- **20** 프로토콜
- **21** 이용률 임계값
- **22** 벤더 명세
- **23** 벤더 이름

등록 정보 정보는 다음의 소스에 있습니다 .

- 프로토콜 구성 테이블 ( 양식을 사용하여 업데이트 )
- 네트워크로부터 자동으로 공급
- Common Property Tables 배치 모드 등록 정보 가져오기
- Common Property Tables " 새로 추가 " 및 " 업데이트 " 양식
- Interface Reporting 배치 모드 등록 정보 가져오기
- Interface Reporting 변경 양식 :
	- 프로토콜 기본값 변경
	- 인터페이스 업데이트
	- 인터페이스 고객 변경
	- 인터페이스 설명 변경
	- 인터페이스 폴링 플래그 관리
	- 관리 ( 로깅 , 데이터 필터링 , 준비 )

만약 특정 장치 또는 특정 인터페이스와 연관된 고객이나 특정 장치와 연관된 위치를 갖고 있다면 Common Property Tables 을 사용하여 이 정보를 가져옵니다 . Common Property Tables 을 노드 레벨 등록 정보 가져오기로 간주하며 Interface Reporting 기능으로부터 사용 가능한 양식과 배치 모드 가져오기 프로세스를 *인터페이스 레벨* 등록 정보 가져오기로 간주합니다.

인터페이스가 발견될 때 그 인터페이스와 연관된 각종 속성 ( 속도 , 유형 및 설명 ) 이 네트워크로부 터 발생됩니다 . 그러나 네트워크로부터 발생된 속성이 항상 정확한 것은 아닙니다 . 다음의 등록 정 보는 정확치 않을 수도 있습니다 .

- ifType
- ifSpeed
- ifDescr

정확치 않은 등록 정보를 교정하려면 등록 정보 가져오기 파일을 업데이트한 다음 그 파일을 가져 오거나 양식을 열어 내용을 수정한 다음 변경을 저장할 수 있습니다 .

### 프로토콜별 모니터링

모니터링 상태 매개 변수는 프로토콜에 기반하여 인터페이스 모니터링을 허용 또는 금지할 수 있게 합니다 . 기본적으로 모니터링된 프로토콜을 갖는 모든 활성 ( 관리상 ) 인터페이스가 폴링되며 폴링 된 모든 데이터가 저장 , 요약 및 보고됩니다 . OVPI 를 구성하여 특정 프로토콜에 대한 수집을 금지 할 수 있습니다 . 예를 들어 장치가 ATM 포트 및 프레임 중계 포트를 가지며 프레임 중계 포트가 필 요없으면 프레임 중계 포트 수집을 금지할 수 있습니다 .

이전에 모니터링된 프로토콜의 모니터링을 정지하면 데이터베이스로부터 데이터를 제거하지 않지 만 그 프로토콜에 대한 새 데이터가 수집되거나 삽입되는 것을 방지합니다 . 만약 이전에 모니터링 된 프로토콜의 모니터링을 정지하면 이전에 수집된 데이터는 반드시 제거될 것입니다 . 임의의 인 터페이스 데이터가 *모니터링 해제된* 프로토콜 작성 결과로 의도적으로 무시되는지를 알아 보려면 Admin 폴더의 구성 및 로깅 보고서를 보십시오 .

폴링 규칙과 시스템이 모니터링 해제된 프로토콜을 갖는 포트에 대한 데이터 수집을 정지하는 방법 에 대한 자세한 정보는 *Interface Reporting ifEntry Datapipe User Guide* 를 참조하십시오 .

# 배치 모드 등록 정보 가져오기 사용

등록 정보 데이터 인터페이스의 목적은 배치 프로세스로서 OVPI 에 등록 정보 데이터를 가져오고 배치 프로세스로서 OVPI 에서 등록 정보 데이터를 내보내는 것입니다 . 배치 모드는 일반적으로 많 은 인터페이스가 업데이트되어야 할 때 양식 대신에 사용될 수 있습니다 .

OVPI 가 등록 정보 데이터를 가져올 때 가져온 파일은 특정한 포맷을 유지해야 합니다 . OVPI 가 등록 정보 데이터를 내보낼 때 이것이 생성하는 파일은 이미 수정 및 다시 가져오기에 적당한 포맷 으로 되어 있습니다 . 다음과 같이 가져오기 파일을 생성할 수 있습니다 .

- 스프레드시트 어플리케이션을 사용하여 이 파일을 처음부터 작성
- 준비 데이터베이스로부터 필수 데이터를 필수 포맷으로 내보내기
- OVPI 가 등록 정보 데이터를 수집하게 한 다음 OVPI 에서 이 데이터를 내보내기

등록 정보 가져오기 파일을 처음부터 작성하는 것은 쉽지 않으므로 아래의 단계를 따를 것을 권장 합니다

- **1** 시스템에 장치를 추가합니다 .
- **2** 시스템이 그 장치에서 인터페이스를 발견하게 합니다 .
- **3** 아래의 명령을 입력하여 OVPI 로부터 기존 등록 정보 데이터를 내보냅니다 .

### **trend\_proc -f IR\_exportdata.pro**

- **4** 이 결과를 수정한 등록 정보 가져오기 파일의 시작점으로 사용합니다 .
- **5** 수정한 파일을 올바른 디렉토리 (OVPI 가 찾을 것으로 예기되는)에 저장하고 아래의 명령을 입 력하여 해당 파일을 가져옵니다.

### **trend\_proc -f IR\_importdata.pro**

가져오기 명령은 데이터를 다음의 디렉토리에서 가져오고 내보내기 명령은 데이터를 다음의 디렉 토리에 내보낼 것입니다 .

{\$DPIPE\_HOME}/data/PropertyData

## 등록 정보 가져오기 파일

다음의 테이블은 등록 정보 파일의 포맷을 설명합니다 . 만약 자체로 이 파일을 생성하고 있는 경우 아래의 파일 포맷을 유지하도록 합니다 . 왼쪽에서 오른쪽으로의 필드 순서는 위에서 아래로 된 아 래의 속성 순서를 따라야 하며 속성은 공백이 아니라 탭으로 구분되어야 합니다 . 만약 OVPI 로부터 이 파일을 내보내고 있다면 이 포맷은 정확할 것입니다 .

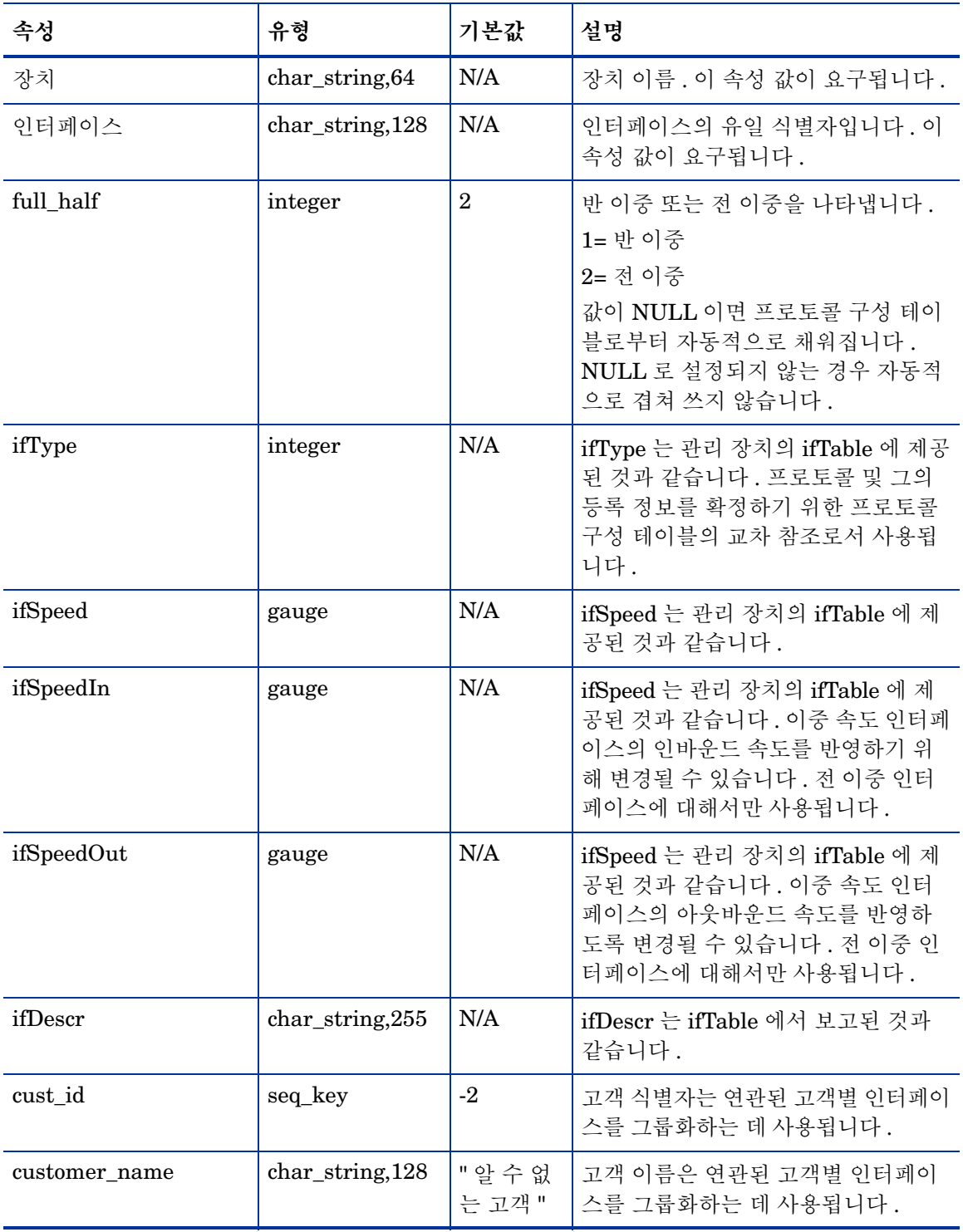

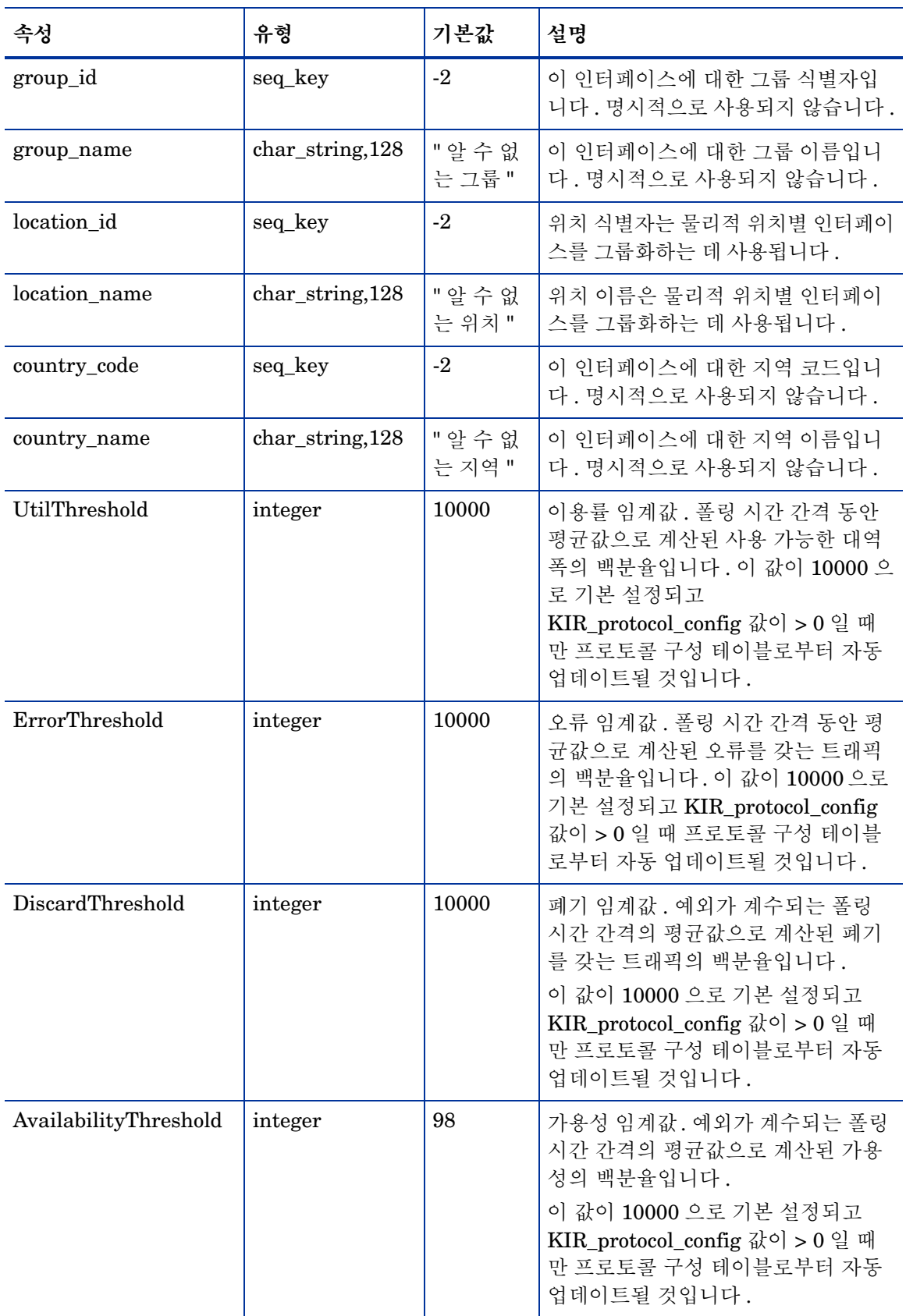

### 등록 정보 데이터의 기본 디렉토리 변경

데이터 등록 정보 파일의 기본 디렉토리 즉 가져오기 유틸리티가 편집된 파일을 찾는 위치는 SourceDirectory 경로로 지정됩니다 . 이 경로는 다음의 TEEL 파일에 나타납니다 .

• IR Property.teel

만약 Interface Reporting 패키지를 설치하기 전에 기본 디렉토리를 변경하면 Interface\_Reporting.ap 디렉토리에서 TEEL 파일을 찾아 경로를 한 번만 변경해야 하므로 태스크 가 더 쉽습니다 . 만약 Interface Reporting 설치 후 기본 디렉토리를 변경하려면 다음의 두 위치에 서 경로를 변경해야 합니다 .

- Interface Reporting.ap
- {DPIPE HOME}/lib

PropertyData 디렉토리의 위치를 변경하는 것은 권장되지 않습니다 . 그러나 디렉토리 위치를 변경 하려면 다음의 단계를 따라야 합니다 .

- **1** 새 소스 디렉토리를 생성합니다 .
- **2** 적당한 디렉토리 (어느 디렉토리가 관련되는가에 대해서는 위의 논의를 참조) 에 네비게이트하 여 디렉토리를 엽니다 .
- **3** IR\_Property.teel 파일을 편집합니다 .
	- SourceDirectory 기본 경로를 위치 지정합니다 . **SourceDirectory =** 로 시작하는 라인을 찾습니다 .
	- 기존 경로를 새 디렉토리의 완전 경로 이름으로 대체합니다 . 새 경로 이름을 같기 부호 (=) 뒤에서 시작합니다 .

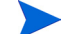

초기의 SourceDirectory 에서 지정된 파일 필터를 그대로 둡니다 .

# 벤더 및 모델에 관한 명세 추가

Devices 서브 패키지는 sysObjectId 에 기반하여 벤더 및 모델을 인지할 수 있습니다 . 인터페이스 준비와 유사한 가져오기 절차를 사용하여 목록을 추가 또는 수정할 수 있습니다 . 벤더 명세는 Interface\_Reporting\_Device.ap 디렉토리에 있는 다음의 파일에 저장됩니다 .

- vendor.txt
- vendor model.txt

행을 추가하거나 기존 행을 수정한 다음 이 프로세스를 호출합니다 .

**trend\_proc -f IR\_Import\_Vendor.pro**

## 벤더 등록 정보

다음의 테이블은 사용 가능한 필드를 나열합니다 .

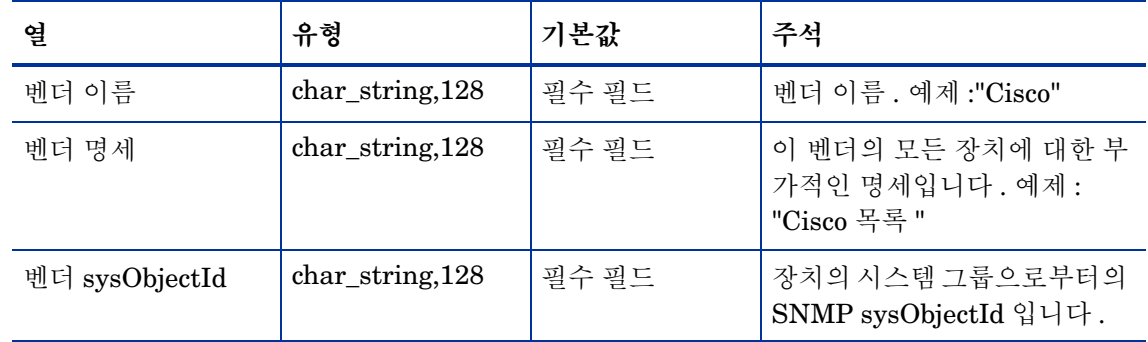

## 모델 등록 정보

사용 가능한 필드가 다음의 테이블에 나열됩니다 .

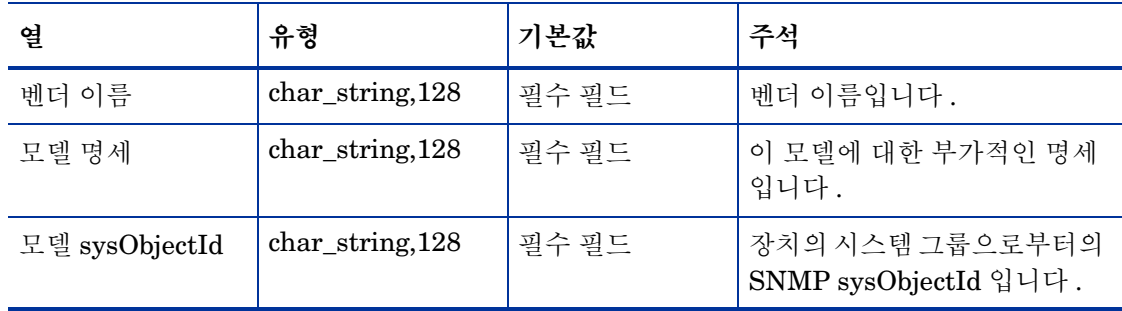

벤더 및 모델에 관한 명세 추가

# 변경 폼 사용

Interface Reporting 4.6 은 다중 폼을 포함합니다 . 이 폼을 사용하여 다음을 수정합니다 .

- 프로토콜 기본값
- 인터페이스 속도 및 연관된 임계값
- 고객 , 위치 및 인터페이스 설명
- 규제된 인스턴스 폴링
- 로깅 레벨
- 데이터 필터링
- 준비 모드

Common Property Tables 에 의해 아직 인지되지 않은 고객 또는 위치에 인터페이스를 할당할 수 없다는 것을 주의하십시오 . Common Property Tables 에 고객 및 위치를 추가하려면 새 고객 생성 또는 새 위치 생성 폼을 사용하거나 Common Property Tables 에 있는 배치 모드 등록 정보 가져오 기를 사용합니다 . 자세한 내용은 *Common Property Tables 3.5 User Guide* 를 참조하십시오 .

# 프로토콜 기본값 변경

만약 특정 임계값을 구성하고 이러한 값이 전 이중인지 반 이중인지를 표시하기 위한 새 인터페이 스를 사전에 준비하지 않았다면 그 변수 값은 새 인터페이스가 발견되어 시스템에 추가될 때 프로 토콜 구성 파일로부터 얻어질 것입니다 . 이 파일에 새 프로토콜을 추가하거나 기존 프로토콜의 특 성을 수정할 수 있습니다.

모니터링 상태나 기본 프로토콜 임계값을 변경하려면 아래의 단계를 따릅니다 .

- **1 HP OpenView > Performance Insight >** 관리 콘솔 을 선택합니다 .
- **2** 객체를 클릭하여 임의의 관리 객체를 선택합니다 . 폼이 일반 태스크 아래에 나타납니다 .
- **3** 프로토콜 기본값 변경을 더블 클릭합니다 . 폼이 열립니다 .
- **4** 변경하려는 프로토콜을 선택한 다음 필요할 때 프로토콜 이름, 모니터 상태 또는 임계값 백분율 을 업데이트합니다 .
- **5** 적용을 클릭하여 변경을 저장하거나 확인을 클릭하여 변경을 저장하고 폼을 닫거나 또는 취소를 클릭하여 변경을 저장하지 않고 폼을 닫습니다 .

시스템은 다음의 경우에 프로토콜 테이블로부터의 기본값을 사용합니다 .

- 방금 발견된 인터페이스가 인터페이스 등록 정보 테이블에 삽입될 때
- 기존 인터페이스가 프로토콜 관련 등록 정보에 대해 NULL 값을 가질 때
- 기존 인터페이스가 프로토콜 관련 등록 정보에 대해 NULL 값을 가질 때

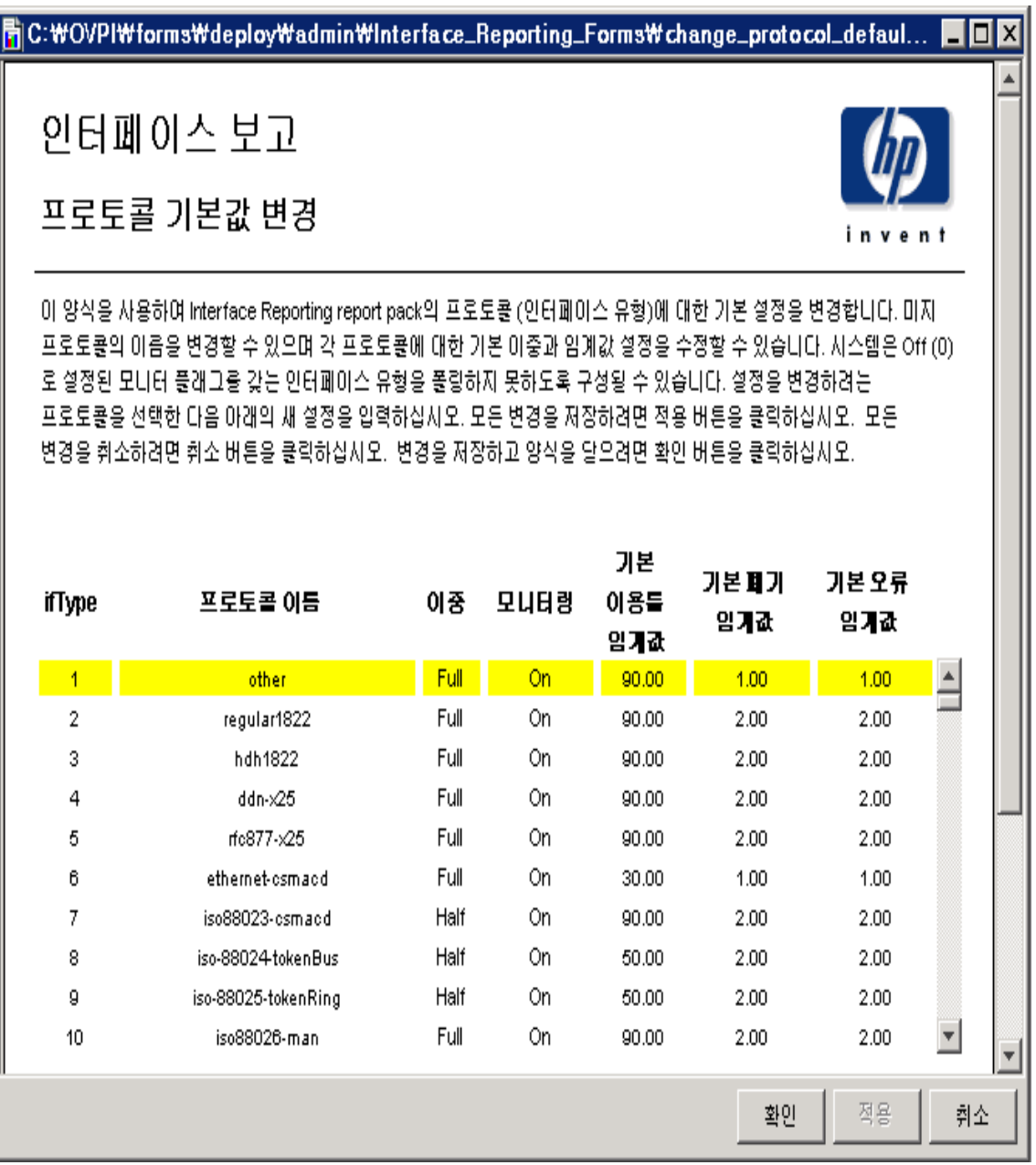

# 인터페이스 등록 정보 변경

인터페이스 등록 정보 변경 폼을 사용하여 다음의 등록 정보를 수정할 수 있습니다 .

- 고객 할당
- 위치 할당
- 이용률 임계값
- 오류 임계값
- 폐기 임계값
- 가용성 임계값
- 속도 [ 입력 / 출력 ]

이 폼은 단일 인터페이스의 다중 등록 정보를 변경하려고 할 때 또는 단일 장치의 다중 인터페이스 를 업데이트하려고 할 때 특별히 유용합니다 . 원한다면 인터페이스 등록 정보 폼을 사용하여 하나 의 조작으로 한 장치의 모든 인터페이스를 업데이트할 수도 있습니다 . 그러나 모든 인터페이스가 속도 및 임계값 설정을 포함하는 같은 값 집합으로 업데이트된다는 사실에 유의하십시오 . 폼에 액 세스하려면 :

- **1 HP OpenView > Performance Insight >** 관리 콘솔을 선택합니다 .
- **2** 객체를 선택한 다음 네비게이트하여 업데이트하려는 인터페이스를 선택합니다 . ( 또는 장치의 모든 인터페이스를 업데이트하기 위해 장치를 선택합니다 .) **객체별 태스크** 아래에 나열된 인터 페이스 등록 정보 변경 폼이 보일 것입니다 .
- **3** 인터페이스 등록 정보 변경을 더블 클릭합니다 . 폼이 열립니다 .
- **4** 인터페이스를 선택한 다음 필요할 때 할당 , 임계값 , 속도 또는 이중 값을 업데이트합니다 .
- **5** 적용을 클릭하여 변경을 저장하거나 확인을 클릭하여 변경을 저장하고 폼을 닫거나 또는 취소를 클릭하여 변경을 저장하지 않고 폼을 닫습니다 .

# <mark>h</mark>C:\OVPI\forms\deploy\admin\lnterface\_Reporting\_Forms\change\_interface.frep

## 인터페이스 보고

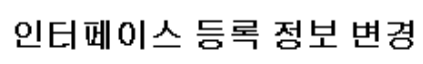

이 양식은 인터페이스 경보를 업데이트할 수 있게 합니다. 변경하려는 인터페이스(들)를 선택하고 등록 경보 값을 업데이트하십시오. 임의의 변경을 저장하려면 적용 버튼을 클릭하십시오. 임의의 변경을 취소하려면 취소 버튼을 클릭하십시오. 임의의 변경을 저장하고 양식을 담으려면 확인을 클릭하십시오.

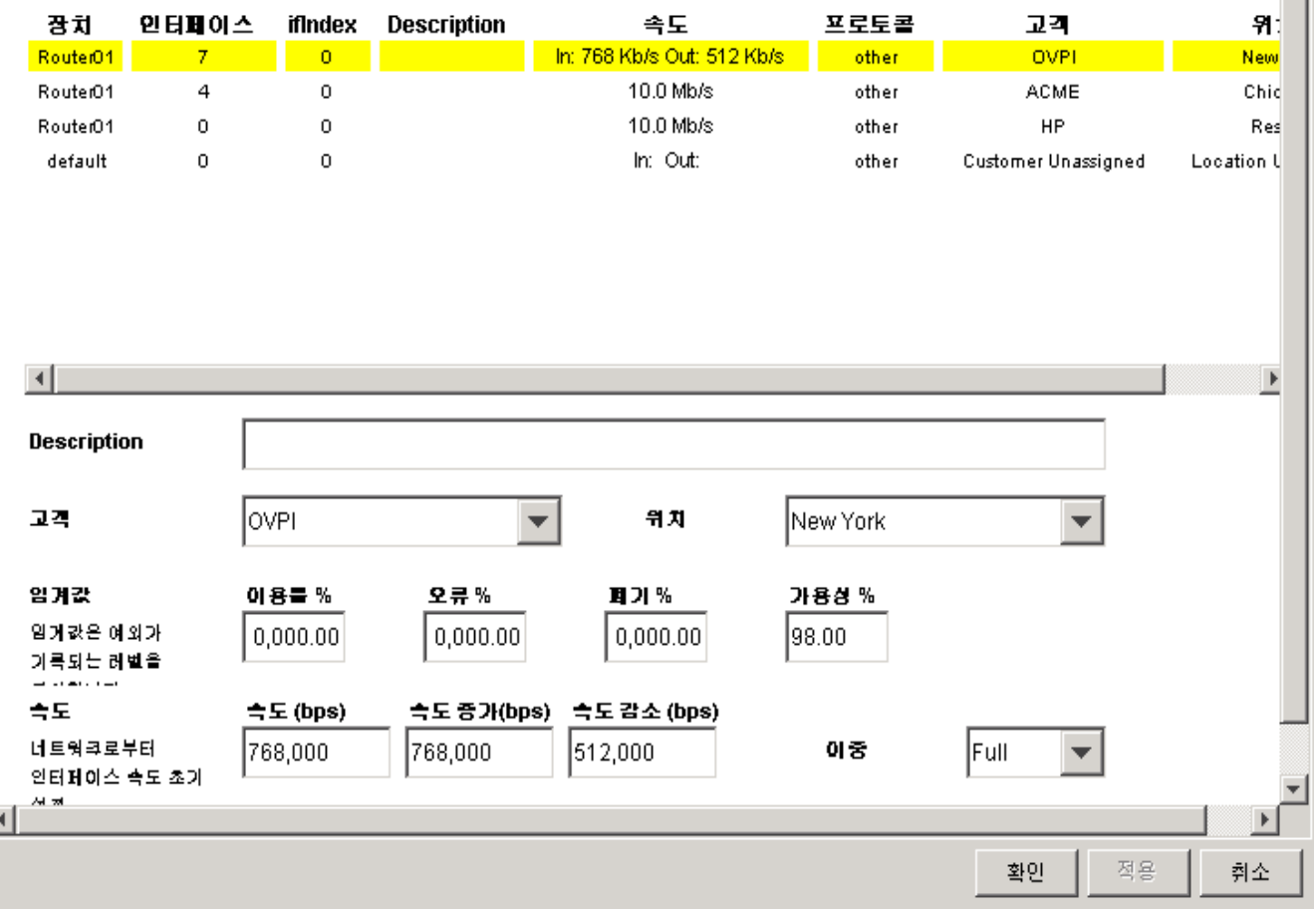

- 10 x

invent

# 고객 및 위치 변경

인터페이스 고객 변경 및 인터페이스 위치 변경 폼은 인터페이스를 고객 또는 위치에 할당하게 합 니다 . 이 폼은 단일 인터페이스를 업데이트하거나 또는 장치의 모든 인터페이스를 단일 고객 또는 단일 위치에 할당하는데 사용될 수 있습니다 .

고객 또는 위치 할당을 변경하려면 다음의 단계를 따릅니다 .

- **1 HP OpenView > Performance Insight >** 관리 콘솔을 선택합니다 .
- **2** 객체를 선택한 다음 업데이트하려는 인터페이스로 네비게이트하여 선택합니다. 어떤 장치의 모 든 인터페이스를 업데이트하려면 그 장치를 선택할 수도 있습니다 . 폼이 **객체별 태스크** 아래에 나타납니다.
- 3 **인터페이스 고객 변경** 또는 **인터페이스 위치 변경**을 더블 클릭합니다 . 폼이 열립니다 .
- **4** 선택 목록을 사용하여 할당을 업데이트합니다 .
- **5** 적용을 클릭하여 변경을 저장하거나 확인을 클릭하여 변경을 저장하고 폼을 닫거나 또는 취소를 클릭하여 변경을 저장하지 않고 폼을 닫습니다 .

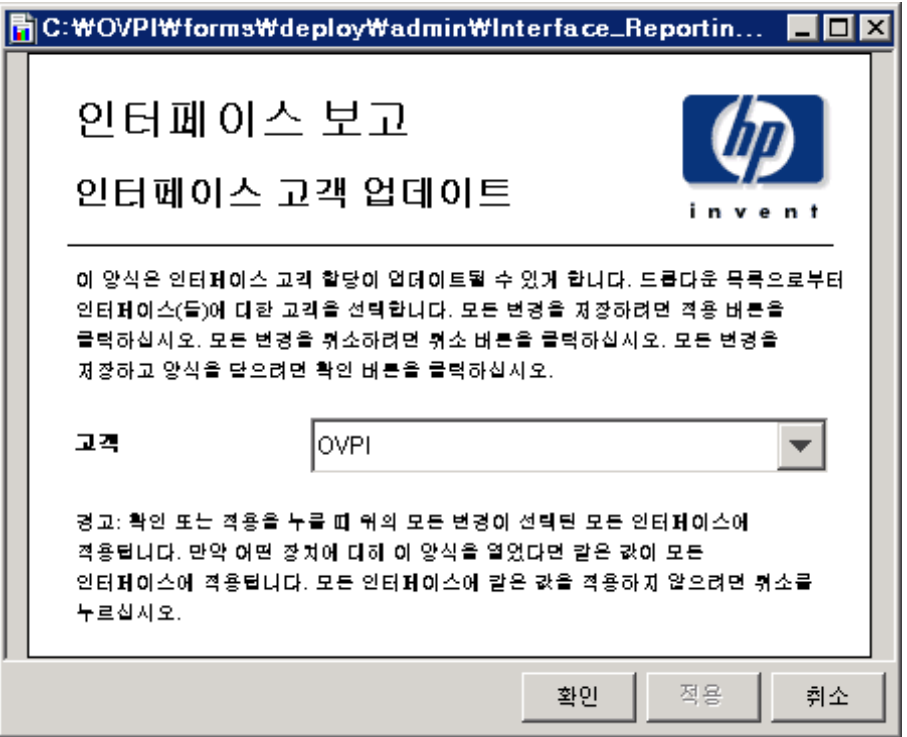

# 인터페이스 설명 변경

만약 인터페이스 설명을 변경하려고 한다면 폼을 사용하여 이것을 수행할 수 있습니다 . 아래의 단 계를 따릅니다.

- 1. **HP OpenView > Performance Insight >** 관리 콘솔을 선택합니다 .
- 2. 객체를 클릭한 다음 업데이트하려는 인터페이스 또는 하나 혹은 하나 이상의 인터페이스를 업 데이트하려는 장치에 네비게이트하여 선택합니다 . 객체별 태스크 아래에 인터페이스 설명 변경 폼이 나열됩니다 .
- 3. 인터페이스 설명 업데이트를 더블 클릭합니다. 폼이 열립니다.
- 4. 변경하려는 인터페이스를 선택한 다음 필요하면 설명을 업데이트합니다 .
- 5. 만약 장치를 선택하고 이 폼을 열었다면 장치의 모든 인터페이스가 테이블에 나타날 것입니다. 인터페이스를 선택하고 설명을 업데이트하며 적용을 클릭한 다음 이것을 반복하여 다중 인터페 이스에 대한 설명을 업데이트할 수 있습니다 .
- 6. 적용을 클릭하여 변경을 저장하거나 확인을 클릭하여 변경을 저장하고 폼을 닫거나 또는 취소를 클릭하여 변경을 저장하지 않고 폼을 닫습니다 .

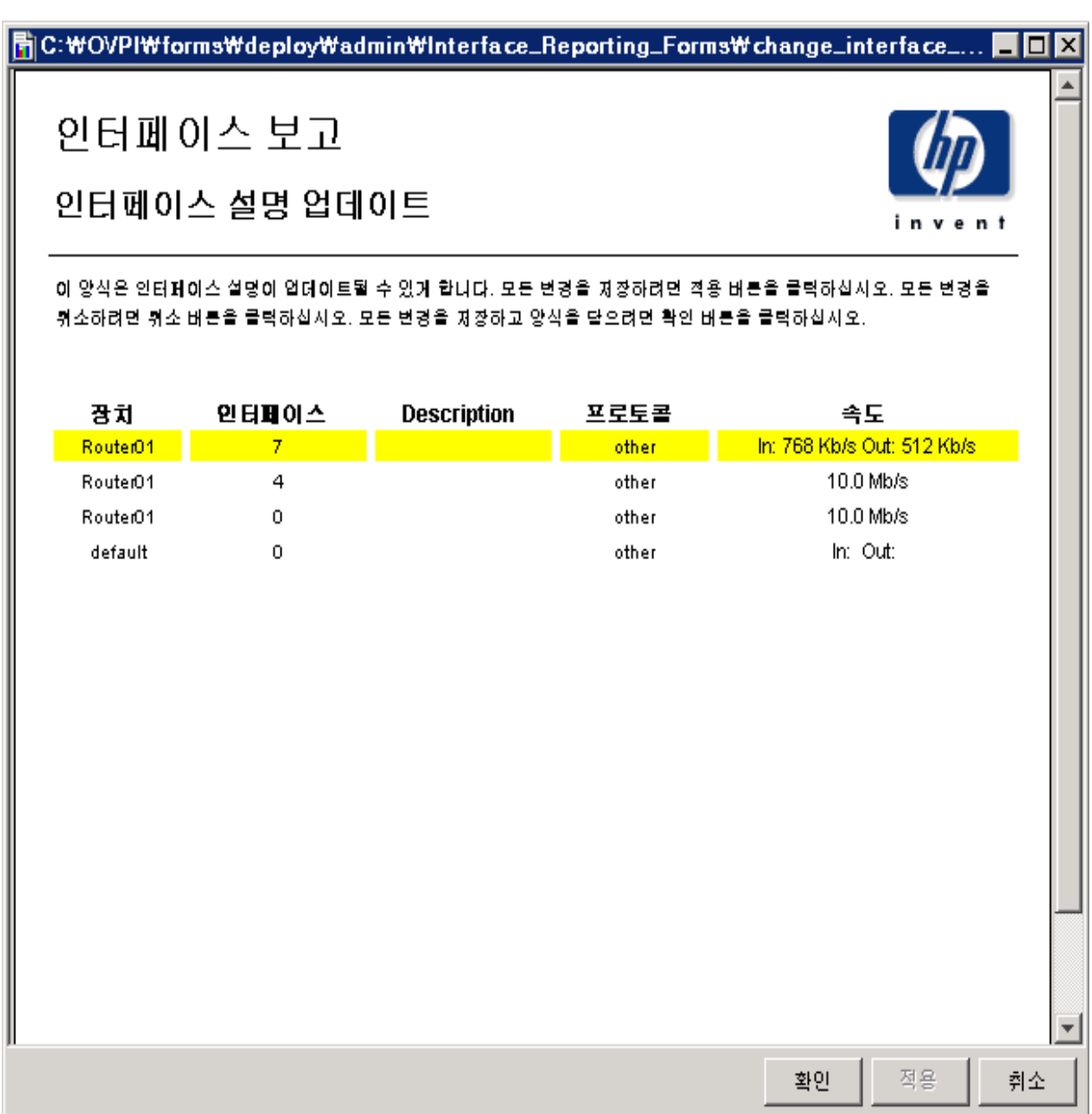

# 규제된 인터페이스 폴링 구성

Interface Reporting ifEntry Datapipe 는 다섯 개의 폴링 규칙을 지원합니다 . 지원된 규칙 중 하나 인 플래그된 인터페이스만 폴링은 선택된 인터페이스 즉 폴링 플래그가 설정된 인터페이스로부터 의 수집만 허용합니다 . 인터페이스 폴링 플래그를 설정하는데는 몇 가지 방법이 있습니다 . 한 방법 은 인터페이스 폴링 플래그 관리 폼을 사용하는 것입니다 .

인터페이스 폴링 플래그 관리 폼을 사용하여 인터페이스 폴링 플래그를 설정하려면 아래의 단계를 따릅니다.

- 1. **HP OpenView > Performance Insight >** 관리 콘솔을 선택합니다 .
- 2. 객체를 선택하고 업데이트하려는 장치에 네비게이트하여 장치를 선택합니다. 객체별 태스크 아 래에 인터페이스 폴링 플래그 관리 폼이 나타납니다 .

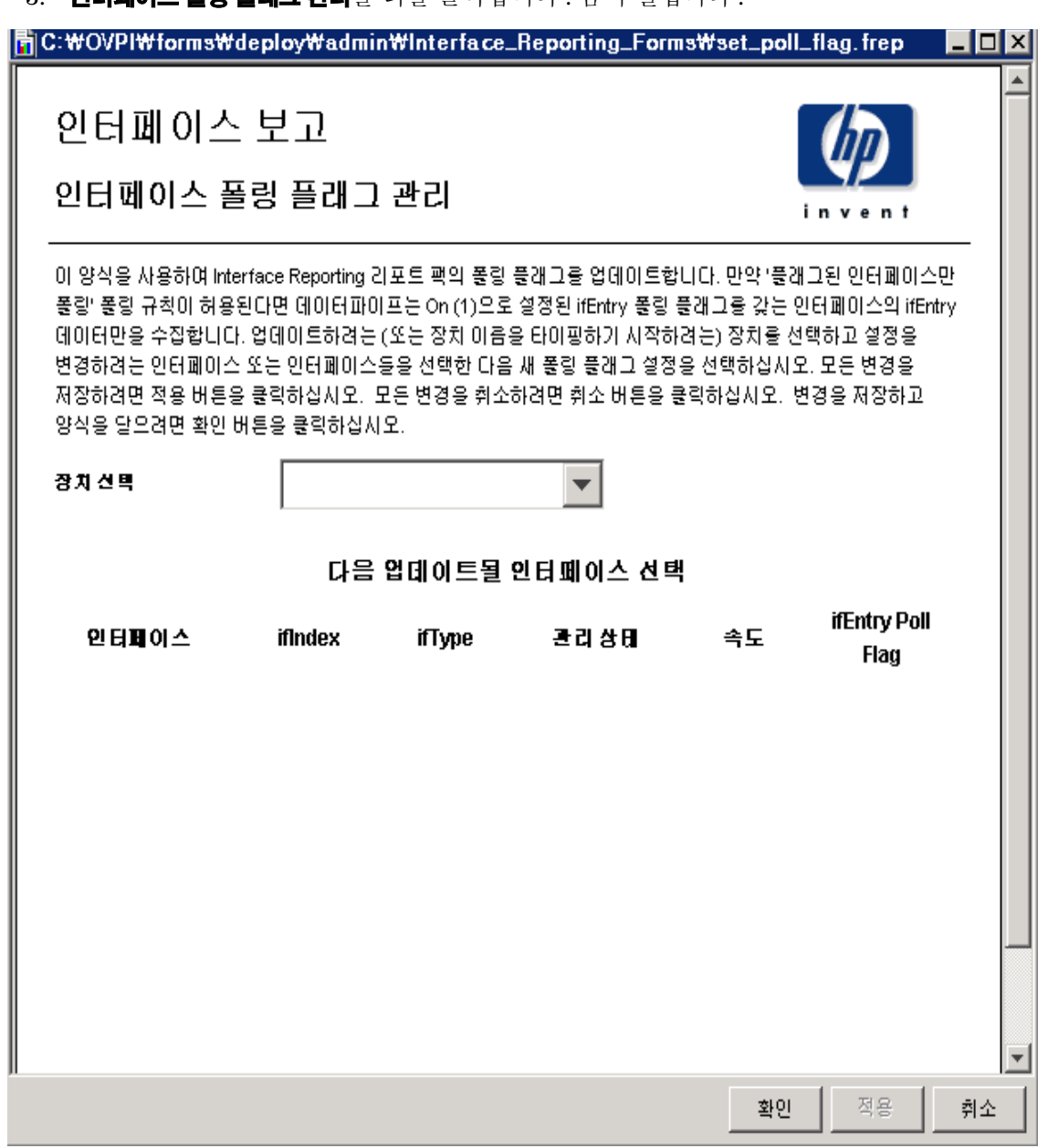

3. 이터페이스 폭립 플래그 과민를 더블 클린한니다. 폰이 열립니다.

- 4. 변경하려는 인터페이스를 선택한 다음 필요하면 설명을 업데이트합니다 . Ctrl 또는 Shift 키를 사용하여 다중 인터페이스를 선택할 수 있습니다 .
- 5. 요구된 폴링 플래그를 설정을 **온** 또는 **오프**로 선택합니다.
- 6. 적용을 클릭하여 변경을 저장하거나 확인을 클릭하여 변경을 저장하고 폼을 닫거나 또는 취소를 클릭하여 변경을 저장하지 않고 폼을 닫습니다 .

# 데이터 필터링 **,** 준비 및 로깅 레벨

### 데이터 필터링

기본 설정은 **0** 입니다 . 데이터 필터링이 **0** 으로 설정되면 수집된 모든 인터페이스의 데이터는 데이 터파이프로부터 리포트 팩으로 전송됩니다 .

만약 새 장치 또는 새 인터페이스가 네트워크에서 발견되어 폴링된다면 그러한 장치 및 인터페이스 의 등록 정보 행이 리포트 팩에 추가될 것입니다 .

데이터 필터링이 **1** 로 설정되면 데이터만이 리포트 팩에 전송됩니다 . 만약 데이터가 리포트 팩에 아직 준비되지 않은 인터페이스에 대해 수집된다면 그것은 폐기될 것입니다 .

### 준비 모드

기본 설정은 **0** 입니다 . 준비 모드가 **0** 으로 설정되면 네트워크로부터 수집된 인터페이스 속도 , 유형 및 설명 값은 준비된 설정을 덮어쓰지 못합니다 .

이 속성은 새 인터페이스가 리포트 팩에 준비되어 있지 않다는 것이 발견되는 경우 ( 그리고 데이터 필터링이 **0** 으로 설정되는 경우 ) 수집된 데이터로부터 한 번 설정됩니다 .

만약 준비가 **1** 로 설정되면 네트워크로부터 수집된 인터페이스 속도 , 유형 및 설명 값은 준비된 설 정을 겹쳐 씁니다 .

### 로깅 레벨

로깅 레벨은 다음과 같이 설정될 수 있습니다 .

- **0** 오류만
- **1** 표준 , 기본값
- **2** 최대

### 설정 변경

데이터 필터링 , 준비 또는 로깅 레벨 설정을 변경하려면 아래의 단계를 따릅니다 .

- 1. **HP OpenView > Performance Insight >** 관리 콘솔을 선택합니다 .
- 2. 직체를 클릭하여 임의의 관리 객체를 선택합니다 . 일반 태스크 창에 폼이 나타날 것입니다 .
- 3. 인터페이스 보고관리를 더블 클릭합니다 . 폼이 열립니다 .
- 4. 변경하려는 관리 설정을 선택한 다음 새 설정을 선택합니다 .
- 5. 적용을 클릭하여 변경을 저장하거나 확인을 클릭하여 변경을 저장하고 폼을 닫거나 또는 취소를 클릭하여 변경을 저장하지 않고 폼을 닫습니다 .

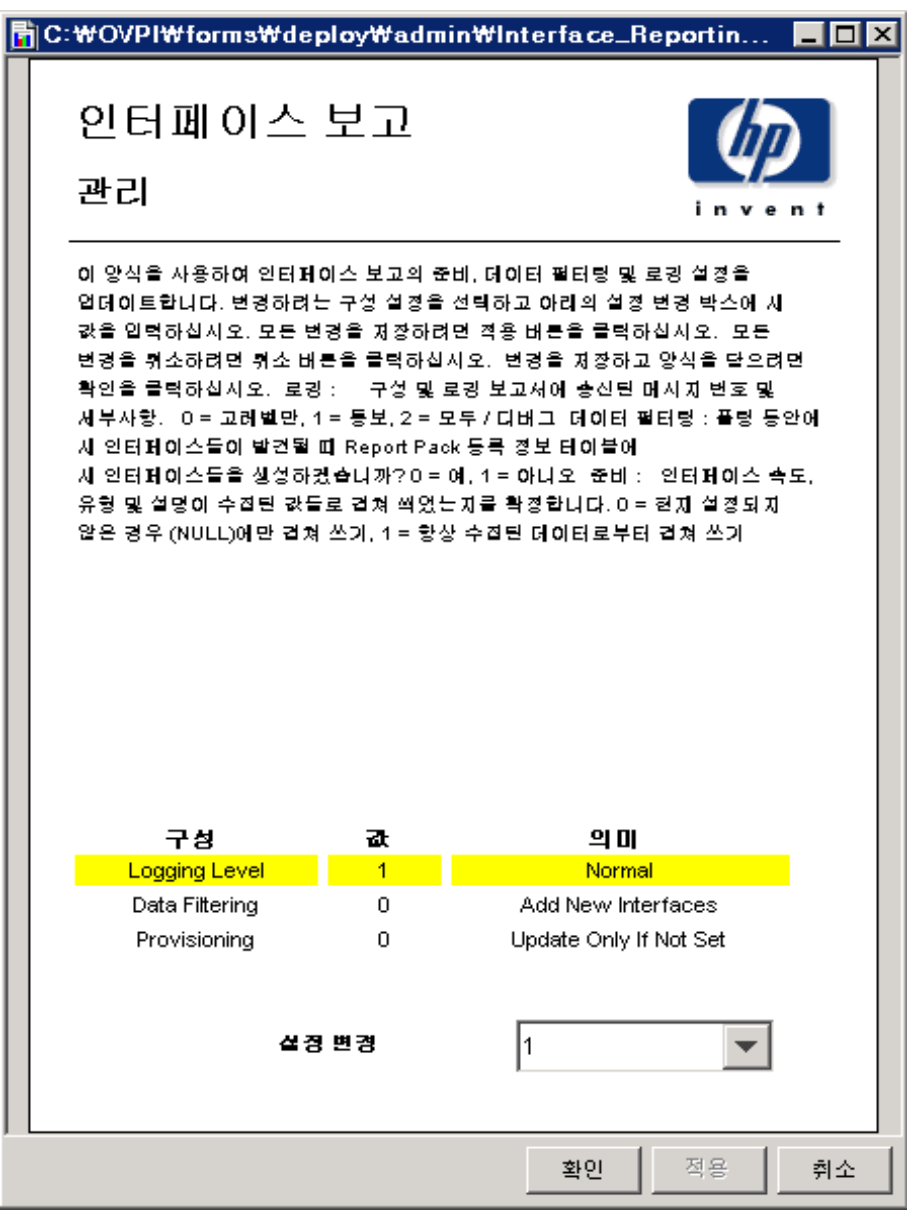

# **7**

# 높은 예외 계수 스폿

Interface Reporting 은 높은 예외 계수에 집중하는 데 도움을 주는 다섯 개의 보고서를 제공합니다 .

- 예외 핫 스폿 ( 예외 서브 폴더 )
- 장치 예외 핫 스폿 ( 장치 폴더 )
- 트렁크 예외 핫 스폿 (VLAN 폴더 )
- VLAN 예외 핫 스폿 (VLAN 폴더 )
- EtherChannel 예외 핫 스폿 (EtherChannel 폴더 )

예외 핫 스폿은 예외 계수별로 최상위에서 최하위까지 인터페이스를 정렬합니다 . 선택 테이블은 다음 세 개의 그래프 앞에 있습니다 .

- 예외 계수 ( 매시간 / 매일 / 매달 )
- 각 예외 유형에 대한 이전 30 일 동안의 평균값 , 최대값 및 임계값
- 각 트래픽 방향에 대한 각 예외 유형의 매일 평균값

첫 그래프는 예외 활동이 상대적으로 정적인지 정적이 아닌지를 보여주며 하나의 예외 유형별로 발 생되었는지 여러 예외 유형별로 발생되었는지를 보여줍니다 . 두 번째 그래프는 예외 활동을 쉽게 임계값과 비교할 수 있게 합니다 . 세 번째 그래프는 이용률 , 폐기 및 오류 예외를 사용 가능한 대역 폭의 백분율로 보여줍니다 . 인터페이스가 전 이중일 때 인바운드 트래픽 데이터 및 아웃바운드 트 래픽 데이터를 볼 수 있습니다 .

보고서의 장치 버전은 유사합니다 . 이는 우선 고객별 , 장치별로 정렬한 다음 장치 레벨에서 데이터 를 수집합니다 . 이 보고서를 사용하여 가장 많은 예외를 생성하는 장치를 식별합니다 . 선택 테이블 은 다음 세 개의 그래프가 표시됩니다 .

- 예외 계수 ( 매시간 / 매일 / 매달 )
- 각 예외 유형에 대한 이전 30 일 동안의 평균값 , 최대값 및 임계값
- 예외 유형에 의한 매일 평균값

다음 보고서에 대한 샘플은 다음과 같습니다 .

- 예외 핫 스폿
- 장치 핫 스폿
- 트렁크 예외 핫 스폿

### 예외 핫 스폿

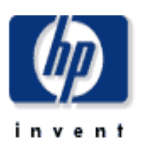

이 보고서는 어제 최고 임계치 예외가 발생한 인터페이스를 보여줍니다. 예외는 인배운드 또는 아웃바운드 이용률, % 페기율 또는 % 오류율이 그 인터페이스의 임계값을 초과할 때 발생합니다. U = 이용물, D = 페기, E = 오류. F/H는 견이중 또는 반이중.

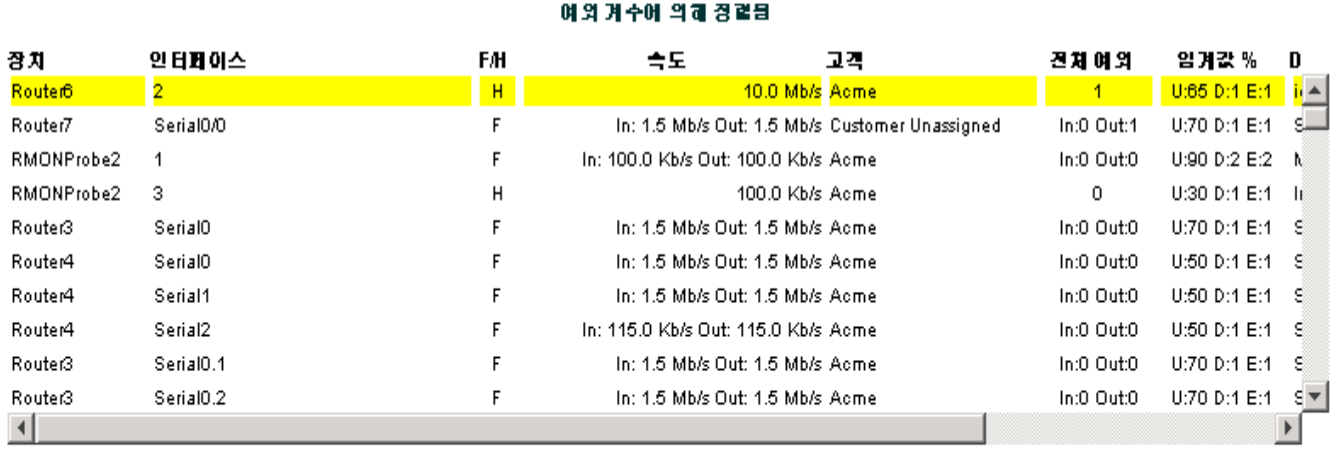

어제인터페이스예의

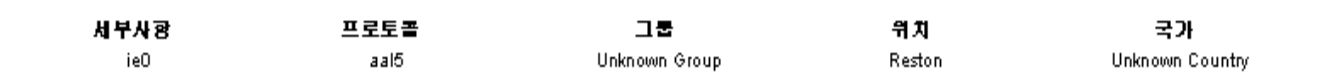

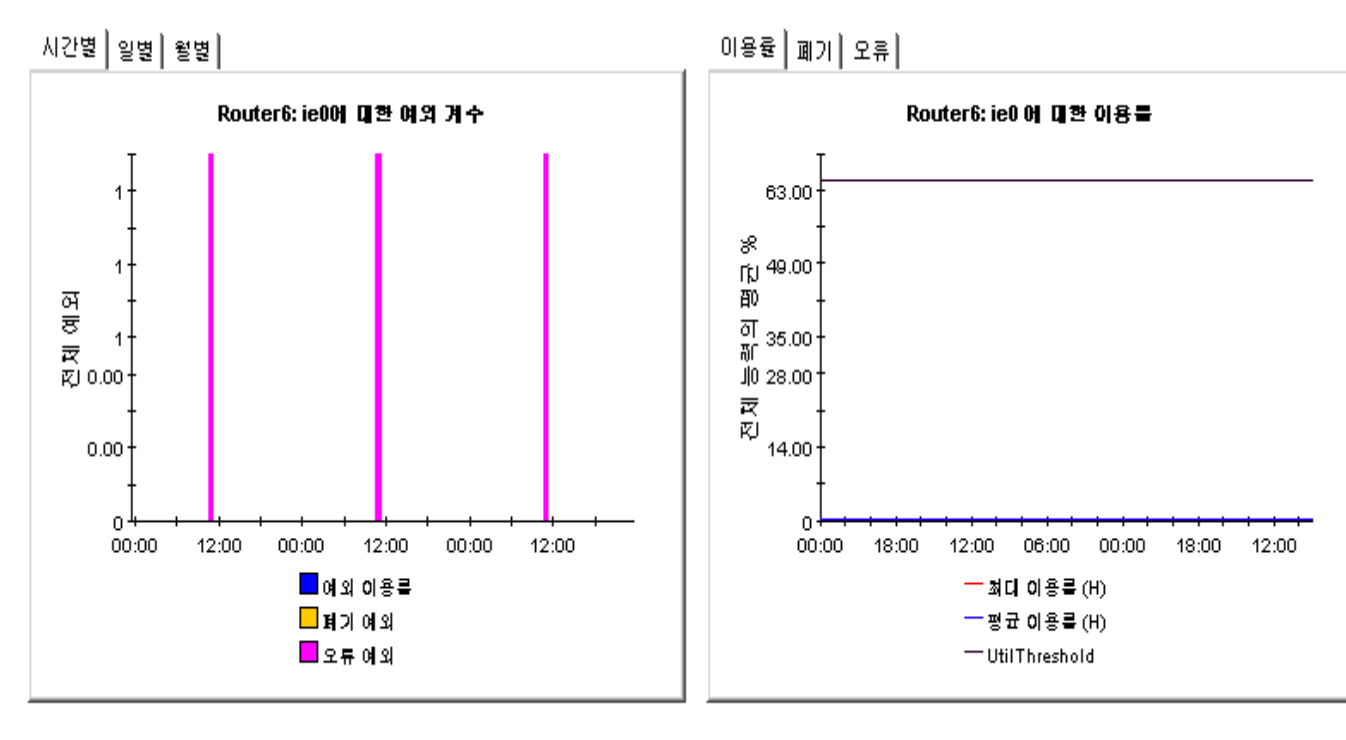

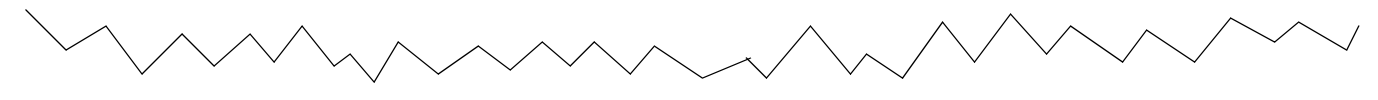

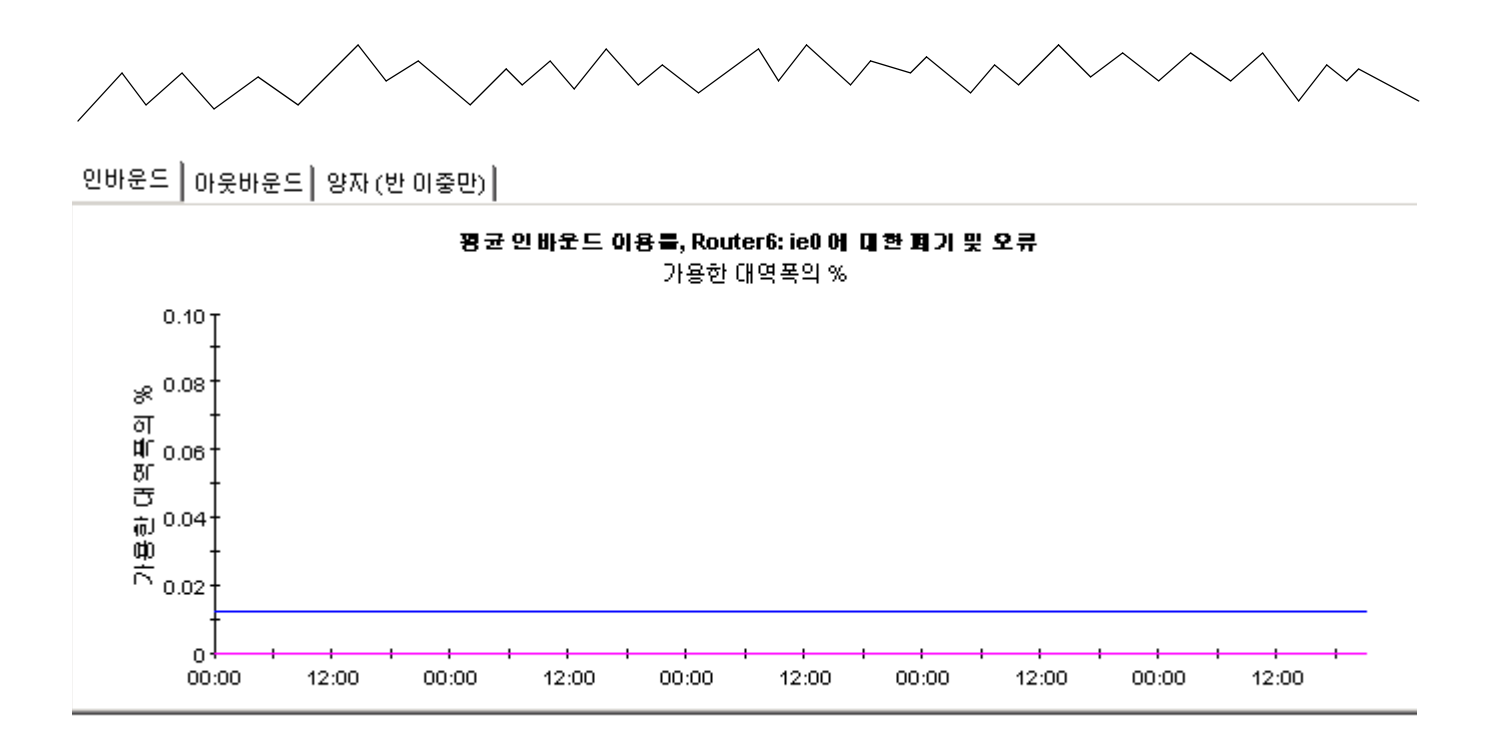

# **Interface Reporting**

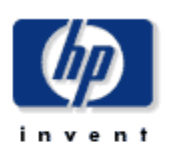

### **Device Exception Hot Spots**

This report provides exception counts and related information aggregated by device and customer groupings. The number of interfaces (# Int) does not include those interfaces with protocols explicitly set to unmonitored. All metrics are for administratively up interfaces. Select a grouping from the list on the left.

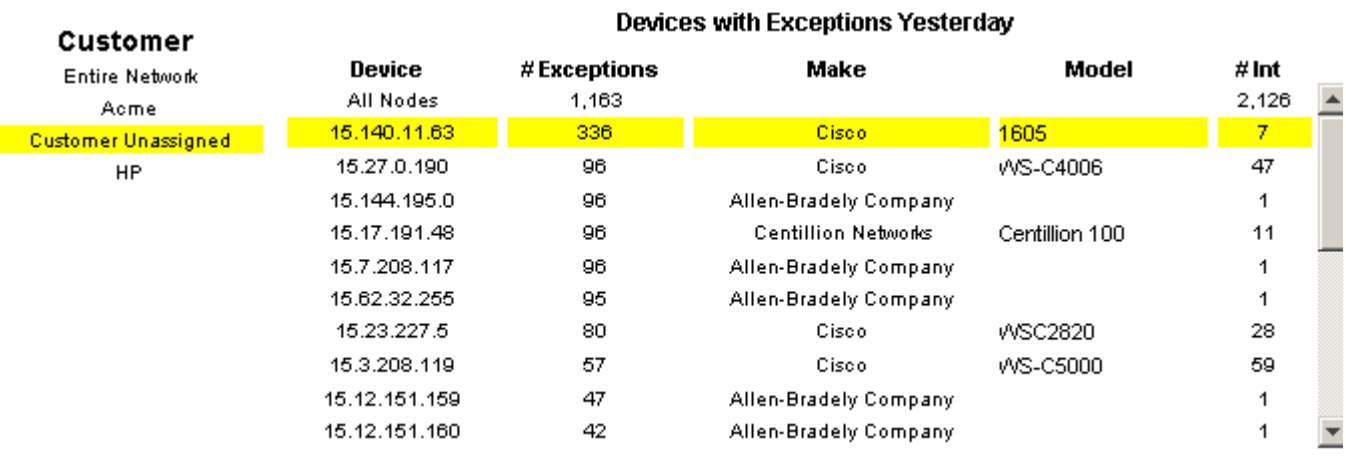

**System Contact** 

**System Name** 

**System Location** 

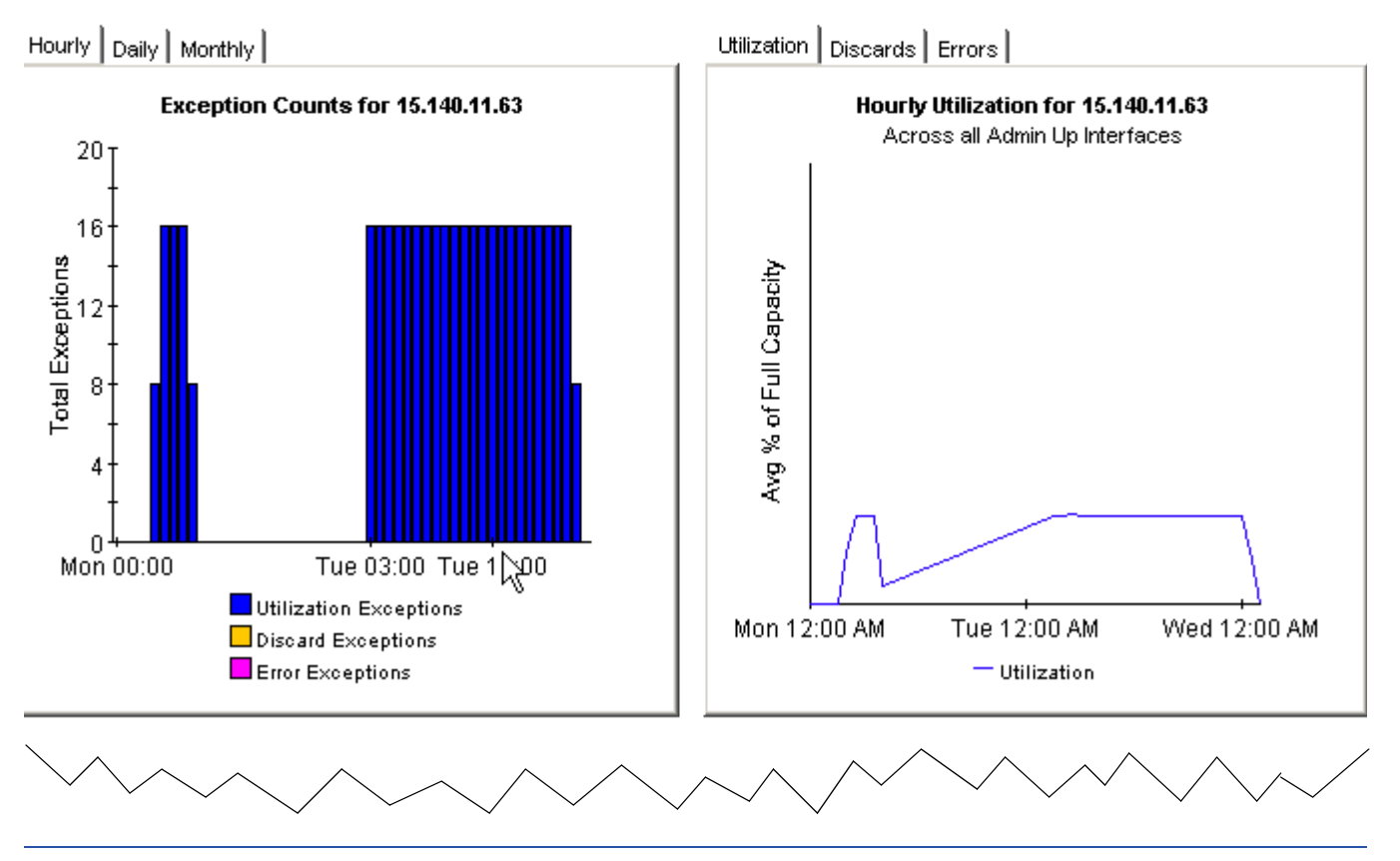

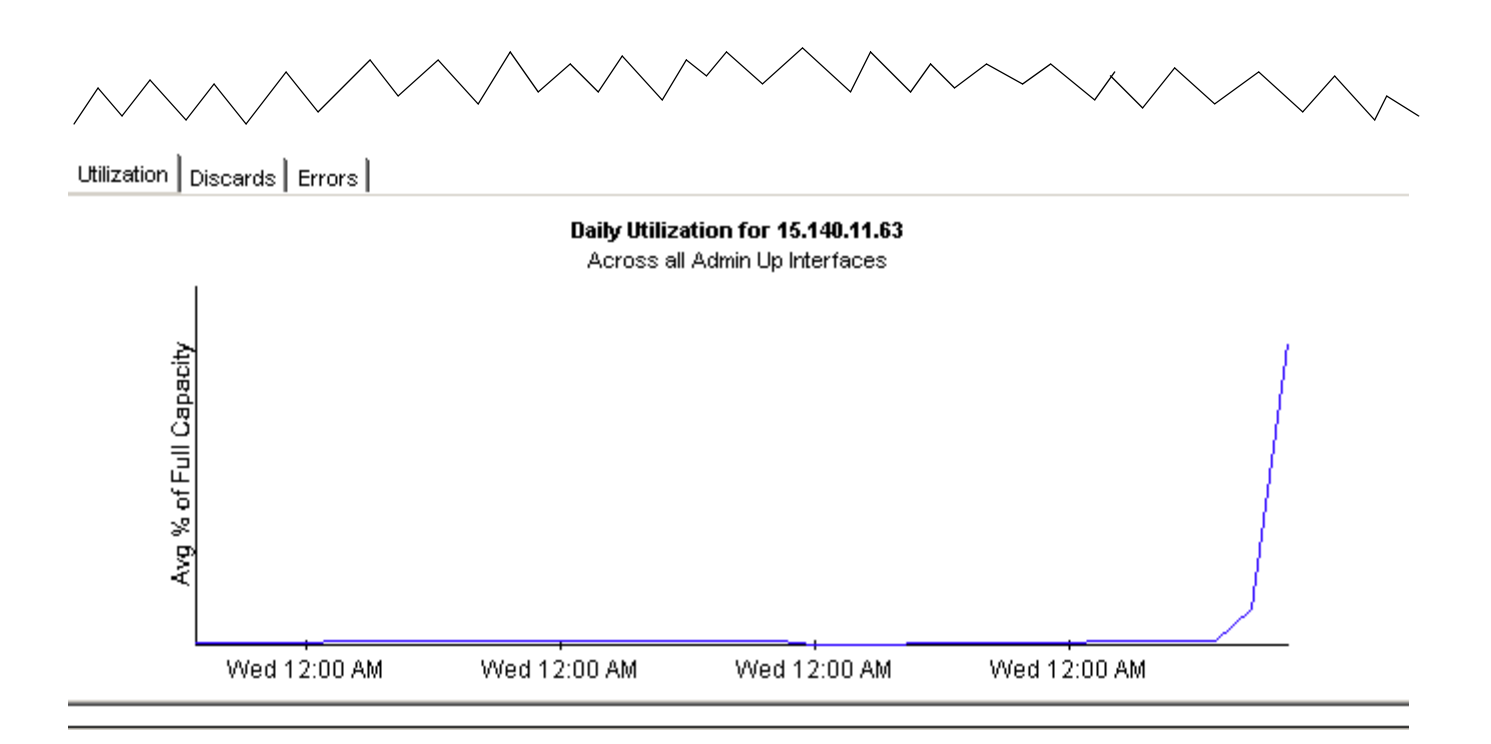

# **Interface Reporting**

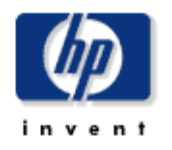

### **Exception Hot Spots Trunks**

This report has one entry for each monitored interface that experienced threshold exceptions yesterday. An exception occurs when inbound or outbound utilization, % discard rate or % error rate exceeds the threshold set for that interface. U = Utilization, D = Discards, E = Errors. F/H indicates full or half Duplex.

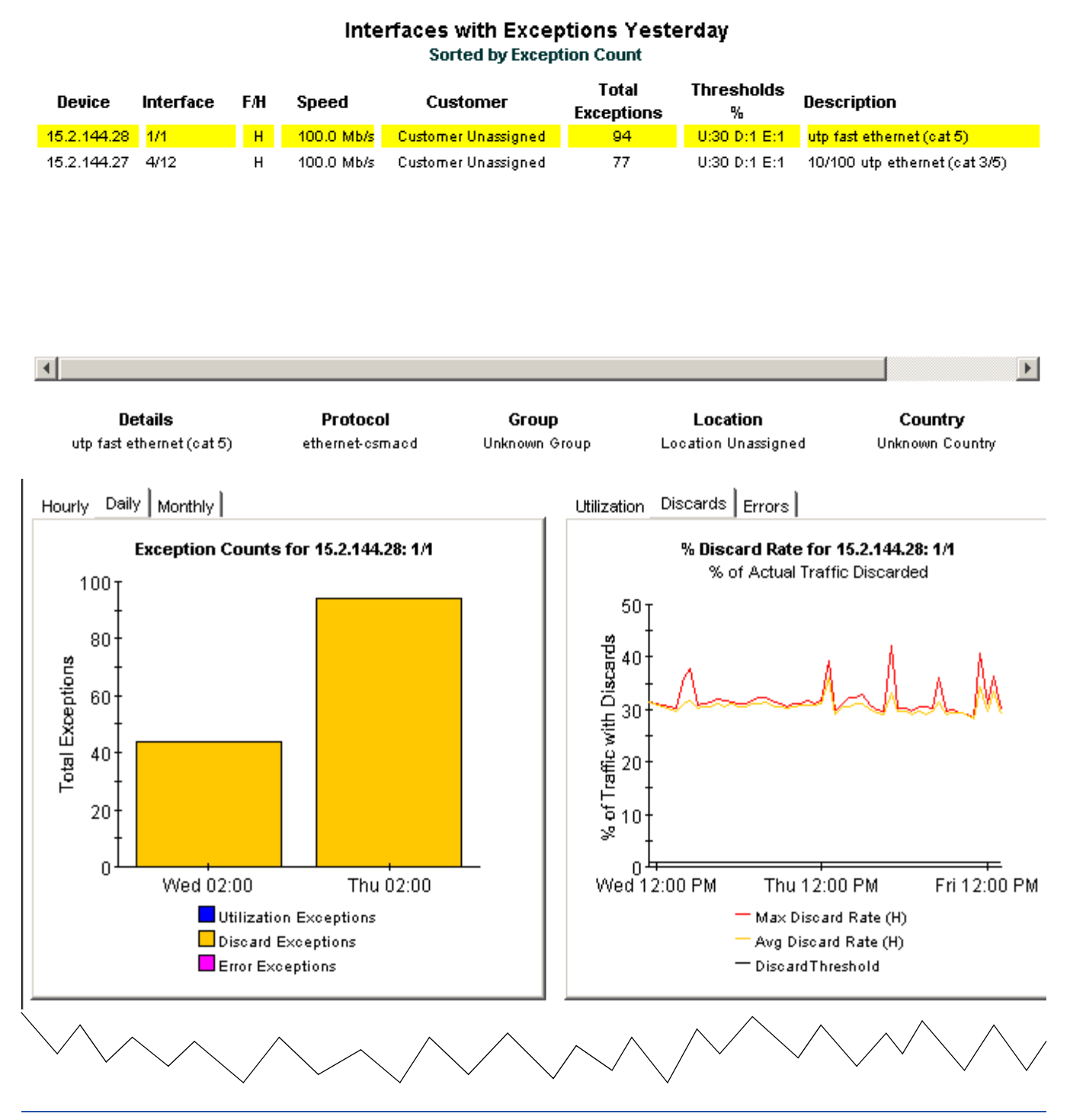

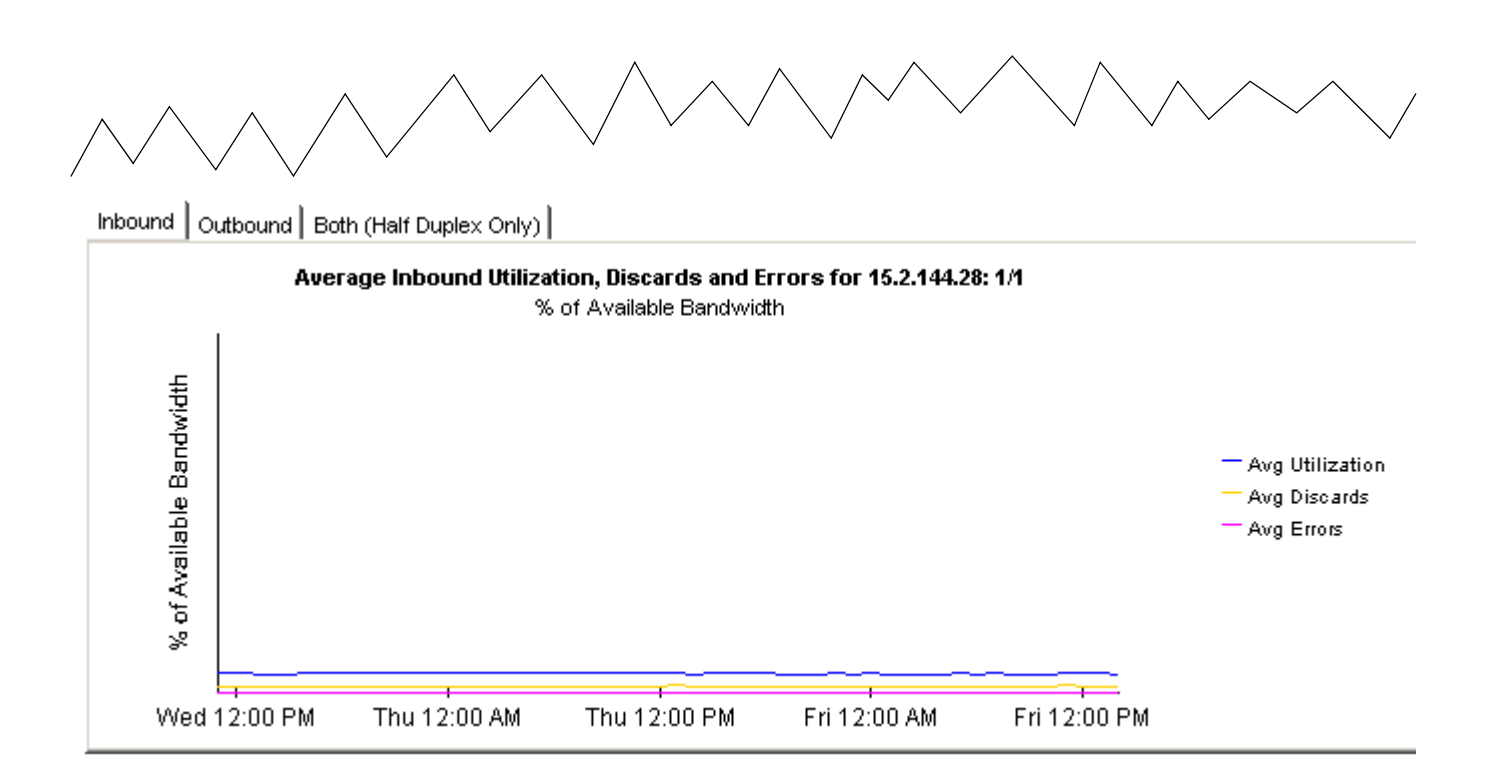

**8**

# 유형별 예외 조사

Interface Reporting 은 두 가지 방법 즉 계수 및 유형별로 예외를 보여줍니다 . 사용자는 어제의 가 장 높은 예외 계수를 갖는 인터페이스 및 장치를 찾을 수 있거나 특정 유형의 예외를 생성한 인터페 이스를 찾을 수 있습니다 . 만약 예외 계수가 필요하다면 핫 스폿 보고서를 사용합니다 . 만약 예외 유형이 필요하다면 다음의 세 가지 선택을 할 수 있습니다 .

- 폐기 예외
- 오류 예외
- 이용률 예외

이 세 보고서의 포맷은 유사합니다 .

- 예외 계수별로 인터페이스를 정렬하는 선택 테이블
- 전체 예외 ( 매시간 / 매일 / 매달 ) 를 보여주는 막대 차트
- 최대값 , 평균값 및 임계값을 비교하는 라인 그래프
- 날짜 및 타임 스탬프를 갖는 최근 최대 비율 목록

선택 테이블은 어제의 활동을 보여주며 예외 계수 , 인터페이스의 속도 및 각 유형의 예외에 대한 임 계값 설정을 보여줍니다 . ( 임계값은 기본값으로 설정됩니다 . 이 값은 폼을 수정하여 변경되거나 업데이트된 임계값을 포함하는 등록 정보 파일을 가져와 변경할 수 있습니다 .)

첫 번째 그래프는 예외 계수를 추적합니다 . 즉 매일 그래프는 이전 30 일을 포함하며 매시간 그래프 는 이전 2 일을 포함합니다 . 만약 어제의 예외 계수가 비정상인 것 같으면 이것을 매일 그래프와 비 교하여 과거의 정상 수치를 알아봅니다 . 두 번째 그래프를 통해 평균값 및 최대값을 임계값과 비교 할 수 있습니다.

그래프 아래에 최대값이 기록되었을 때를 정확히 알도록 날짜 소인된 최근 최대 비율 목록이 있습 니다 . 이 목록을 사용하여 어제의 합계를 이전의 합계와 비교하고 최대 비율이 날의 같은 시간에 일 어났는지 아닌지를 봅니다 .

세 예외 보고서의 샘플은 다음과 같습니다.

인터페이스 보고

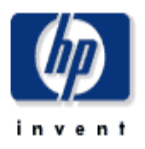

### 폐기 예외

이 보고서는 어제 최고 폐기 예외가 발생한 인터페이스를 보여줍니다. 예외는 인바운드 또는 아웃바운드 폐기 트리픽(총 트리픽에 관해서)이 기별 인터페이스의 임계값을 초과할 때 발생합니다. F/H 는 견이좋 또는 반이좋.

> 어제 안타페이스 페기 여의 여외 계수에 의해 경력을

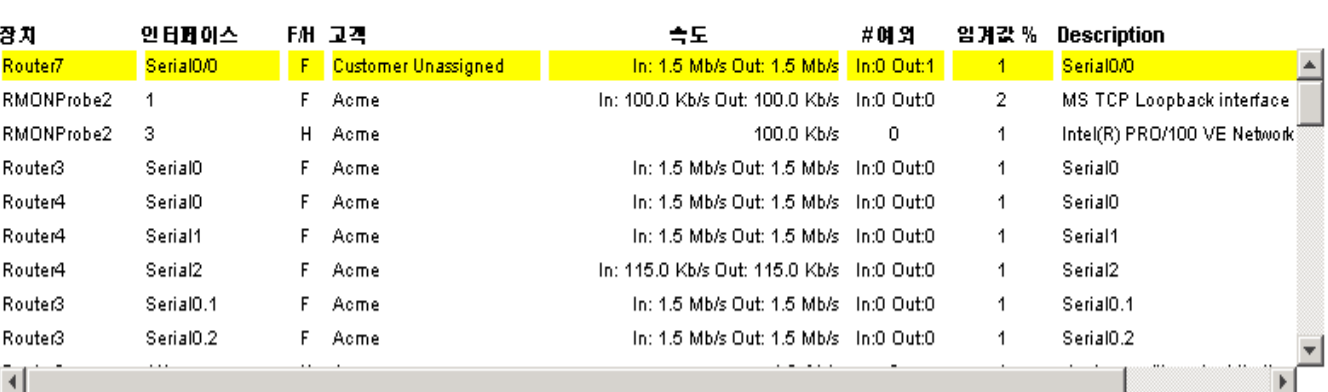

### 시간별 | 일별 | 월별 |

시간별 | 일별 | 월별 |

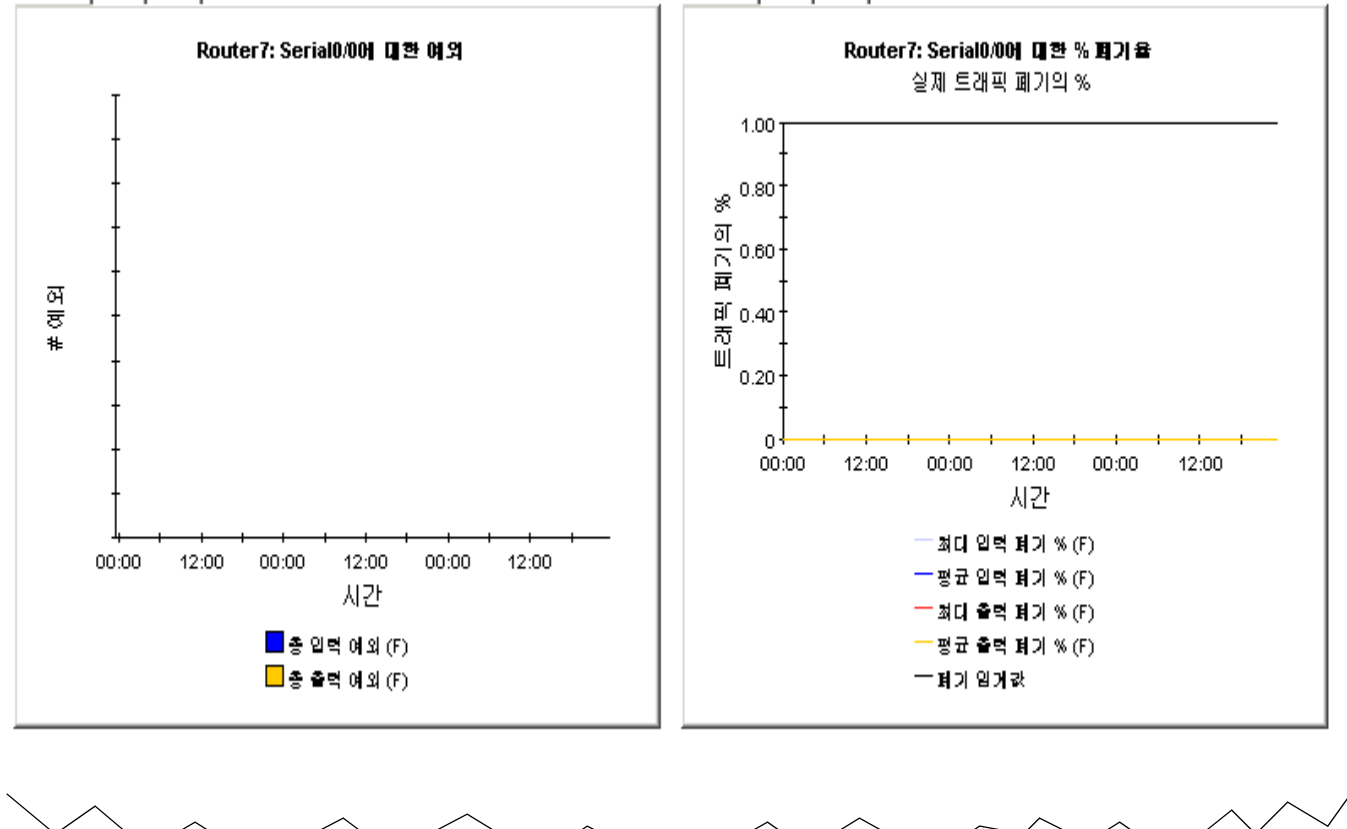

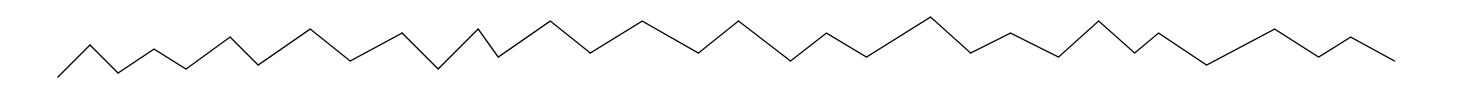

### 최근 일별 최대 회가 육 및 시간 최대 폐기 육(품명 간격으로, 측경), 및 그것이 발생한 시간.

### Maximum Discard Rate and Time

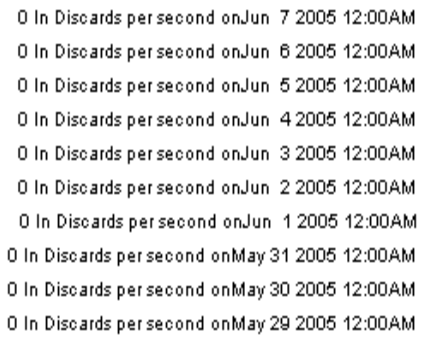

0 Out Discards per second on Jun 7 2005 12:00AM 0 Out Discards per second on Jun 6 2005 12:00AM 0 Out Discards per second on Jun 5 2005 12:00AM 0 Out Discards per second on Jun 4 2005 12:00AM 0 Out Discards per second on Jun 3 2005 11:00AM 0 Out Discards per second on Jun 2 2005 12:00AM 0 Out Discards per second on Jun 1 2005 3:00PM 0 Out Discards per second on May 31 2005 12:00AM 0 Out Discards per second on May 30 2005 12:00AM 0 Out Discards per second on May 29 2005 12:00AM  $\overline{\phantom{0}}$ 

 $\overline{\mathbf{v}}$ 

## 인터페이스 보고

### 오류 예외

invent

이 보고서는 어제 최고 오류 여외가 발생한 인터페이스를 보여줍니다. 예외는 인바운드 또는 아웃바운드 오류 트리픽(총 트리픽에 관해서)이 기별 인터페이스의 임거값을 초과할 때 발생합니다. F/H 는 견이중 또는 반이중.

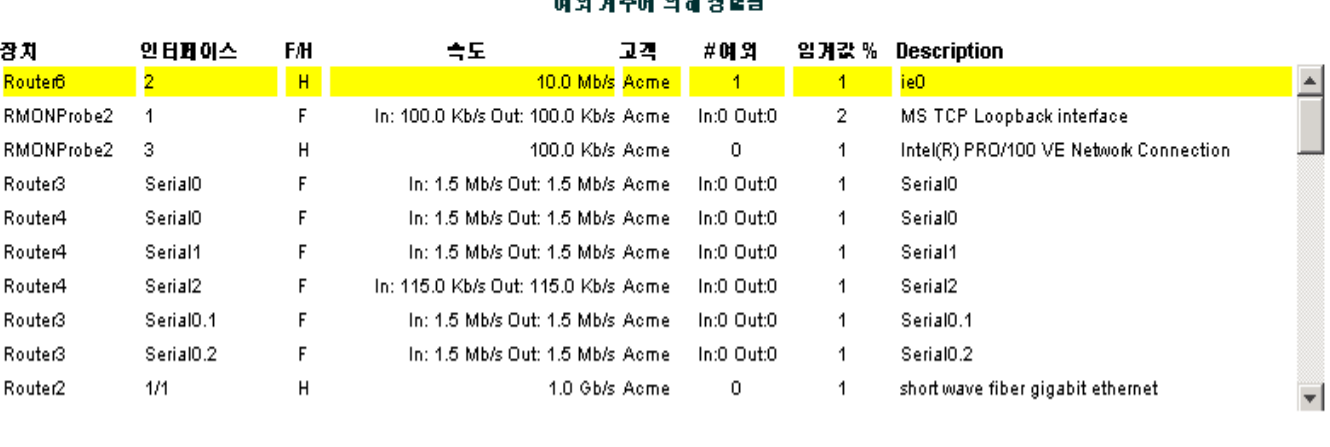

세부사항 ieO

프로토콜 aal5

그룹 Unknown Group

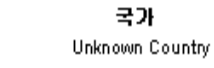

위치

Reston

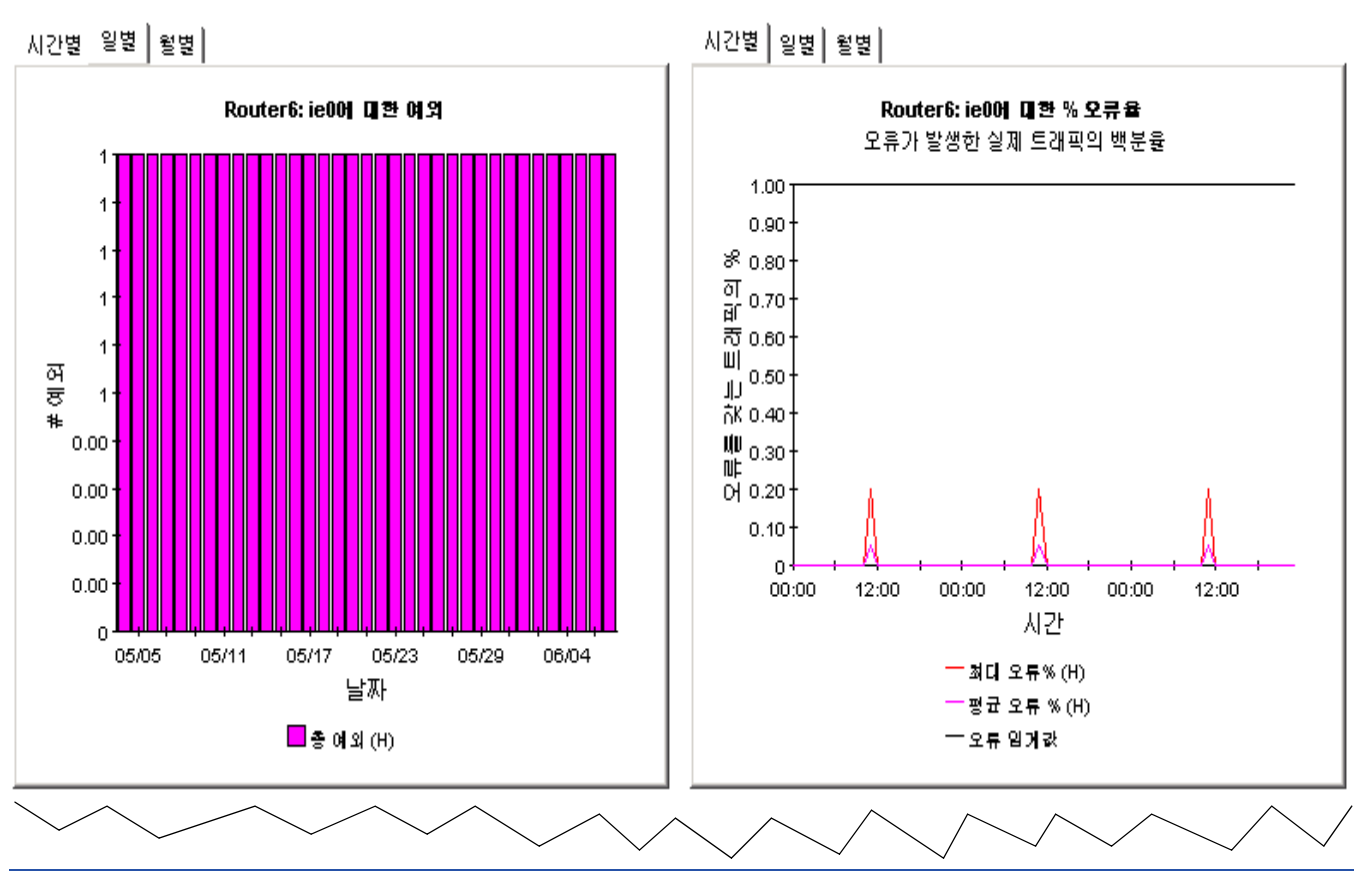

### 어제 오류 예의 인터페이스  $\boldsymbol{\omega}$   $\boldsymbol{\omega}$   $\boldsymbol{\omega}$   $\boldsymbol{\omega}$   $\boldsymbol{\omega}$   $\boldsymbol{\omega}$   $\boldsymbol{\omega}$   $\boldsymbol{\omega}$

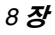

 $\blacktriangle$ 

 $\vert \cdot \vert$ 

### 최근 일별 최대 오류 특킷 율 및 사간 지난 31일간 일별 최대 오류 파컷 율(파컷/초)

#### **Maximum Error Rate and Time**

0 Errors per second on Jun 7 2005 11:00AM 0 Errors per second on Jun 6 2005 11:00AM 0 Errors per second on Jun 5 2005 11:00AM 0 Errors per second on Jun 4 2005 11:00AM 0 Errors per second on Jun 3 2005 11:00AM 0 Errors per second on Jun 2 2005 11:00AM 0 Errors per second on Jun 1 2005 11:00AM 0 Errors per second on May 31 2005 11:00AM 0 Errors per second on May 30 2005 11:00AM 0 Errors per second on May 29 2005 11:00AM 0 Errors per second on May 28 2005 11:00AM

# 인터페이스 보고

### 예외 이용률

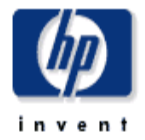

이 보고서는 어제 최고 이용률 예외가 발생한 인터페이스를 보여줍니다. 예외는 인바운드 또는 아웃바운드 이용률이 프로토클의 임개처를 초과하거나 기별 아디 내에 스아 인데 뒤를 뚫리함 때 발생합니다.

어제 인터페이스 이용률 여의

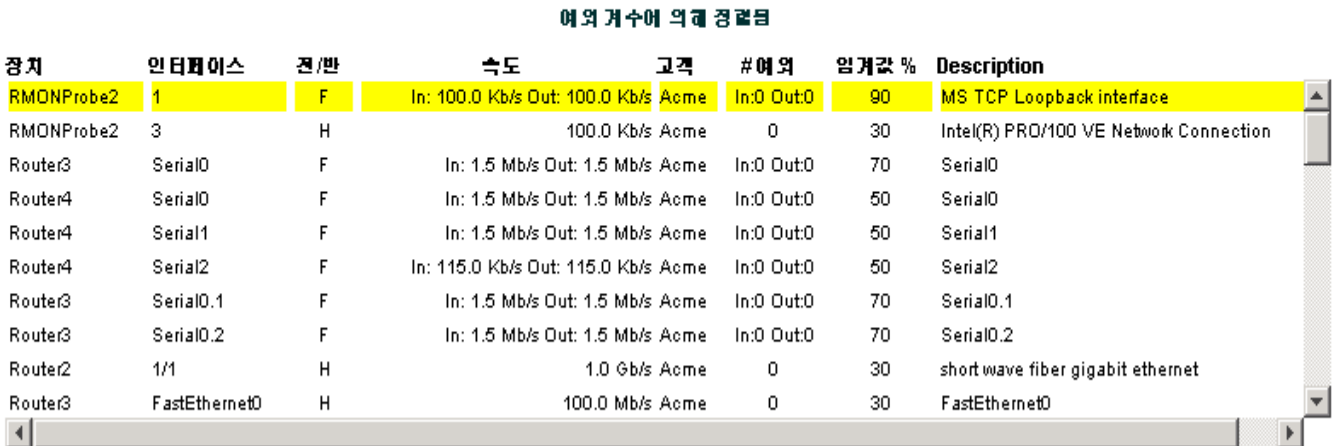

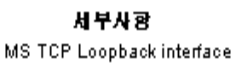

프로토콜 softwareLoopback

그룹 Unknown Group

시간별 일별

월별

위치 Reston

국가 Unknown Country

시간별│일별│ <sup>활</sup>별│

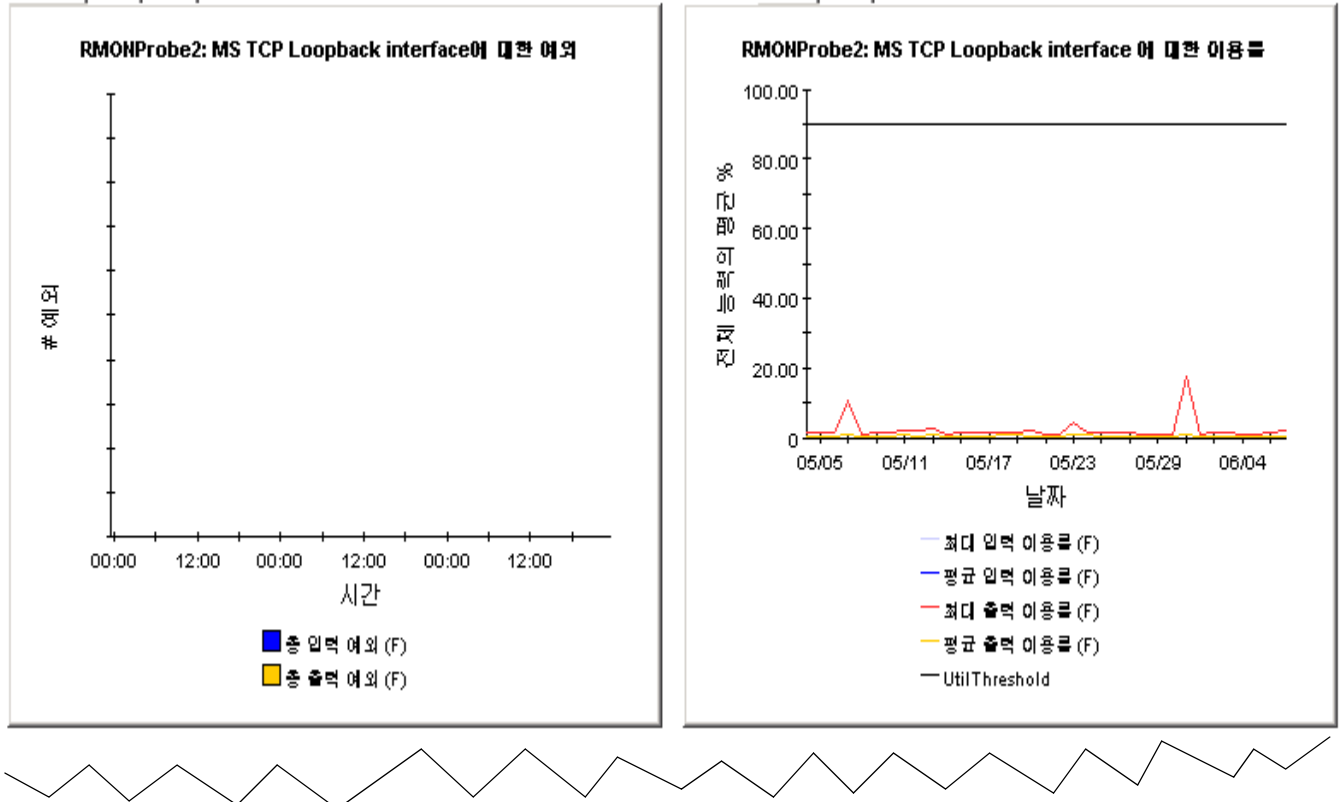

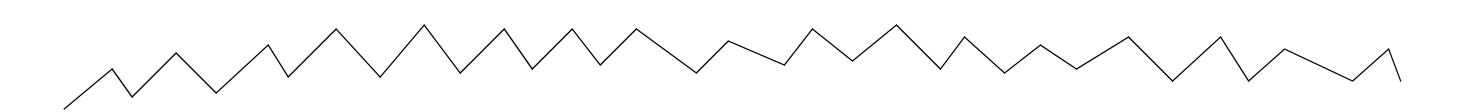

### 최근 일별의 최대 이용을 맞 시간 플링 간격으로 측경되는 이용을 최대 백분을 몇 그것이 일이나게 되는 시간.

### 회대 이용을 맞 시간

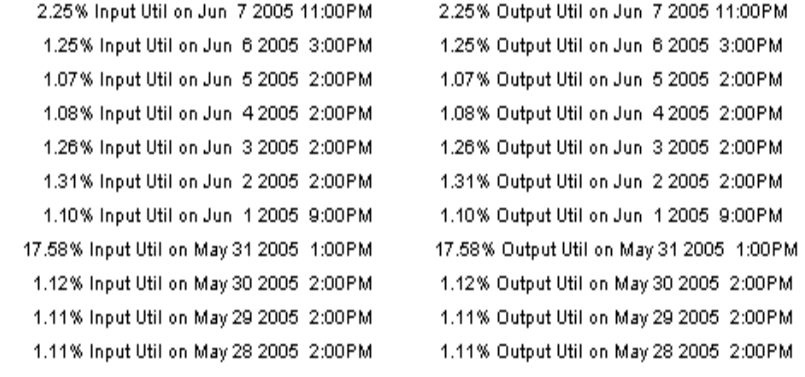

 $71$ 

 $8Zf$ 

 $\triangleq$ 

 $\blacktriangleright$
# 위치 및 프로토콜 조사

Interface Reporting 은 두 요약 보고서를 포함합니다 . 하나는 위치별 성능 데이터를 롤업하는 위치 관점에서의 성능 분석을 제공하며 다른 하나는 프로토콜별 성능 데이터를 롤업하는 프로토콜 관점 에서의 성능 분석을 제공합니다 . 두 보고서의 키 메트릭은 볼륨 , 예외 및 이용률입니다 .

요약 보고서는 다중 시스템을 통해 수집된 데이터를 제공합니다 . 위치 요약 보고서는 다음의 정보 를 제공합니다.

- 위치별 활성 및 모니터링된 인터페이스 수
- 위치별 하나의 고객에 대한 볼륨
- 위치별 모든 고객에 대한 볼륨
- 위치별 매시간 , 매일 및 매달 예외 계수 분석
- 위치별 매시간 , 매일 및 매달 이용률

프로토콜 요약 보고서는 다음의 정보를 제공합니다 .

- 프로토콜별 활성 및 모니터링된 인터페이스 수
- 프로토콜별 하나의 고객에 대한 볼륨
- 프로토콜별 모든 고객에 대한 볼륨
- 프로토콜별 매시간 , 매일 및 매달 예외 계수 분석
- 프로토콜별 매시간 , 매일 및 매달 이용률

고객별로 위치를 조사하거나 한 위치에서 동시에 모든 고객에 대한 성능 데이터를 고찰하여 모든고 객의 위치를 조사할 수도 있습니다 . 마찬가지로 한 고객 또는 모든 고객에 대한 프로토콜의 성능을 고찰할 수도 있습니다 .

요약 보고서를 사용하여 능동적으로 모니터링된 많은 인터페이스를 위치별로 또는 프로토콜별로 어떻게 비교하는지 확인하고 예외 계수를 위치별로 또는 프로토콜별로 비교합니다 . 만약 고객이나 위치가 업그레이드를 요구한다면 요약 보고서는 이를 제거합니다 . 부가적으로 어떤 위치의 최근 업그레이드가 그 위치에 대한 예외 계수보다 낮다고 예기되는 경우 위치 요약 보고서는 상태가 개 선되었다는 것을 검증하는 데 필요한 증거를 제공해야 합니다 .

두 요약 보고서는 아래에 다시 작성됩니다 .

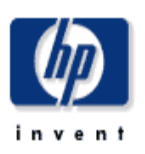

# 위치 실행 개요

이 보고서는 네트워크 상에서 각 고객 및 위치 조합에 대해 한 개의 엔트리를 가집니다. 이 보고서는 관리되고 있는 포트들에 대한 메트릭만을 포함합니다.

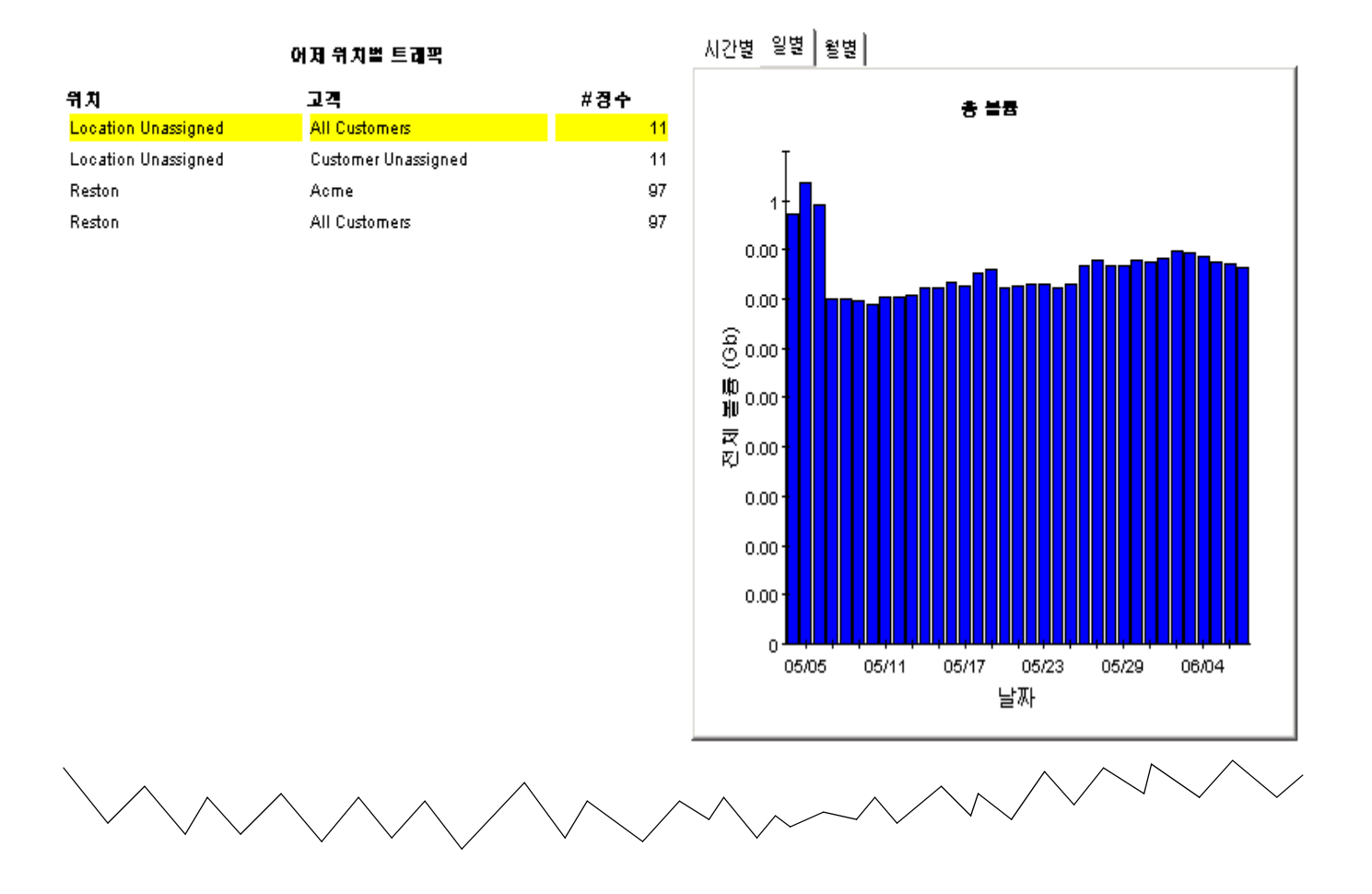

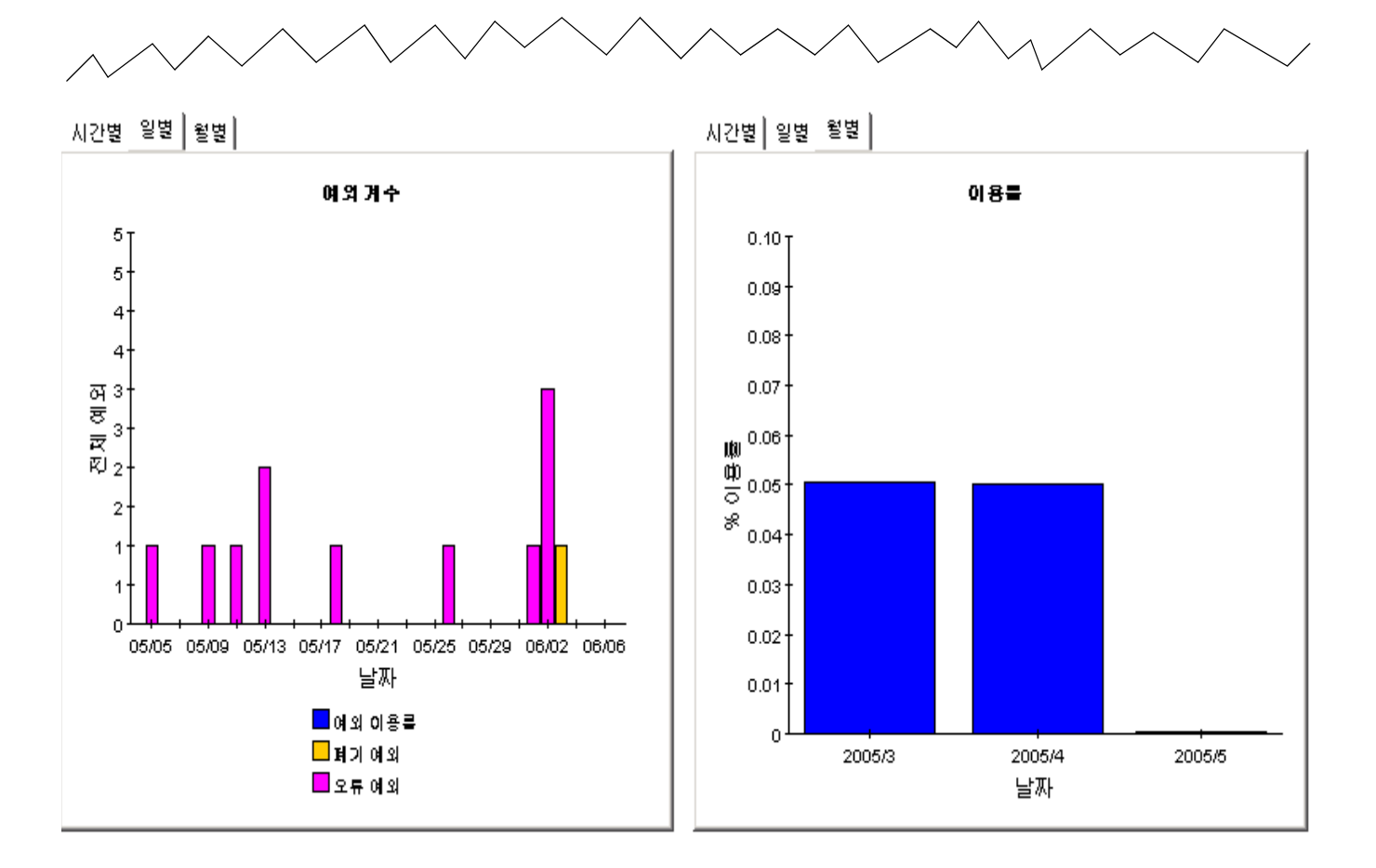

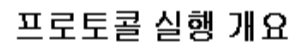

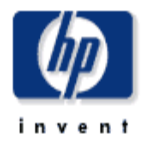

이 보고서는 너트워크상에서 각 고객 및 너트워크의 프로토콜에 대한 한 개의 엔트리를 가집니다. 프로토콜을 통한 이용률은 그 프로토콜 유형의 관리상 인터페이스에 의해 생성된 트리픽 총량을 그 인터페이스(#int)들의 총 가능한 스피드로 나뉘여서 게산합니다.

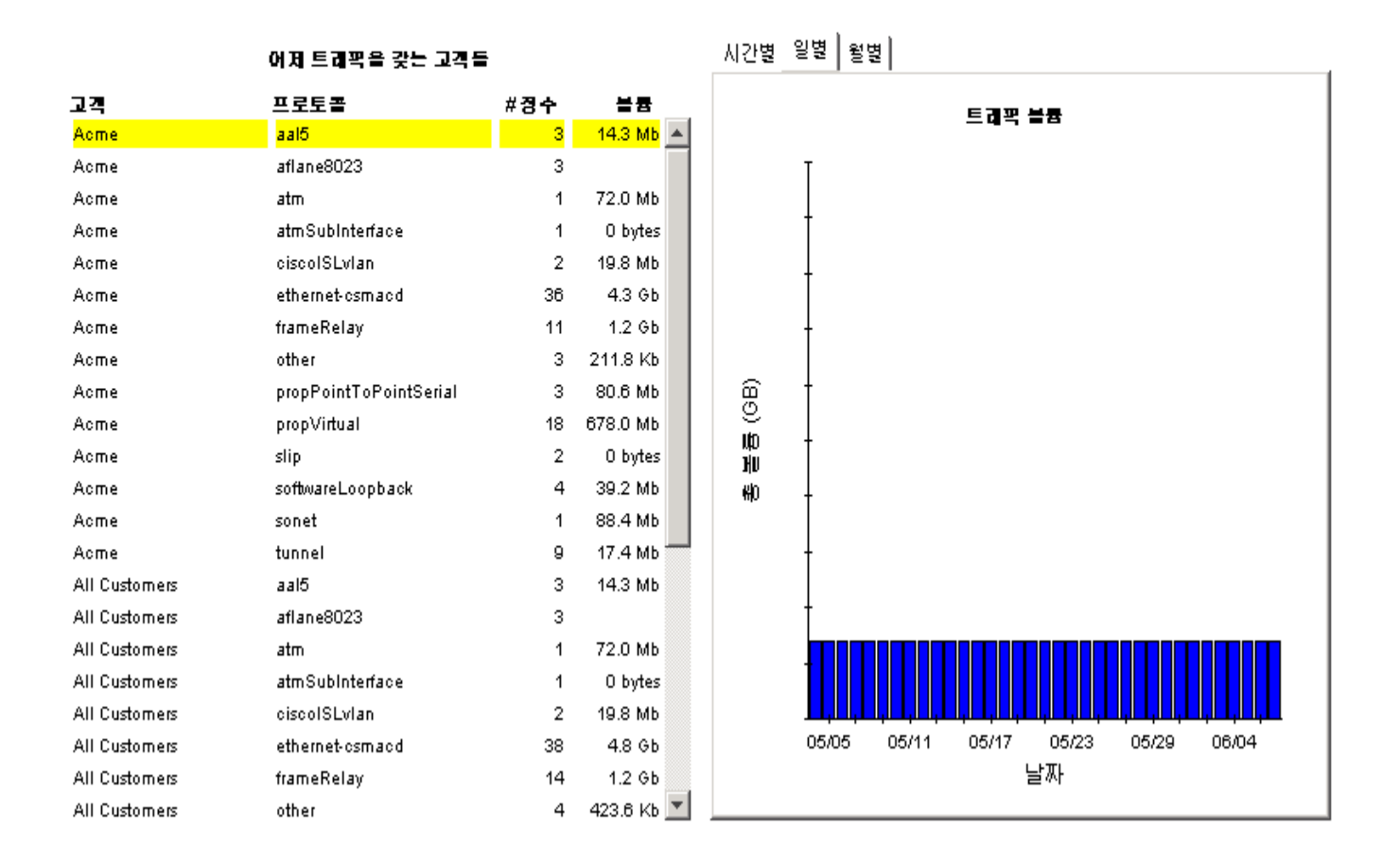

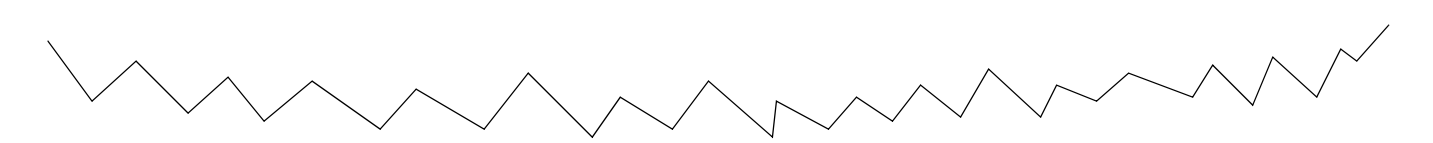

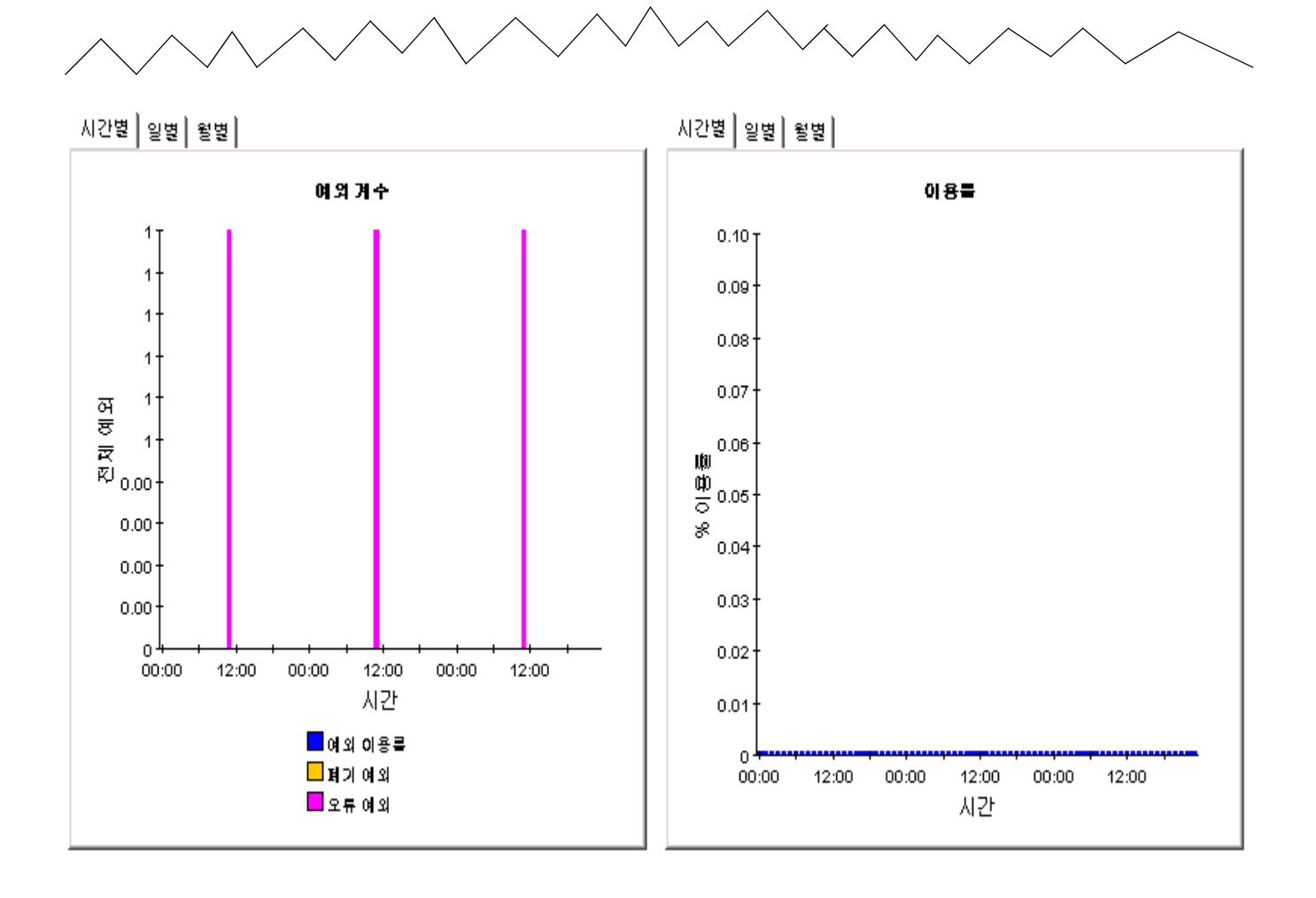

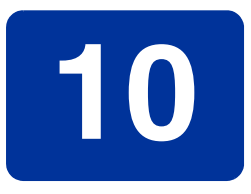

# 미래 이용률 예측

Interface Reporting 은 트래픽에서 임시적인 스파이크에 의해 생성된 예외를 모니터링하는 것 외 에도 이용률의 점차적인 증가로 인해 몇 달 후 발생할 수 있는 용량 문제점과 관련됩니다 . Interface Reporting 은 다음의 용량 계획 보고서를 포함합니다 .

- 인터페이스별 용량 계획 ( 최번시 )
- 장치별 용량 계획
- 위치별 용량 계획
- 프로토콜별 용량 계획

보고서의 인터페이스 버전은 기준선 최번시 평균값 (42 개 최번시의 롤링 평균값 ) 및 기준선 최번 시 평균값의 예정된 증가 또는 감소에 집중합니다 . 선택 테이블은 기준선 최번시에 대한 F30 예측 별로 인터페이스를 정렬하며 각 인터페이스에 대해 다음의 통계를 비교할 수 있도록 합니다 .

- 기준선 최번시
- 기준선 최번시에 대한 F30 예측
- 이용률 임계값

기준선 최번시는 날마다 조금씩 변경되며 가장 오래된 최번시 값은 새 최번시 ( 어제 동안 ) 가 평균 값에 추가되는 동안 그 평균값에서 드롭될 것입니다 . 각 최번시 값은 그 자체가 평균값 ( 네 개의 샘 플에 기반한 ) 이며 최고값과 혼돈하지 말아야 합니다 . 최번시의 일부 동안 실제 사용은 평균값보다 훨씬 더 높았을 수 ( 또는 훨씬 더 낮았을 수 ) 있습니다 .

기타 세 개의 용량 계획 보고서는 고객 지향이므로 첫 단계에 고객을 선택해야 합니다 . 선택 테이블 은 그 때 그 고객에 속하는 요소 ( 장치 , 위치 또는 프로토콜 ) 를 정렬할 것입니다 . 정렬은 증장율에 따라 수행되며 증장율은 F30 예측을 기준선 최번시로 나누어 계산됩니다 . 네 개의 모든 용량 계획 보고서에서 선택 테이블 아래에 있는 그래프는 추가적인 예측 데이터 ( 기준선 명세, F60 값, F90 값 및 요일 값 ) 와 폐기 , 오류 및 이용률 예외의 영향을 평가하는 서비스 등급 스코어를 제공합니다 .

두 용량 계획 보고서의 샘플은 다음과 같습니다 . 첫 번째 보고서는 Interface 폴더에 있고 두 번째 보고서는 Device 폴더에 있습니다 .

# 최번시 능력 계획

이 보고서는 최고 30일을 예측한 최변시 이용률의 인터페이스에 대한 세부 사항을 제공합니다. 최변시(BH)이용률은 하루 중 시간별 최대 평균 이용률입니다. F/H = 견이중 또는 반이중.

예측된 최고 이용을 인터페이스

#### 여측된 이용물에 의해 경력됨 BH 평균 **F30 BH** 이용물 장치 인터페이스 FM 고객 설명 이용물 이용물 임계값 15.13.104.6  $2\pi$ 18633 97058  $H$ **Acme** 30 short wave fiber gigabit ethernet 15.13.104.6  $2\pi$  $\sf H$ Acme 20319 84611 30 short wave fiber gigabit ethernet 15.13.104.6 20661 72962 30  $2/1$  $\overline{H}$ Acme short wave fiber gigabit ethernet 15.13.104.6  $2/15$  $\overline{H}$ Acme 28132 69399 30 short wave fiber gigabit ethernet 15.13.104.6  $6/1$ Н Acme 17021 59448 30 short wave fiber gigabit ethernet 15.13.104.6  $\mathsf{H}$ 22381 short wave fiber gigabit ethernet  $2\pi$ Acme 56918 30 15.13.104.6  $2/10$ 12017 56660 Н Acme 30 short wave fiber gigabit ethernet 15.13.104.6  $2/10$  $H$ 13047 48031 30 short wave fiber gigabit ethernet Acme

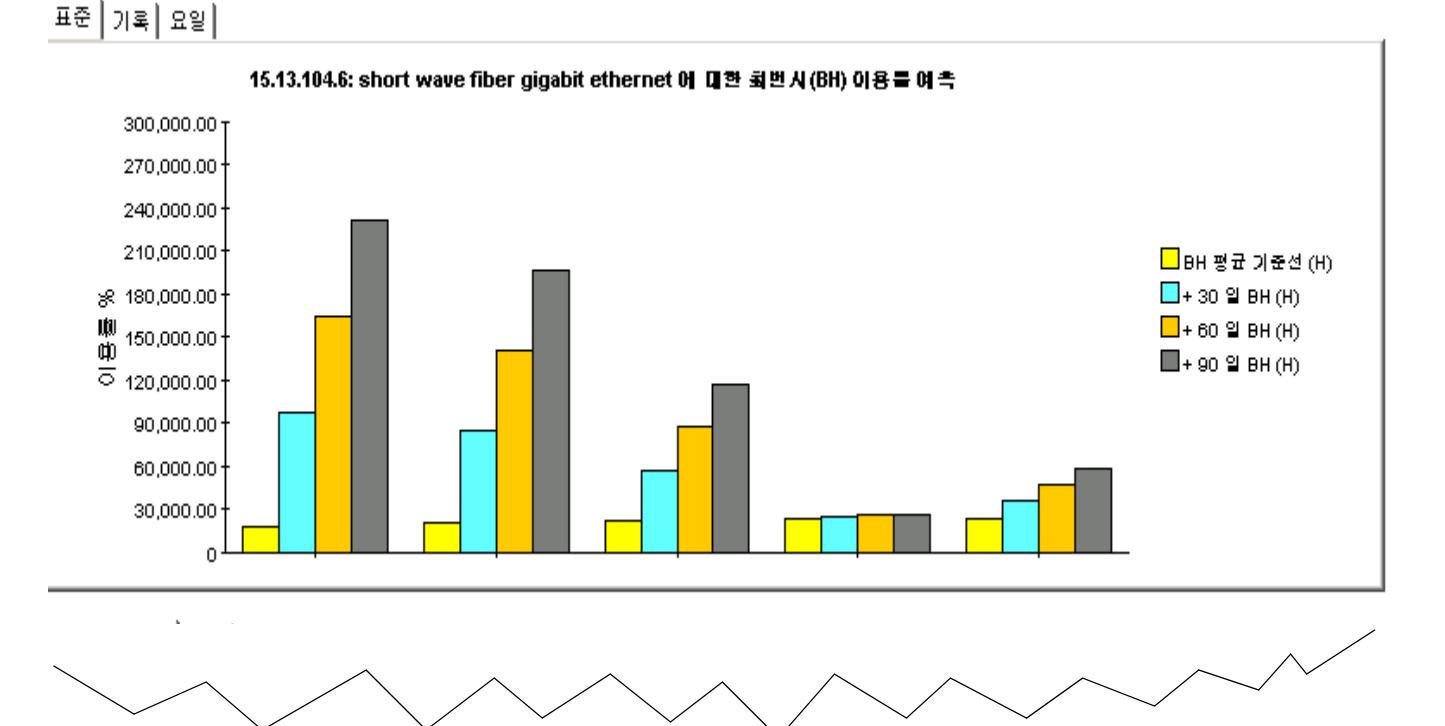

invent

 $\blacktriangle$ 

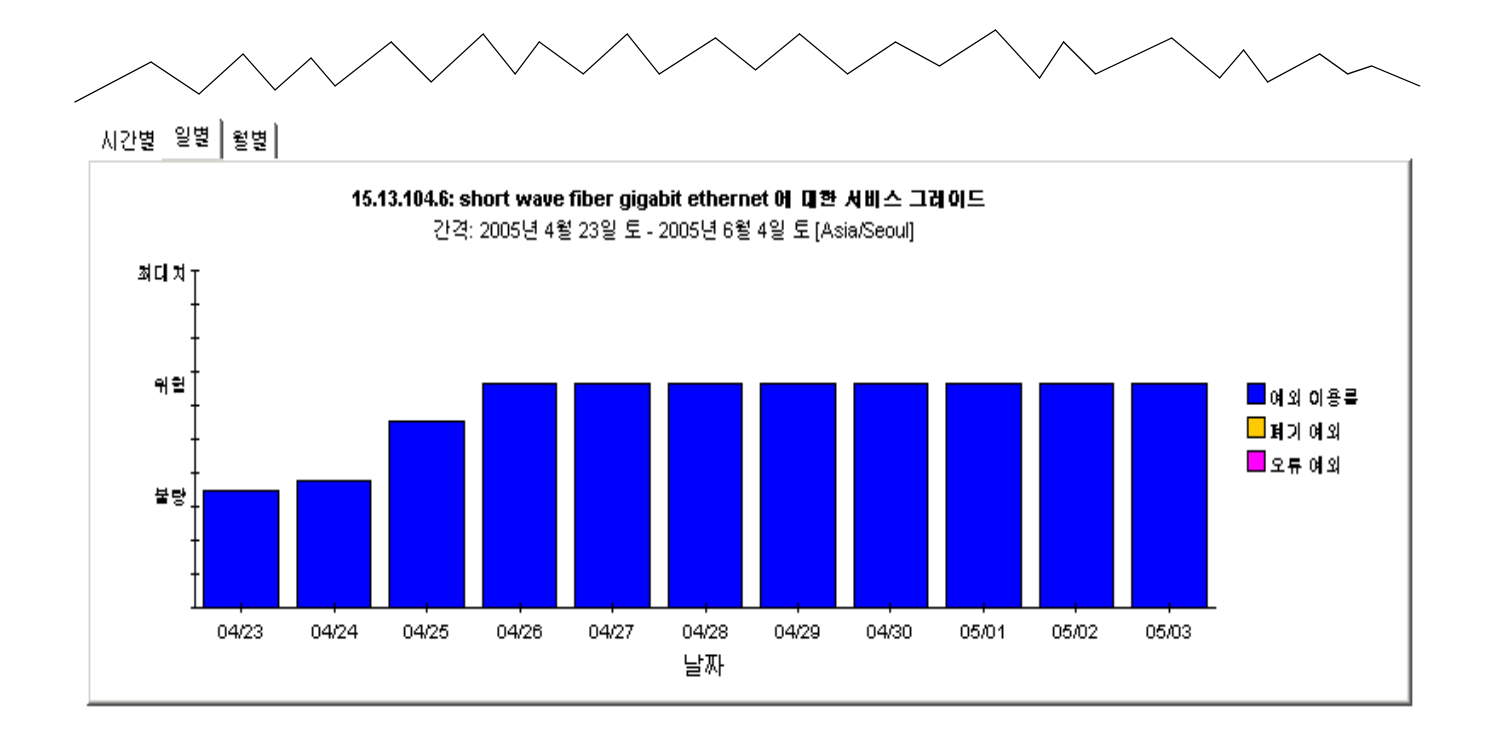

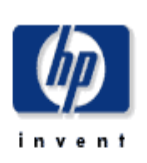

# 장치 능력 계획

이 보고서는 장치 및 고객 그룹에 의해 접합된 이용률 예측 및 연관 정보를 제공합니다. 모든 메트릭은 특별히 설명하지 않은 한 관리상 인터페이스에 대한 것입니다. 증정율은 예정된 30일 최변시 이용률 증정율을 나타냅니다. 좌측의 목록에서 그룹화를 선택합니다.

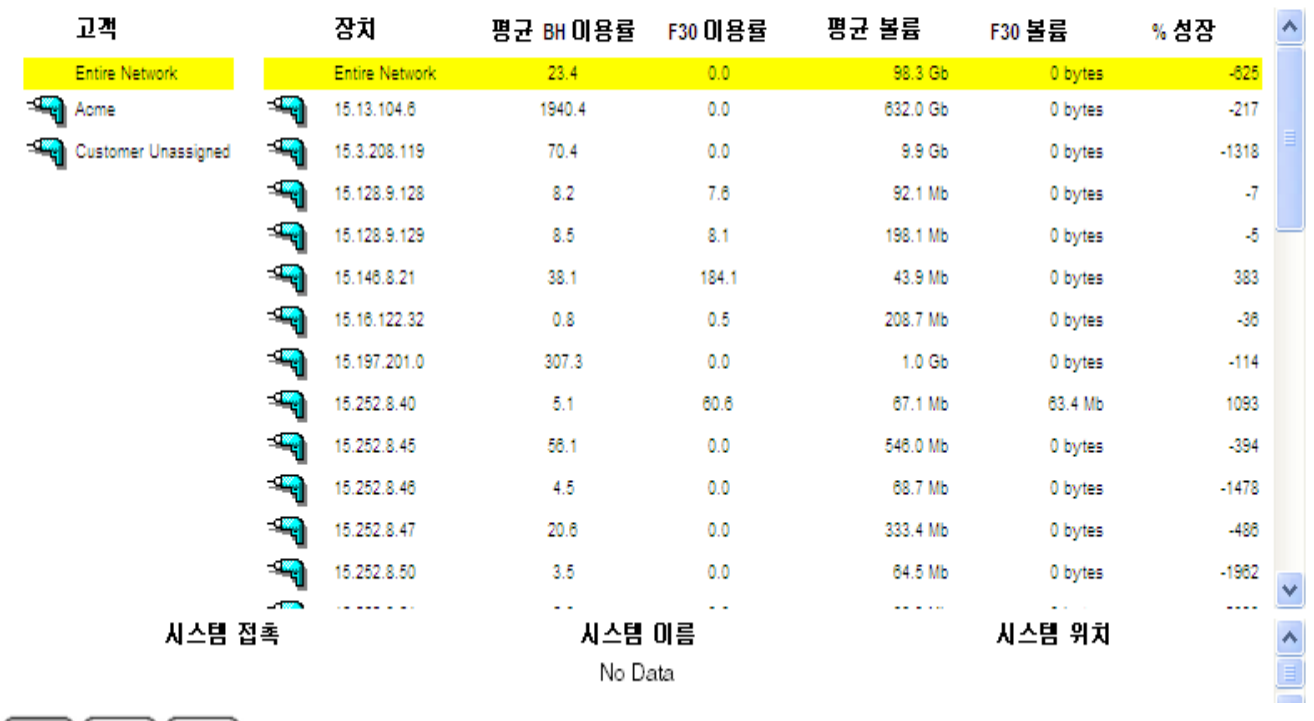

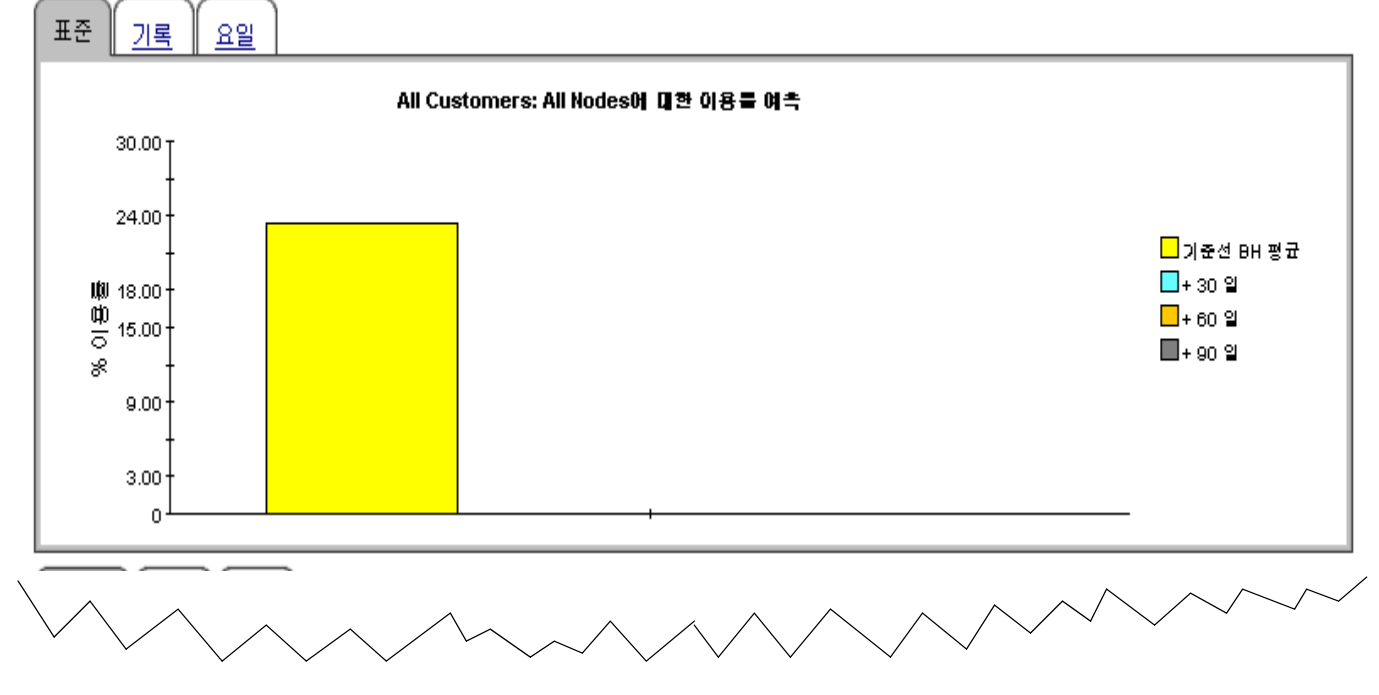

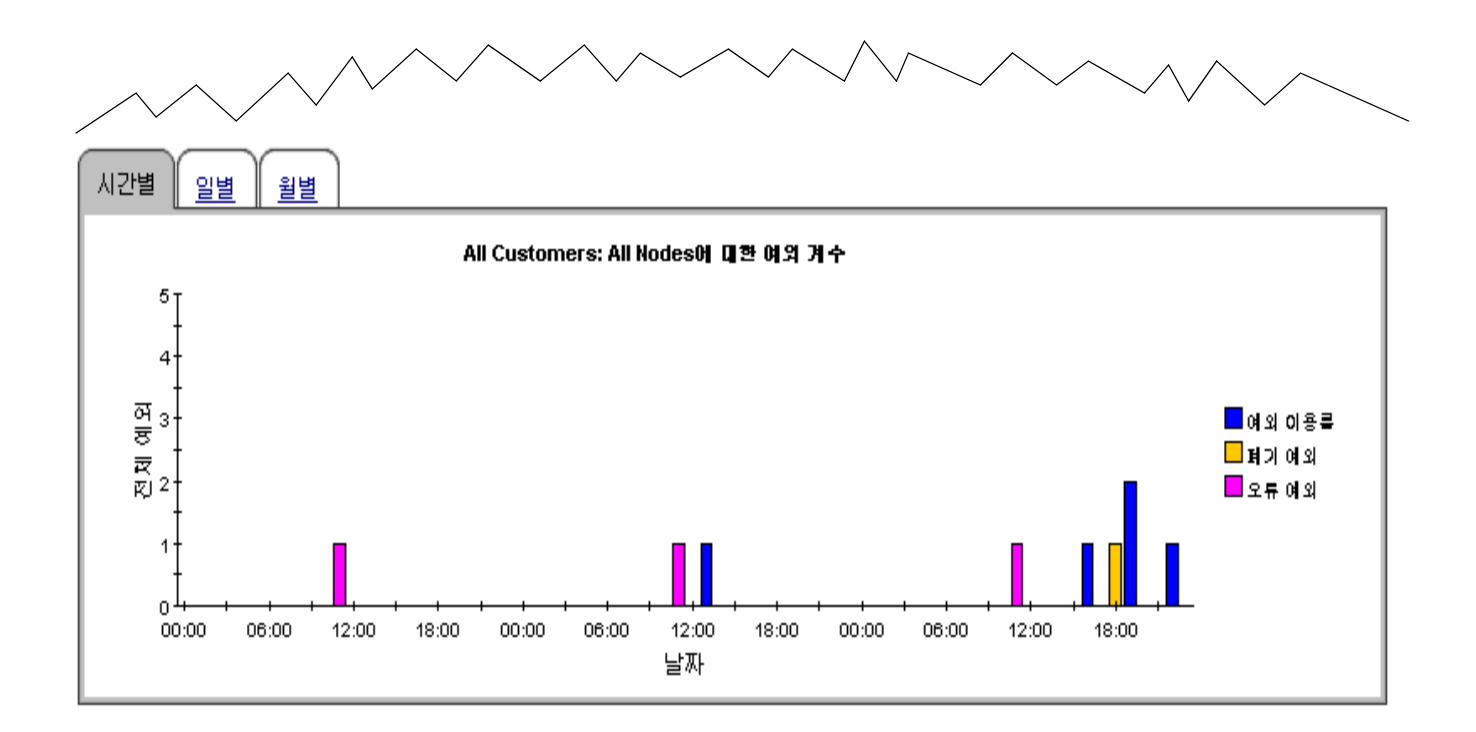

# **11**

# 서비스 레벨 관리

서비스 제공자와 고객 사이의 서비스 레벨 계약은 일반적으로 최소 응답 시간 및 최소 가용성을 규 정합니다 . 서비스 레벨 관리 (SLM) 보고서의 목적은 두 파티에 대한 서비스 레벨 모니터링을 개선 하고 정밀도를 강화하고 위반을 보다 쉽게 발견하는 것입니다 .

SLM 보고서는 SNMP 응답 시간 및 가용성에 초점을 맞춥니다 . 응답 시간은 관리 기반 구조 내에 서의 지연 즉 클라이언트와 서버 사이 지연이 아니라 데이터파이프와 폴링되는 장치 사이의 지연을 측정합니다 . 사용자가 같은 지연을 보고 있다는 것을 높은 SNMP 응답 시간으로부터 추정하는 것 을 원하지 않지만 장치가 지연의 원인인 경우 사용자가 보고 있는 응답 시간은 유사할 수 있습니다 .

가용성은 장치가 동작한 시간의 백분율을 측정합니다 . 이 메트릭은 SNMP *sysUpTime* 속성을 통 해 보고된 장치 정지에 대한 명찰을 제공합니다 . 개별 인터페이스의 가용성을 계산하기 위해 OVPI 는 장치에 대한 *sysUpTime* 값과 두 개의 인터페이스 속성 즉 *ifOperStatus* 및 *ifLastChange* 를 조 합합니다.

SLM 을 사용하여 가용성 또는 응답 시간 문제를 경험하는 특정 인터페이스 , 장치 , 프로토콜 및 위 치를 식별합니다 . Interface 폴더에 있는 보고서는 장치 / 인터페이스 조합 목록을 갖고 시작하는 인터페이스 지향입니다 . 기타 SLM 보고서는 고객 / 요소 조합을 선택하게 하는 고객 지향입니다 .

초기 선택 테이블은 어제의 가용성을 관찰하고 가용성별로 가장 낮은 수치에서 가장 높은 수치로 항목을 정렬합니다 . 오른쪽 그래프를 사용하여 매시간별로 가용성을 본 다음 매시간 그래프를 매 일 그래프와 비교하여 어제의 활동이 다시 일어나지 않는 고립 사건인지 아니면 진행 중인 경향인 지 확인합니다 . 두 번째 테이블인 응답 시간별로 가장 높은 수치에서 가장 낮은 수치로 항목을 정렬 합니다.

Interface Reporting 은 네 개의 서비스 레벨 관리 보고서를 포함합니다 . 두 샘플은 다음과 같습니 다 . 하나는 Interface 폴더에 있고 다른 하나는 Device 폴더에 있습니다 .

# 서비스 레벨 관리

서비스 레벨 관리 보고서는 인터페이스가 가용성 및 응답 시간에 대한 게약된 서비스 레벨과 일치하는지를 지적합니다. 테이블에서 인터페이스를 선택하여 성능 초과 시간을 봅니다. 100% 가용성보다 작은 인터페이스만 나열됩니다. AvailabilityPet 메기 변수를 사용하여 표시되는 인터페이스를 제약합니다.

가용상 어제 제일 낮은 가용성을 가진 인터페이스 2005년 6월 3일 금

| 장치      | 안터페이스 | 가용상 | Description                       |
|---------|-------|-----|-----------------------------------|
|         | 1/1   | ٥   | short wave fiber gigabit ethernet |
|         | 1/2   | 0   | short wave fiber gigabit ethernet |
|         | 3/3   | 0   | 10/100 utp ethernet (cat 3/5)     |
|         | 3/4   | 0   | 10/100 utp ethernet (cat 3/5)     |
|         | 3/10  | 0   | 10/100 utp ethernet (cat 3/5)     |
|         | 3/11  | 0   | 10/100 utp ethernet (cat 3/5)     |
|         | 3/12  | 0   | 10/100 utp ethernet (cat 3/5)     |
|         | 3/13  | 0   | 10/100 utp ethernet (cat 3/5)     |
|         | 3/14  | 0   | 10/100 utp ethernet (cat 3/5)     |
|         | 3/15  | 0   | 10/100 utp ethernet (cat 3/5)     |
|         | 3/16  | 0   | 10/100 utp ethernet (cat 3/5)     |
|         | 3/17  | 0   | 10/100 utp ethernet (cat 3/5)     |
|         | 3/18  | 0   | 10/100 utp ethernet (cat 3/5)     |
|         | 3/19  | 0   | 10/100 utp ethernet (cat 3/5)     |
|         | 3/20  | 0   | 10/100 utp ethernet (cat 3/5)     |
| Router2 | 3/21  | 0   | 10/100 utp ethernet (cat 3/5)     |

#### 회대 응답 시간 인터페이스에 의한 최상위 SNMP 응답 시간 2005년 6월 3일 금

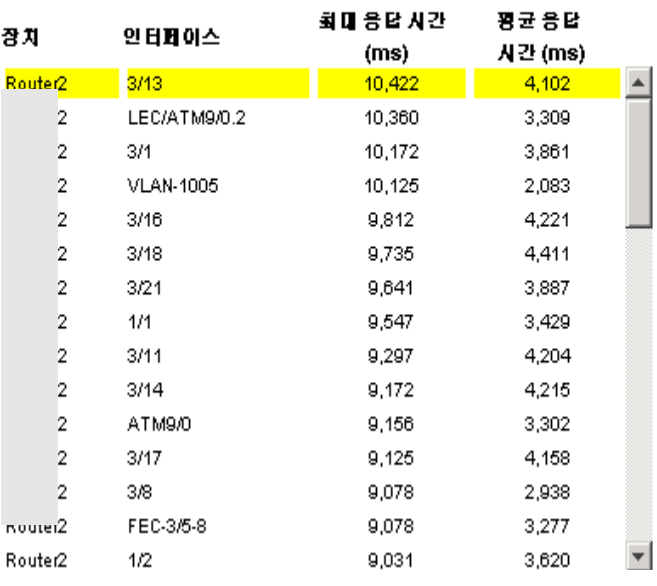

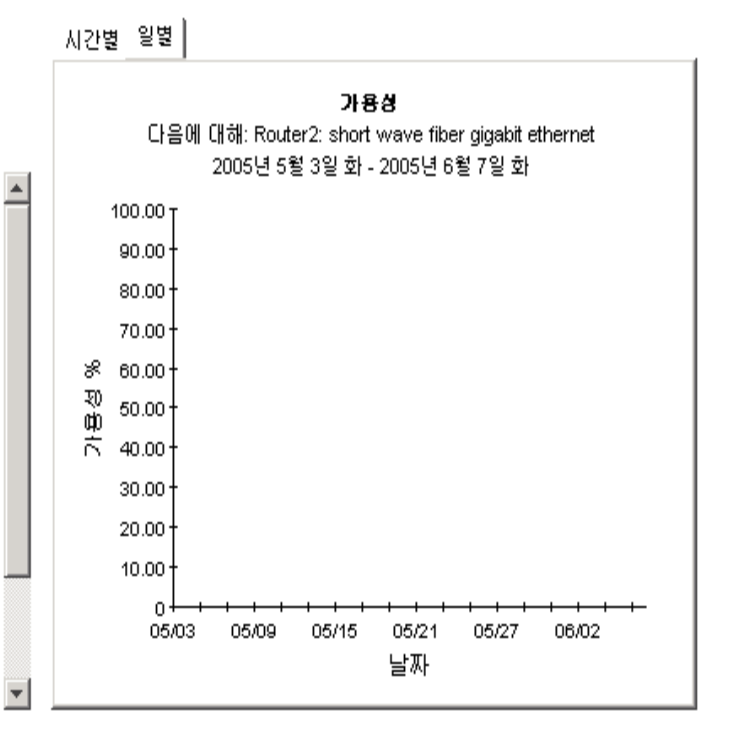

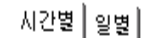

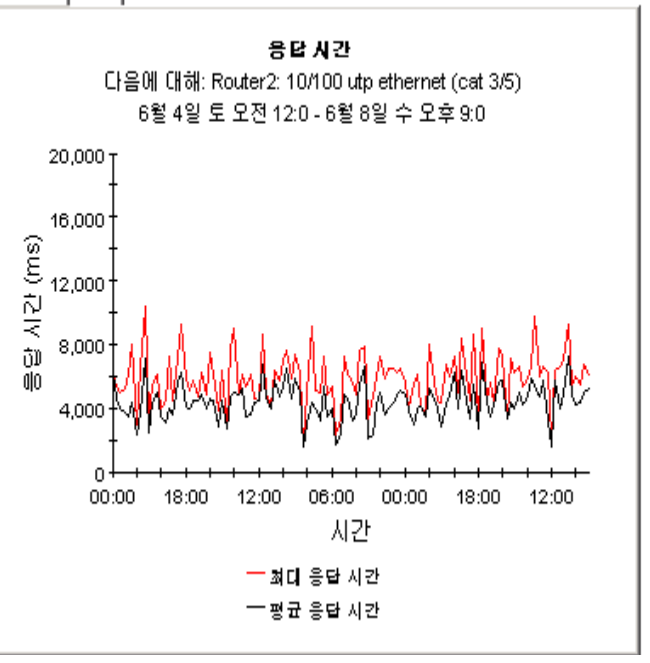

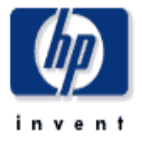

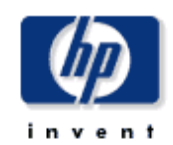

# 장치 서비스 레벨 관리

서비스 레벨 관리 보고서는 인터페이스 그룹이 고객 및 장치에 기반한 가용성 및 응답 시간에 대한 게약된 시스템 레벨과 일치하는지를 지적합니다. 인터페이스 (# int.)의 기수는 관리된 그 인터페이스들만을 포함합니다. 왼쪽의 테이블에서 장치를 선택하여 성능 초과 시간을 봅니다.

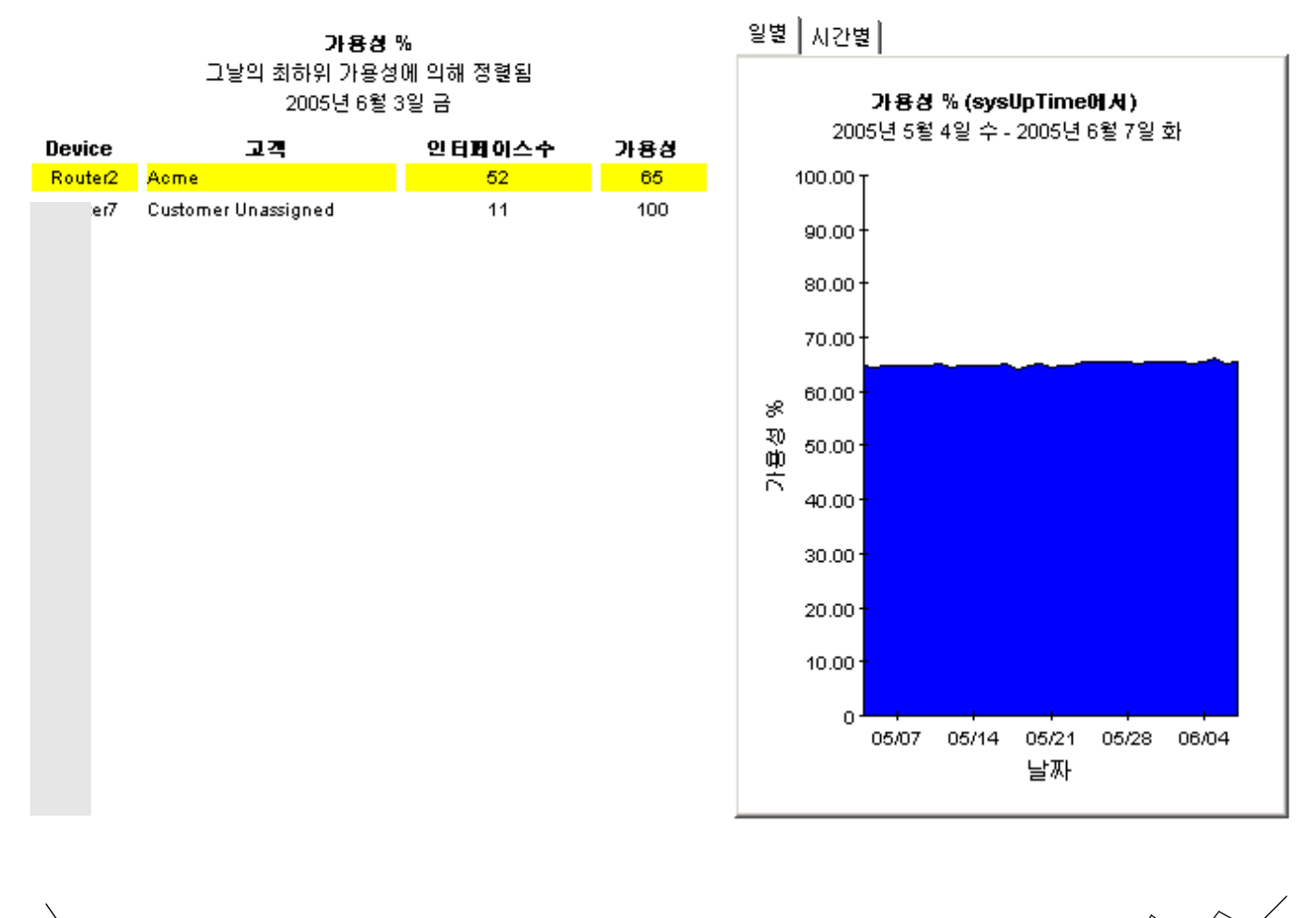

87

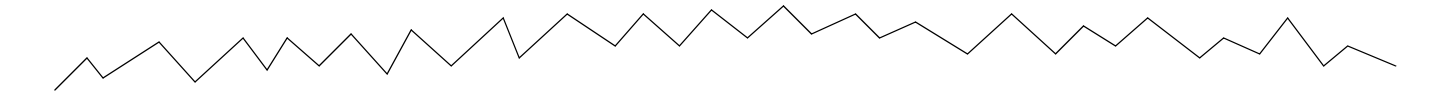

200 (ms)보다 ■우 큰 응답 시간 최상위 SNMP 응답 시간에 의해 정렬됨 2005년 6월 3일 금

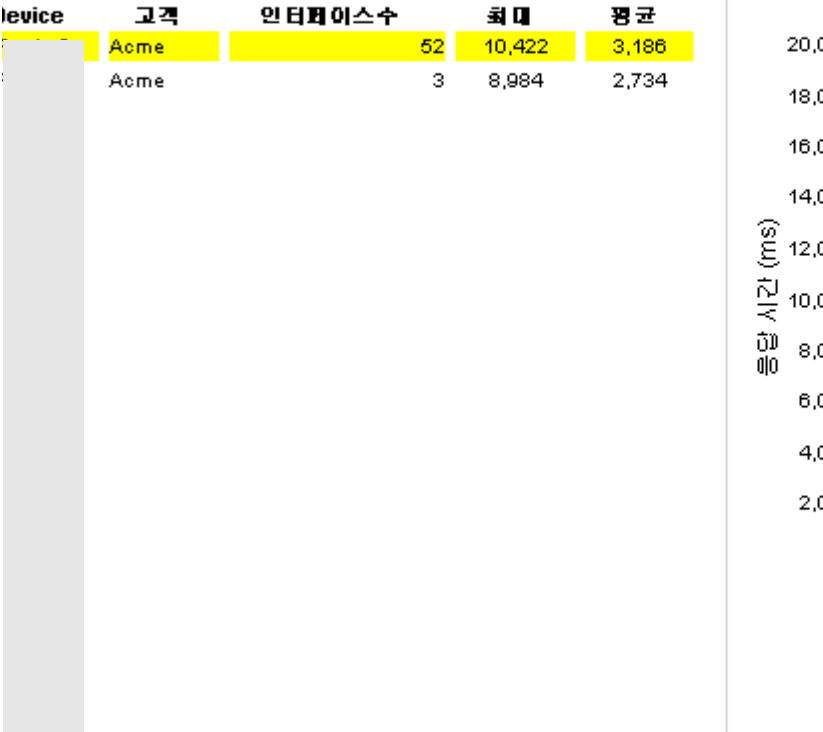

일별  $\big\vert$  시간별  $\big\vert$ 

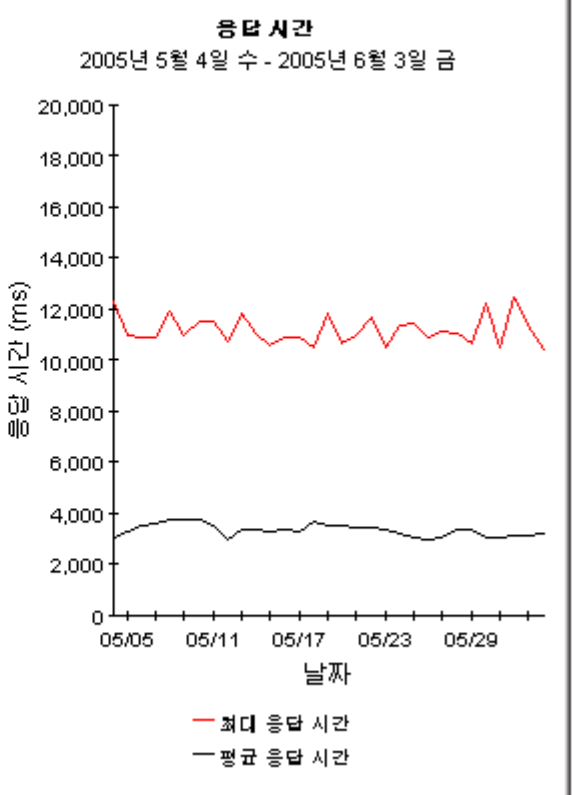

# 관리 보고서

다음의 테이블은 각 관리 보고서의 범위를 설명합니다 .

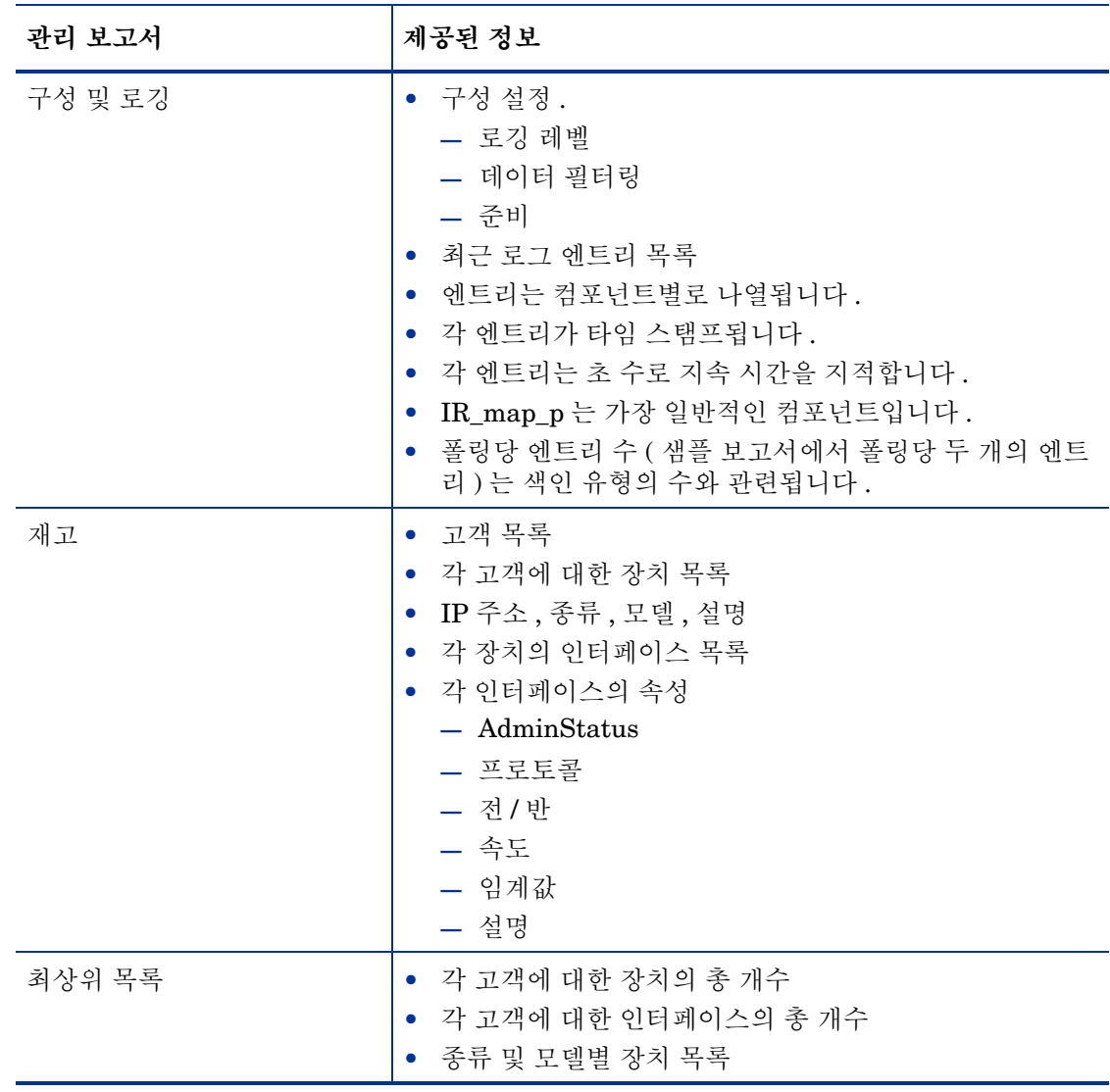

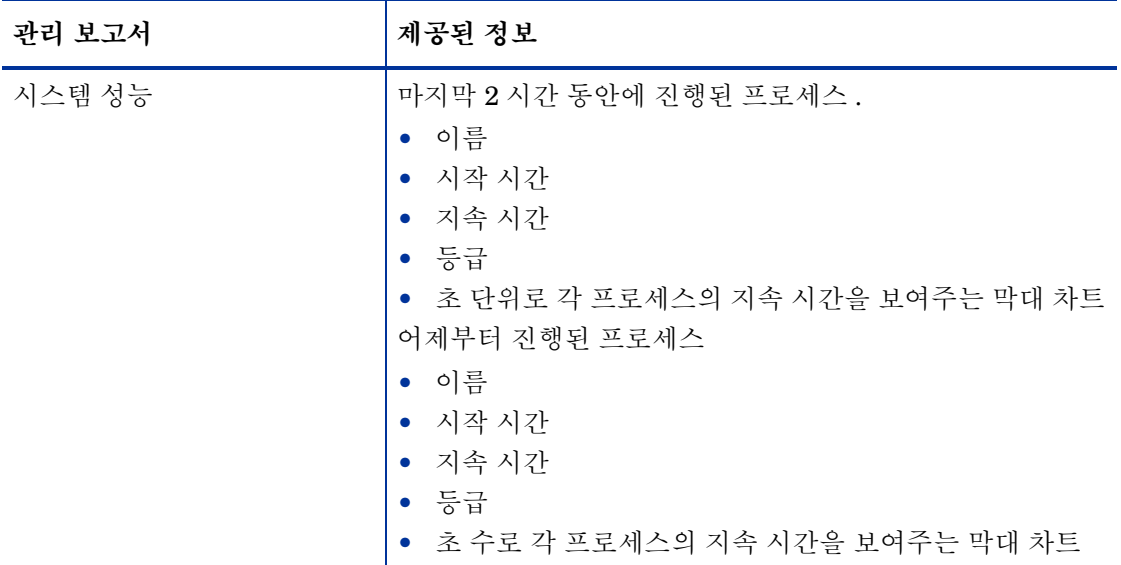

이 보고서의 샘플에 대해서는 아래를 참조하십시오 .

- 구성 및 로깅
- 목록
- 시스템 성능

# 라포트 팩 관리

## 구성 및 로깅

사간

일 6월 05 03:01 오전

토 6월 04.03:04 오전

토 6월 04 03:01 오전

토 6월 04 03:01 오전

토 6월 04 03:01 오전

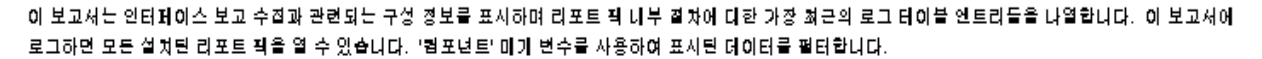

#### IR 맵핑 절차 구성

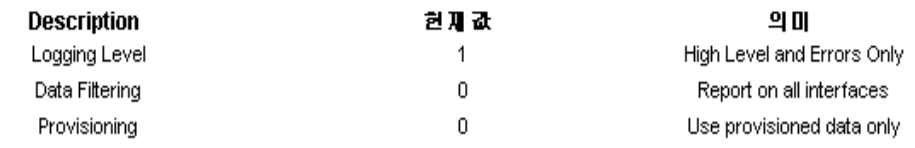

#### 리포트 톡 로그 엔트리

## 컴포넌트

#### 일 6월 05 03:01 오전 IR Vendor Name Update 일 6월 05 03:01 오전 IR Vendor Name Update 일 6월 05 03:01 오전 IR Vendor Name Update 일 6월 05 03:01 오전 IR Vendor Name Update 일 6월 05 03:01 오전 IR Vendor Name Update 일 6월 05 03:01 오전 IR Vendor Name Update 일 6월 05 03:01 오전 IR Vendor Name Update 일 6월 05 03:01 오전 IR Vendor Name Update 일 6월 05 03:01 오전 IR Vendor Name Update 일 6월 05 03:01 오전 IR Vendor Name Update 일 6월 05 03:01 오전 IR Vendor Name Update 일 6월 05 03:01 오전 IR Vendor Name Update 일 6월 05 03:01 오전 IR Vendor Name Update 일 6월 05 03:01 오전 IR Vendor Name Update

IR Vendor Name Update 일 6월 05 03:01 오전 IR Vendor Name Update 일 6월 05 03:01 오전 IR Vendor Name Update 일 6월 05 03:01 오전 IR Vendor Name Update 토 6월 04 03:01 오전 IR Vendor Name Update IR Vendor Name Update 토 6월 04 03:01 오전 IR Vendor Name Update IR Vendor Name Update 토 6월 04 03:01 오전 IR Vendor Name Update IR Vendor Name Update 토 6월 04 03:01 오전 IR Vendor Name Update IR Vendor Name Update 토 6월 04 03:01 오전 IR Vendor Name Update Info: Unable to find Model for device boby.grenoble.hp.com sysObjectId Info: Unable to find Model for device dhanush.india.hp.com sysObjectId Info: Unable to find Model for device gspit1.india.hp.com sysObjectId Info: Unable to find Model for device maverick.hp.com sysObjectId Info: Unable to find Model for device ovpint9.india.hp.com sysObjectId Info: Unable to find Model for device apex.grenoble.hp.com sysObjectId Info: Unable to find Model for device cisco2522.cnd.hp.com sysObjectId Info: Unable to find Model for device test2.cnd.hp.com sysObjectId Info: Unable to find Model for device test4.fc.hp.com sysObjectId Info: Unable to find Model for device test3.fc.hp.com sysObjectId Info: Unable to find Model for device test1.cnd.hp.com sysObjectId Info: Unable to find Model for device c3k2fa30.cnd.hp.com sysObjectId Info: Unable to find Model for device tungalindia.hp.com sysObjectId Info: Unable to find Model for device mendel.grenoble.hp.com sysObjectId

**HAA** 

Info: Unable to find Model for device tungalindia.hp.com sysObjectId Info: Unable to find Model for device mendel.grenoble.hp.com sysObjectId Info: Unable to find Model for device jansi.india.hp.com sysObjectId Info: Unable to find Model for device acapulco.grenoble.hp.com sysObjectId Info: Unable to find Model for device maverick.hp.com sysObjectId Info: Unable to find Model for device test3.fc.hp.com sysObjectId Info: Unable to find Model for device test2.cnd.hp.com sysObjectId Info: Unable to find Model for device test1.cnd.hp.com sysObjectId Info: Unable to find Model for device cisco2522.cnd.hp.com sysObjectId Info: Unable to find Model for device c3k2fa30.cnd.hp.com sysObjectId Info: Unable to find Model for device apex.grenoble.hp.com sysObjectId Info: Unable to find Model for device tungalindia.hp.com sysObjectId Info: Unable to find Model for device ovpint9.india.hp.com sysObjectId

 $\overline{\mathbf{v}}$ 

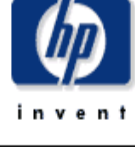

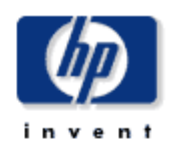

# 목록 보고서

이 보고서는 각 고객에 대한 한 개의 엔트리를 가지며 그 고객에 할당된 장치 및 그 장치의 인터페이스에 대한 목록 정보를 제공합니다. 보고서 제약 조건을 수정하여 표시된 인터페이스의 기수를 제한합니다. 어제 플링된 인터페이스만이 표시될 것입니다.

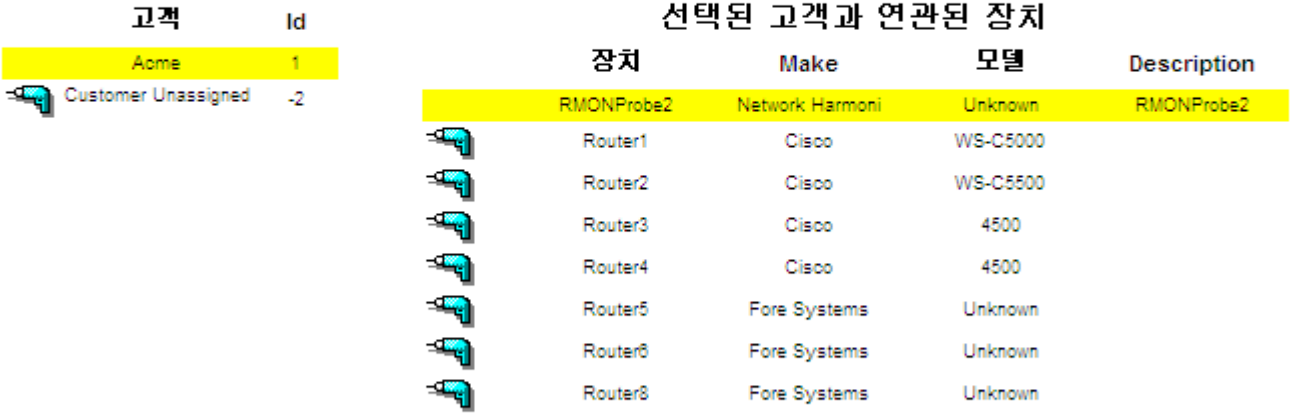

### Acme에 대한 인터페이스 목록을 수정하기 위해 제약 변경

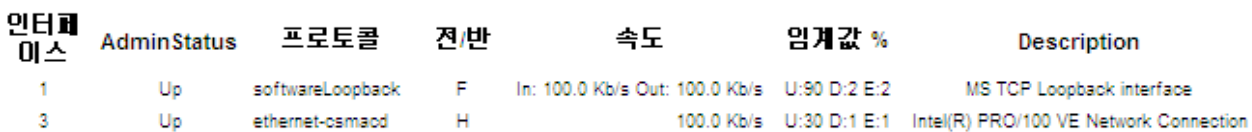

# 안터페이스 보고

# 시스템 성능 보고

이 보고서는 보고서 피킷에서 관련된 티스크의 그룹에 대한 초 단위의 총 지속 시간 세부사항을 제공합니다. 경보는 시스템이 그의 처리 한게에 도달할 때 평가에 사용될 수 있습니다.

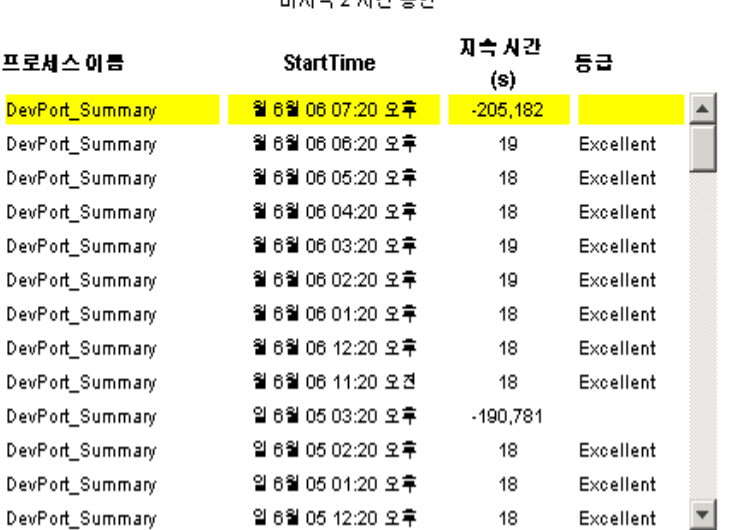

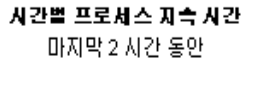

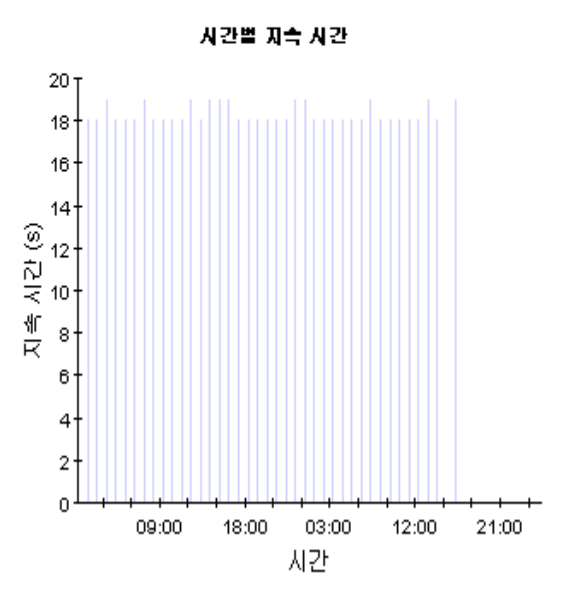

#### 일별 프로서스 지속 시간 어제부터

400 지속 사간 프로세스이름 **StartTime** 등급  $360<sub>1</sub>$  $(s)$ DevPort\_DMF\_Summary 일 6월 05 04:02 오전  $-86,184$  $320<sup>1</sup>$ A DevPort\_DMF\_Summary 토 6월 04 04:03 오전 280 DevPort\_DMF\_Summary 토 6월 04 04:02 오전  $\frac{6}{12}$  240<br> $\frac{1}{12}$  200<br> $\frac{1}{15}$  160 급 6월 03 04:02 오전 DevPort\_DMF\_Summary 급 6월 03 04:02 오전 DevPort\_DMF\_Summary 61 Excellent Device\_DMF\_Summary 일 6월 05 04:00 오전  $-86,294$ Device\_DMF\_Summary 토 6월 04 04:00 오전  $120<sub>1</sub>$ 토 6월 04 04:00 오전 Device\_DMF\_Summary Device\_DMF\_Summary 급 6월 03 04:00 오전 45 Excellent 80 Device\_DMF\_Summary 급 6월 03 04:00 오전  $40<sub>1</sub>$ 일 6월 05 05:00 오전 EtherStats\_Summary  $-86,360$  $\mathbf{0}$ EtherStats\_Summary 토 6월 04 05:00 오전 날짜  $\blacktriangledown$ 토 6월 04 05:00 오전 EtherStats\_Summary

일별 지속 시간

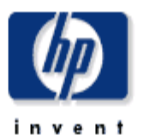

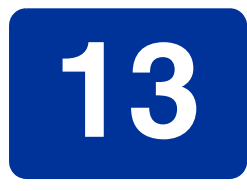

# 테이블 및 그래프 편집

임의의 테이블 또는 그래프는 여러 가지 방법으로 볼 수 있습니다 . 일반적으로 기본 보기도 적합하 지만 다른 보기로 쉽게 변경할 수 있습니다 . 만약 보고서 뷰어 어플리케이션을 사용하고 있다면 객 체를 오른쪽 버튼 클릭하여 보기 옵션 목록을 표시합니다 . 만약 웹 액세스 서버를 사용하여 보고서 를 보고 있다면 다음의 단계를 따라 테이블 또는 그래프의 기본 보기를 변경합니다 .

- **1** 링크 바에서 기본 설정을 클릭합니다 .
- **2** 네비게이션 프레임에 있는 보고서를 확장합니다 .
- **3** 보기를 클릭합니다 .
- **4** 요소 편집 허용 박스를 선택합니다 .
- **5** 적용을 클릭합니다 .
- 6 테이블 또는 그래프의 옆에 있는 *圏* ( 편집 아이콘 )을 클릭합니다.

# 테이블에 대한 보기 옵션

만약 웹 액세스 서버를 사용하고 있다면 테이블을 오른쪽 버튼 클릭하거나 편집 테이블 아이콘을 선택하여 테이블 보기 옵션 목록을 엽니다 .

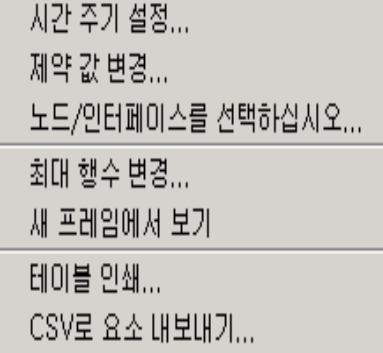

시간 주기 설정을 선택하여 상대 시간 주기 ( 현재에 상대적인 ) 를 변경하거나 절대 시간 주기를 설정 합니다 . 시간 주기 설정 창이 열립니다 .

예를 들어 42 일에서 30 일 또는 7 일로 테이블에 의해 포함된 시간 주기를 단축할 수도 있습니다 . 만약 이전에 시작하여 어제 *전*에 정지하는 특정 시간 주기가 필요하면 **절대 시간 사용**을 클릭하고 시 작 시간 및 종료 시간을 선택합니다 .

제약 값 변경을 선택하여 제약에 따른 요소 수를 증가하거나 감소하는데 따라 제약을 완화하거나 강 화할 수 있습니다 . 제약 값 변경 창이 열립니다 . 제약을 완화하려면 값을 더 작게 설정하고 제약을 강화하려면 값을 더 크게 설정합니다 .

노드 **/** 인터페이스 선택은 특정 노드 , 특정 인터페이스 또는 노드나 인터페이스의 특정 그룹으로 테이 블을 제한하여 테이블의 범위를 변경하게 합니다 . 노드 선택 유형 선택 창이 열립니다 .

최대 행 수 변경은 테이블에서 행 수를 증가 또는 감소시킵니다 . 기본값은 50 입니다 . 만약 기본값을 확장하면 테이블을 여는 데 시간이 더 걸릴 수도 있습니다 . 대형 네트워크인 경우에도 기본값을 사 용하여 테이블을 가능한 빨리 열 수 있다는 것을 보증합니다 .

W 프레임에서 보기는 아래에 보여준 테이블 뷰어 창에서 테이블을 엽니다. 필요하면 창의 크기를 조 절하여 테이블의 데이터를 보다 읽기 쉽게 합니다 .

# 前日이블 뷰에

# $\blacksquare$   $\blacksquare$   $\blacksquare$

# 가장 최근의 플링 주기로부터의 인터페이스 테이터 목록을 수정하기 위해 제약 변경

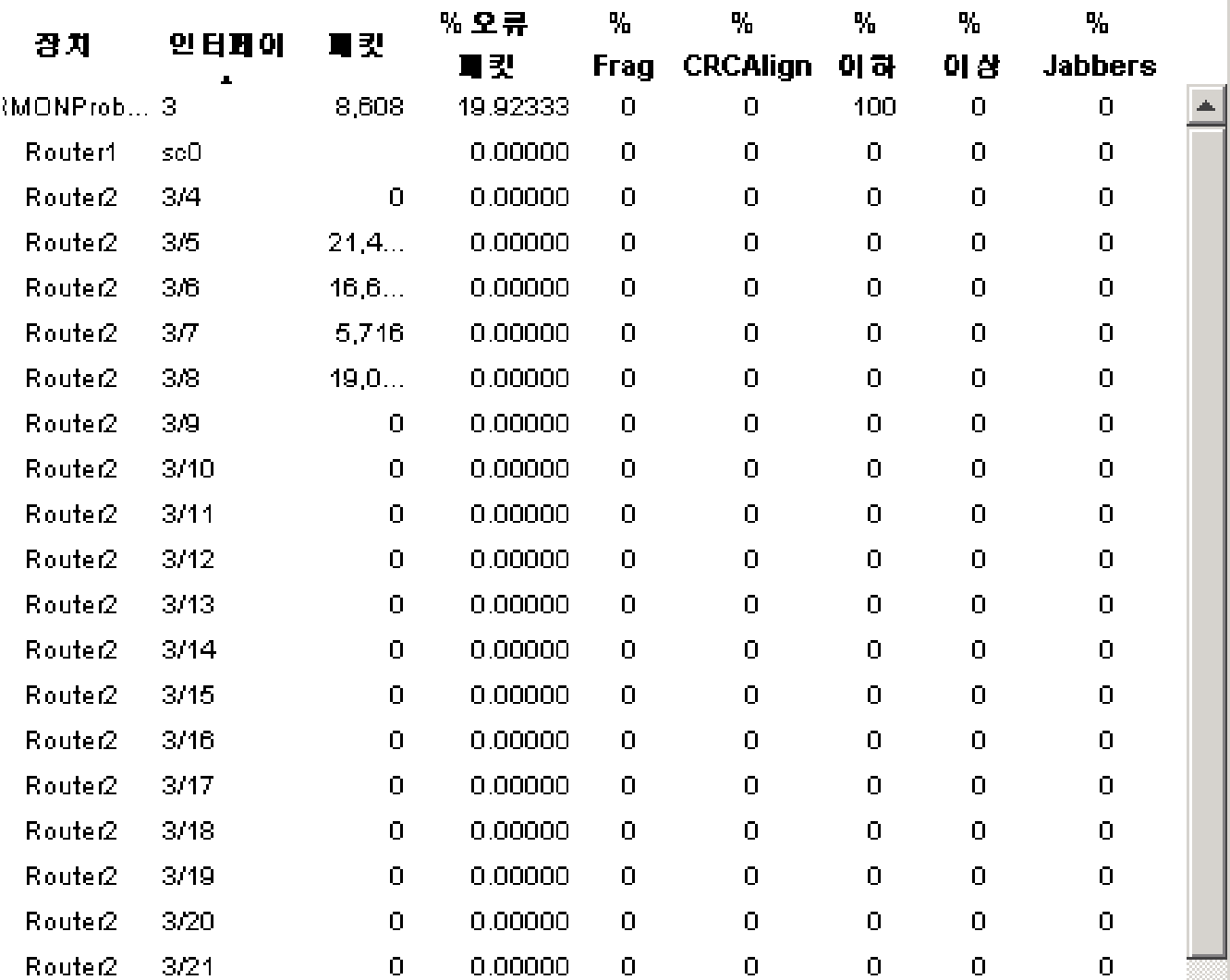

# 그래프에 대한 보기 옵션

만약 웹 액세스 서버를 사용하고 있다면 그룹을 오른쪽 버튼 클릭하거나 그룹 편집 아이콘을 선택 하여 다음의 보기 옵션 목록을 엽니다 .

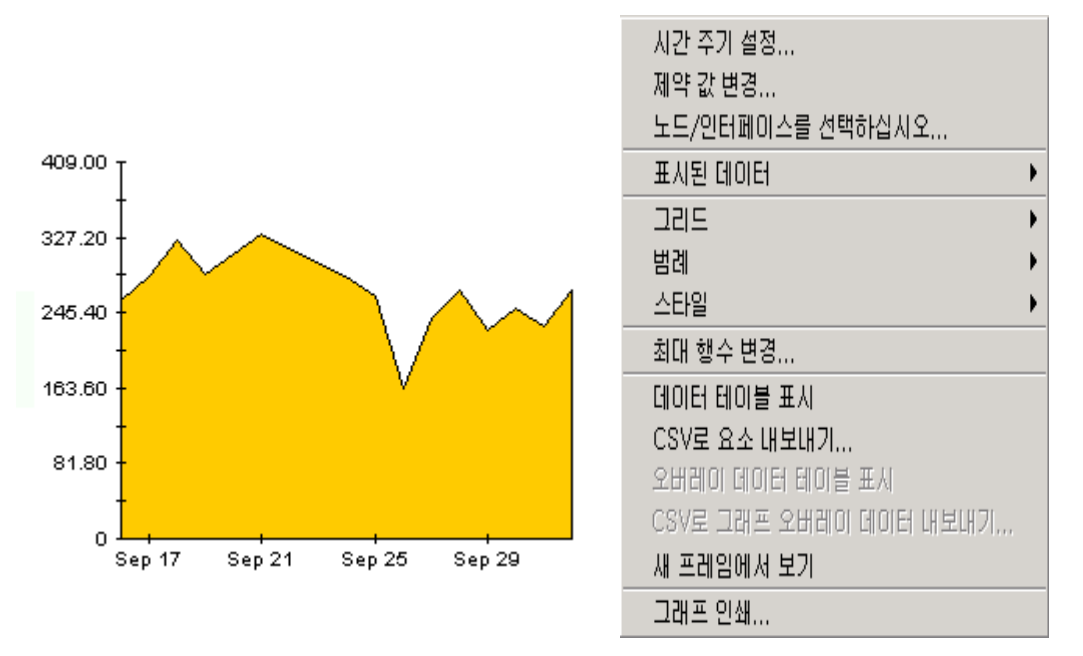

다음의 테이블은 각 옵션에 대한 세부사항을 제공합니다 .

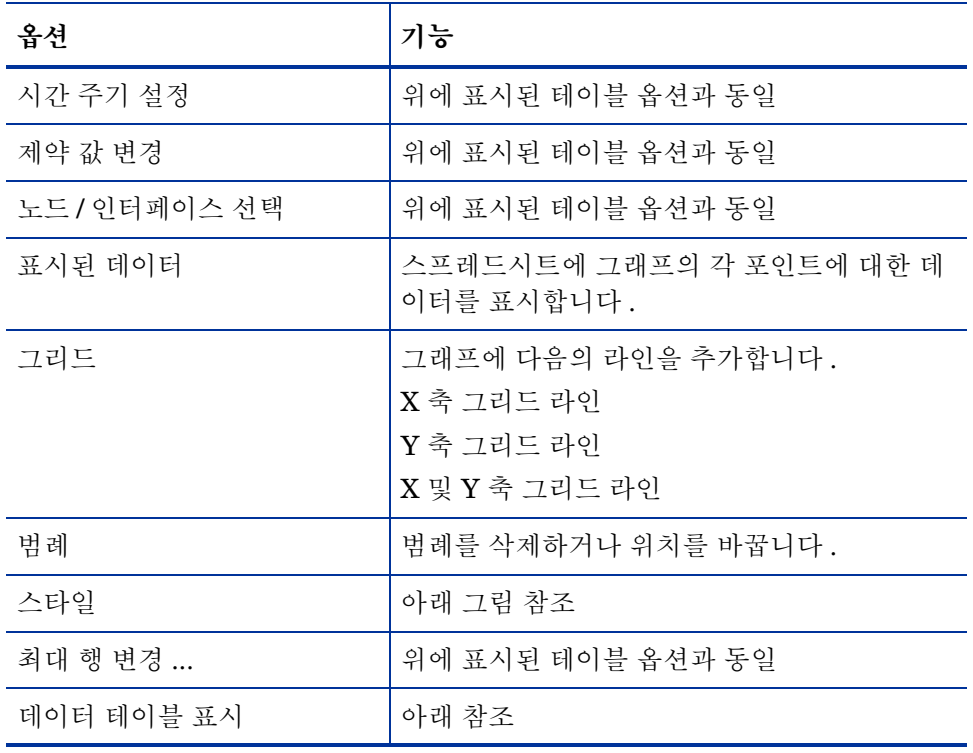

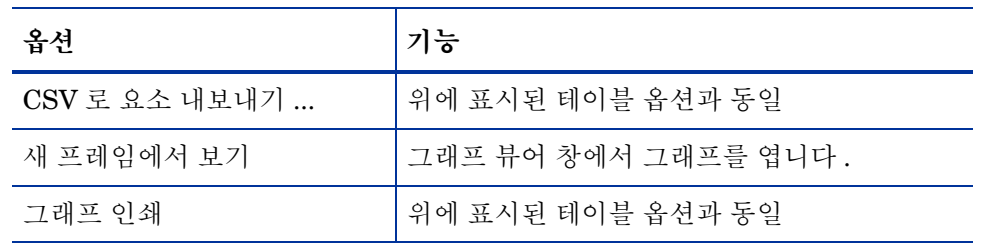

# 스타일 옵션

스타일을 선택하여 그래프에 대한 7 개의 보기 옵션 목록을 표시합니다 .

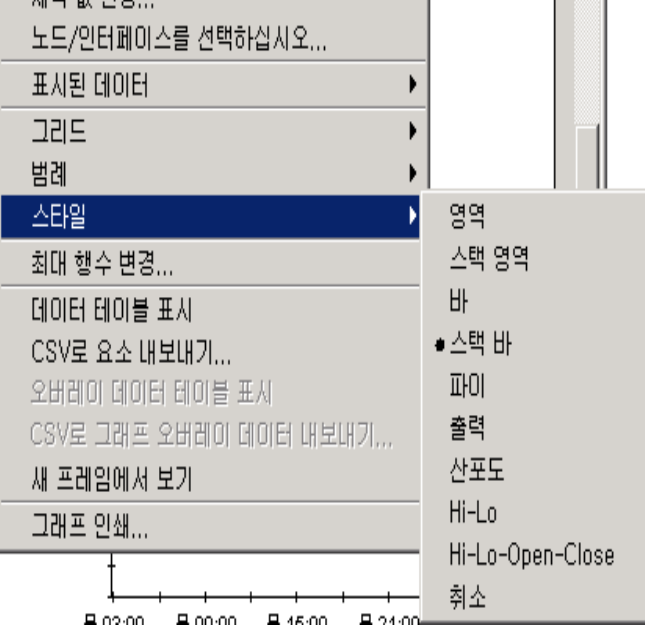

# 스타일 **>** 영역

플롯 또는 막대 차트가 영역 그래프로 변경됩니다 . 상대 값 및 전체 값은 이 포맷으로 보기 쉽지만 보다 작은 데이터 유형의 절대 값은 보기 어려울 수도 있습니다 . 색상 대역의 임의의 곳을 클릭하여 그 위치에 대한 정확한 값을 표시합니다 .

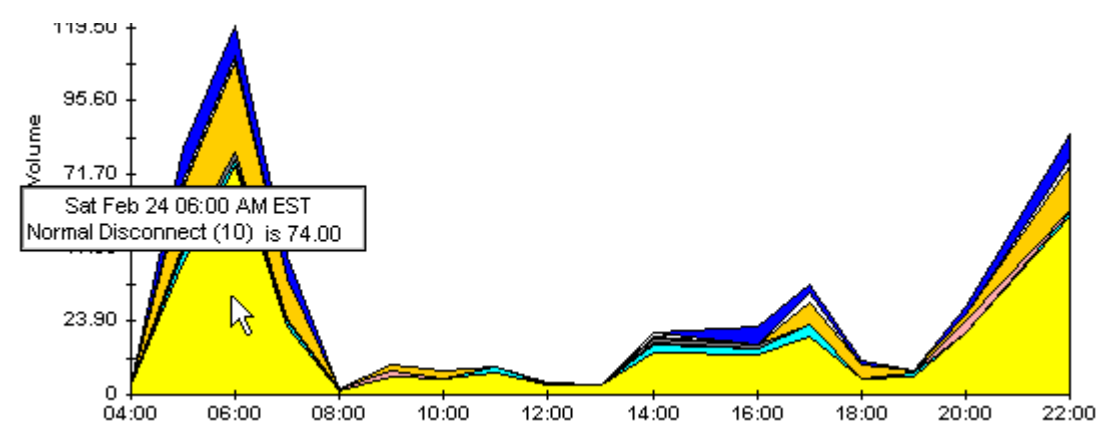

그래프의 시간 범위를 단축하려면 Shift+Alt 키를 누르고 마우스 왼쪽 버튼을 사용하여 집중하려는 시간 범위를 강조 표시합니다 . 마우스 버튼을 릴리스하여 선택된 시간 범위를 표시합니다 .

# 스타일 **>** 스택 영역

영역 또는 플롯 그래프를 스택 영역 그래프로 변경합니다 . 아래의 보기는 적은 양의 변수를 표시하 는데 적합합니다 .

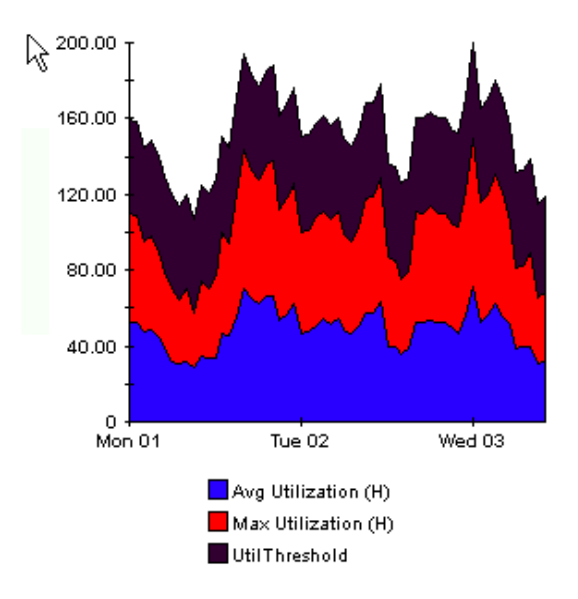

## 스타일 **>** 막대

그래프를 막대 차트로 변경합니다 . 아래의 보기는 적은 양의 변수에 대해 상대적으로 같은 값을 표 시하는데 적합합니다 . 아래의 그래프에 3 개의 변수가 있습니다 .

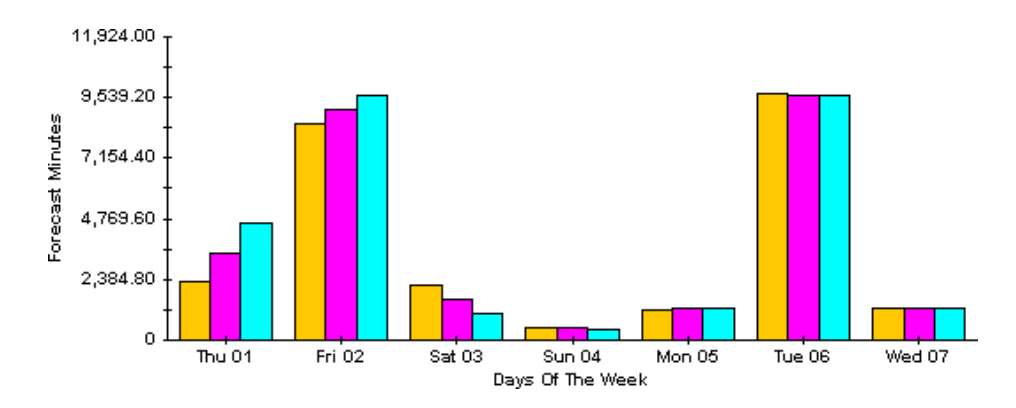

# 스타일 **>** 스택 막대

플롯 또는 영역 그래프를 스택 막대 차트로 변경합니다 . 만약 프레임의 폭을 증가시키면 시간 스케 일이 매 시간으로 됩니다 . 만약 프레임의 높이를 증가시키면 호출 볼륨이 10 단위로 표시됩니다 .

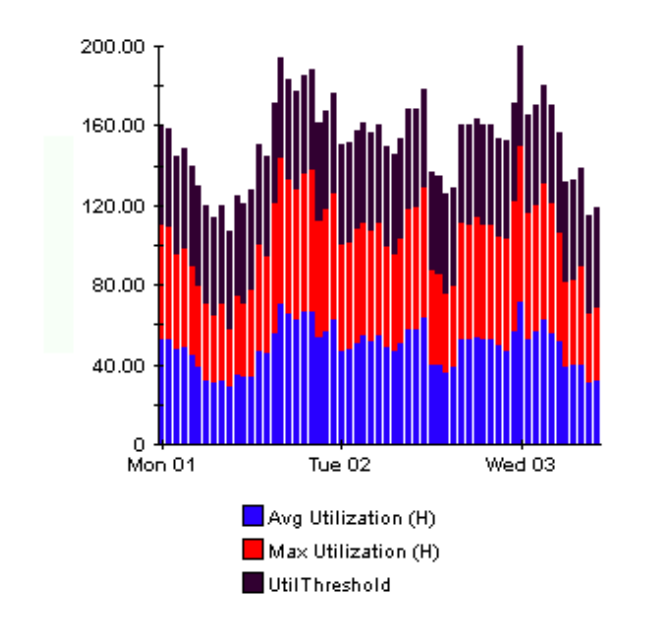

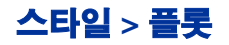

영역 그래프의 색상 대역을 라인으로 변경합니다 . 만약 프레임 폭을 조정하면 데이터 포인트를 시 간과 일치하게 할 수 있고 프레임 높이를 조정하면 호출 볼륨을 정수로 전환시킬 수 있습니다 .

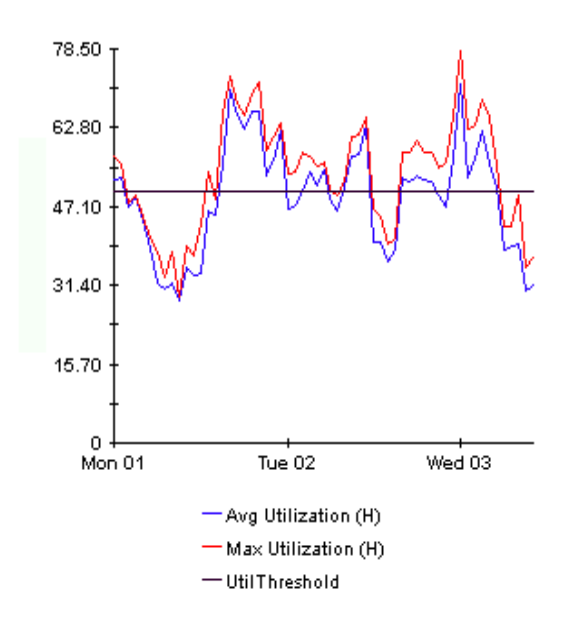

## 스타일 **>** 파이

영역 그래프가 파이 차트로 됩니다 . 영역 그래프의 대역은 파이 조각으로 전환되고 파이는 24 시간 주기를 구성합니다 . 아래의 보기는 적은 양의 데이터 값이 표시되고 하루 동안의 데이터를 볼 때 유 용합니다.

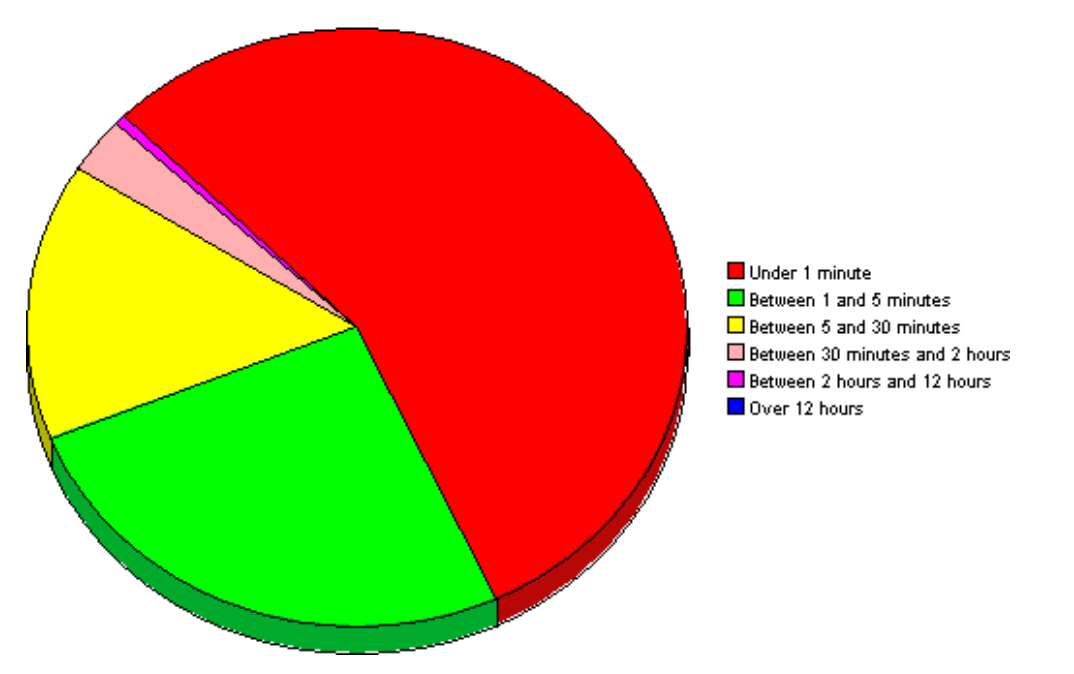

만약 하루 이상의 데이터를 보는 중이면 하루당 하나씩 파이 그래프씩 다중 파이 그래프를 볼 수 있 습니다.

# 데이터 테이블 표시

이 옵션은 그래프를 스프레드시트로 변경합니다 .

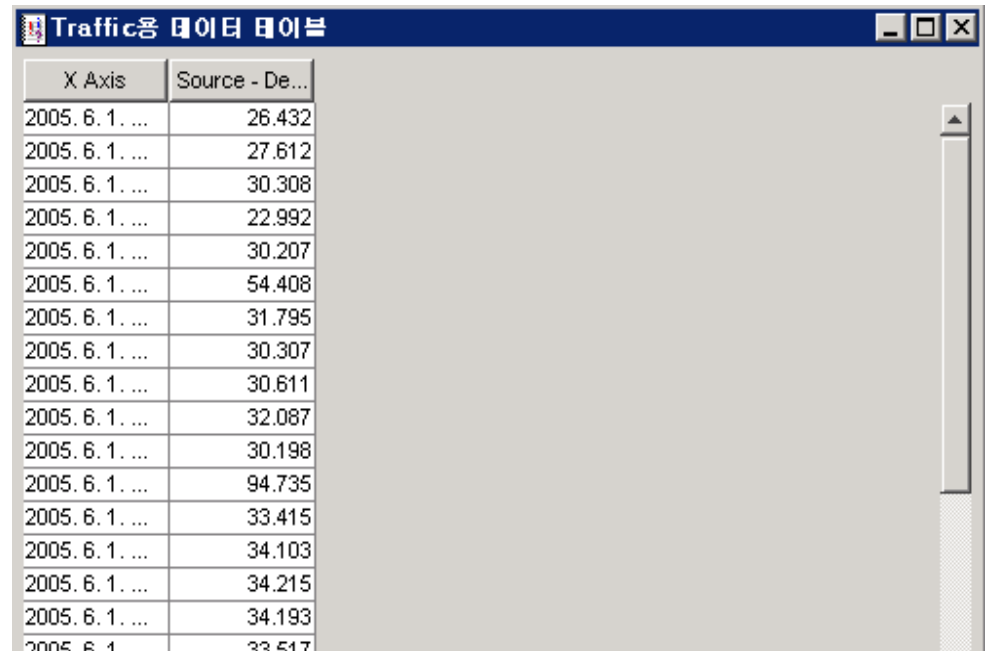

# 새 프레임에서 보기

그래프를 그래프 뷰어 창에서 엽니다 . 창의 크기를 조절하여 화면에서 읽기 쉽도록 합니다 .

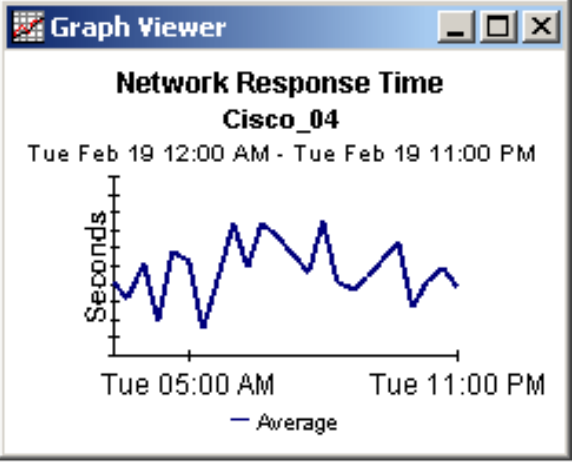

그래프에 대한 보기 옵션

용어

#### 가용성

장치가 작동하는 시간의 백분율입니다 . sysUpTime 변수를 통해 보고될 때 장치 정지를 식별합니 다 . 장치 sysUpTime 과 인터페이스 ifOperStatus 및 ifLastChange 를 결합하여 계산합니다 .

#### 평균 볼륨

용량 계획 보고서에 나타나는 메트릭으로서 기준선 주기 동안 평균 매일 볼륨을 나타냅니다 .

#### 기준선 최번시

이 값은 롤링 기준선 주기 동안 기록된 42 개 최번시 값들의 평균입니다 . 이 값은 1 일 동안만 정적 입니다 . 이 값은 내일이 되면 달라집니다 . 평균 최번시를 산출할 때 전날의 최번시도 계산에 포함 되기 때문입니다 . 사후 기준선 최번시 값에 대한 기준선 최번시 및 예측은 용량 계획 보고서에 나타 납니다.

#### 최번시

이 값은 상대적인 지속 현상을 반영하며 기준선의 다중 최번시 값들과 결합될 때 사후 성능을 예보 하는데 사용됩니다 . 최번시 값은 이 시간 동안에 주어진 다중 샘플들의 평균입니다 . 최번시를 정점 과 혼동하지 마십시오 . 최번시 동안에 실제 이용률은 최번시 평균보다 훨씬 더 높습니다 .

#### 지역

준비 인터페이스가 이 값을 가져옵니다 . 준비되지 않았다면 필드는 *알 수 없음* (unknown) 으로 표 시됩니다 .

#### 매일

이전 31 일 동안의 매일 성능을 보여주는 보기 . 이 보기에서 가장 최근의 날은 어제입니다 .

#### 요일

예측은 기준선 데이터로부터 유도되며 각 요일에 증장율을 할당합니다 .

#### 폐기율

인터페이스에 의해 폐기된 패킷의 백분율 . 폐기 관련 데이터는 각 폴링 주기 ( 기본적으로 한 시간 에 4 번 ) 동안 샘플로 수집됩니다 . OVPI 는 그러한 샘플들에 기반하여 평균과 최대 폐기율을 계산 합니다.

#### 폐기 임계값

폐기된 트래픽의 접수 가능한 백분율이 비정상 백분율로 되고 응답 시간에 영향을 줄 수도 있는 포 인트 . 만약 인터페이스가 전 이중이면 같은 임계 값이 입력 및 출력 패킷 둘 다에 각각 적용됩니다 .

#### 오류율

인터페이스에 의해 보고될 때 오류를 갖는 패킷의 백분율 . 오류 관련 데이터는 각 폴링 주기 ( 기본 적으로 한 시간에 4 번 ) 동안 샘플로 수집됩니다 . OVPI 는 그러한 샘플들에 기반하여 평균과 최대 오류율을 계산합니다 .

#### 오류 임계값

오류 트래픽의 접수 가능한 백분율이 비정상 백분율로 되고 응답 시간에 영향을 줄 수도 있는 포인 트 . 만약 인터페이스가 전 이중이면 같은 임계값이 입력 및 출력 패킷 둘 다에 각각 적용됩니다 .

#### **F30 / F60 / F90**

이용률 ( 또는 볼륨 ) 이 현재로부터 30, 60, 90 일로 예상되는 레벨 . 기준선 주기에 걸쳐 선형 회귀 를 최번시 레벨에 적용하여 계산되었습니다 .

#### 그룹

준비 인터페이스가 이 값을 가져옵니다 . 준비되지 않았다면 필드는 *알 수 없음* (unknown) 으로 표 시됩니다 .

#### 증장율

평균 최번시에 의해 분할된 F30 이용률 .

#### 매시간

마지막 2 일과 오늘의 일부가 경과한 동안의 성능을 보여주는 보기 . 최소 시간 범위는 48 시간이며 최대 시간 범위는 72 시간입니다 .

#### 인터페이스

장치에 대한 물리적 또는 논리적 인터페이스를 나타내는 SNMP ifTable 의 엔트리 .

#### 위치

준비 인터페이스가 이 값을 가져옵니다 . 준비되지 않았다면 필드는 *알 수 없음* (unknown) 으로 표 시됩니다 .

#### 매달

마지막 2 년 동안에 걸치는 각 달에 대한 성능을 보여주는 보기 . 데이터 수집이 적어도 한 달 동안 작용할 때까지 빕니다 .

#### 프로토콜

열거된 인터페이스의 ifType 와 연관된 텍스트 이름 .

#### 응답 시간

네트워크 관리 구조 내의 지연 , 특히 데이터파이프와 장치 사이의 지연 . 장치로 인해 지연이 발생 했다면 이 값은 장치 리소스 문제를 나타낼 수 있습니다.

#### 임계값

정상 성능과 비정상 성능 사이의 라인 . 이 라인이 교차될 때 예외가 기록됩니다 . 임계값은 개별적 인 요구들을 반영하도록 쉽게 변경되는 기본값으로 설정됩니다 .

## 이용률

ifSpeed 등록 정보를 사용하는 옥텟의 총 가능한 수에 대한 백분율로서 인터페이스를 순회하는 옥 텟의 총 수 . 만약 인터페이스가 전 이중이면 테이블은 각 방향으로 이용률을 표시합니다 . 인터페이 스 그룹은 그룹의 관리상 업인 모든 인터페이스에서 전체 트래픽을 얻고 그것을 가능한 전체 대역 폭으로 분할하여 계산된 자체의 이용률을 가집니다 . 인터페이스 그룹의 이용률은 그룹의 모든 인 터페이스가 같은 프로토콜을 사용할 때 보다 신뢰할 수 있습니다 .

#### 이용률 임계값

인터페이스를 순회하는 옥텟의 수가 네트워크 사용자들이 요구한 서비스 레벨에 불리하다고 생각 되는 포인트 . 전 이중 인터페이스의 경우에는 같은 임계값이 입력 및 출력 패킷 둘 다에 각각 적용 됩니다.
색인

## 가

가용성 , *[105](#page-104-0)* 고객별 보고서 , *[14](#page-13-0)* 구성 및 로깅 관리 보고서 , *[89](#page-88-0)* 그래프 보기 옵션 , *[95](#page-94-0)* 그래프에 대한 스타일 옵션 , *[98](#page-97-0)* 그룹 , *[106](#page-105-0)* 그룹 필터 , *[14](#page-13-1)* 그리드 옵션 , *[98](#page-97-1)* 기준선 최번시 , *[105](#page-104-1)*

### 나

능력 계획 작성 , *[79](#page-78-0)*

# 다

데모 패키지 , *[15](#page-14-0)*, *[28](#page-27-0)* 데이터 테이블 표시 , *[98](#page-97-2)* 데이터 필터링 모드 , *[55](#page-54-0)* 데이터파이프 Interface Discovery Datapipe, *[8](#page-7-0)* IR Cisco VLAN Datapipe, *[8](#page-7-0)* IR Duplex Datapipe, *[8](#page-7-0)* IR ifEntry Datapipe, *[8](#page-7-0)* IR OPNET Export Datapipe, *[8](#page-7-0)* 데이터파이프 업그레이드 , *[21](#page-20-0)* 도달 불가능 보고서 , *[12](#page-11-0)* 등록 정보 가져오기 , *[15](#page-14-1)* 등록 정보 내보내기 명령 , *[39](#page-38-0)*

#### 라

로깅 레벨 , *[55](#page-54-0)*

#### 마바

매개 변수 편집 , *[14](#page-13-2)* 매달 , *[106](#page-105-1)* 매시간 , *[106](#page-105-2)* 매일 , *[105](#page-104-2)* 모델 등록 정보 , *[43](#page-42-0)* 묶음 모드 등록 정보 가져오기 사용 , *[39](#page-38-1)* 방향성 인스턴스 폴링 , *[53](#page-52-0)* 배포 CD 로부터 패키지 추출 , *[19](#page-18-0)*, *[27](#page-26-0)* 버전 기록 , *[8](#page-7-1)* 범례 옵션 , *[98](#page-97-3)* 벤더 등록 정보 , *[43](#page-42-1)* 벤더 및 모델에 대한 명세 추가 , *[42](#page-41-0)* 보고서 유형 , *[11](#page-10-0)* 분산 시스템 , *[26](#page-25-0)* 데이터베이스 추가 마법사 , *[18](#page-17-0)* 수집을 오프로 전환 , *[18](#page-17-1)* trendcopy 풀 명령 , *[18](#page-17-0)*

### 사

새로운 프레임에서 보기 , *[97](#page-96-0)* 서비스 레벨 관리 , *[12](#page-11-1)* 스크립트 업데이트 실행 , *[22](#page-21-0)* 시스템 성능 관리 보고서 , *[90](#page-89-0)* 실행 개요 , *[73](#page-72-0)*

#### 아

예외 핫 스폿 , *[57](#page-56-0)* 오류 예외 , *[65](#page-64-0)* 오류 임계값 , *[106](#page-105-3)* 오류율 , *[106](#page-105-4)* 요일 , *[105](#page-104-3)* 위치 , *[106](#page-105-5)* 위치 요약 보고서 , *[73](#page-72-1)* 위치 , 장치 , 프로토콜 및 임계값 설치 , *[21](#page-20-1)* 위치에 의한 능력 계획 작성 , *[79](#page-78-1)* 응답 시간 , *[106](#page-105-6)* 이용률 , *[107](#page-106-0)* 이용률 예외 , *[65](#page-64-1)* 이용률 임계값 , *[107](#page-106-1)* 인터페이스 , *[106](#page-105-7)* 인터페이스 고객 변경 ( 폼 ), *[50](#page-49-0)* 인터페이스 등록 정보 변경 ( 폼 ), *[48](#page-47-0)* 인터페이스 수집 , *[35](#page-34-0)* 인터페이스 위치 변경 ( 폼 ), *[50](#page-49-1)* 인터페이스 폴 플래그 설정 , *[53](#page-52-1)* 인터페이스에 의한 능력 계획 작성 , *[79](#page-78-2)* 임계값 , *[107](#page-106-2)*

# 자

장치 수집 , *[35](#page-34-1)* 장치 예외 핫 스폿 , *[57](#page-56-1)* 장치에 의한 능력 계획 작성 , *[79](#page-78-3)* 재고 관리 보고서 , *[89](#page-88-1)* 절대 시간 사용 , *[96](#page-95-0)* 준비 모드 , *[55](#page-54-0)* 증장율 , *[106](#page-105-8)* 지역 , *[105](#page-104-4)*

### 차

최대 행 옵션 변경 , *[98](#page-97-4)* 최번시 , *[79](#page-78-4)*, *[105](#page-104-5)*

### 타

테이블 관리자 , *[35](#page-34-2)* 테이블 보기 옵션 , *[95](#page-94-0)* 트렁크 예외 핫 스폿 , *[57](#page-56-2)*

#### 파

평균 볼륨 , *[105](#page-104-6)* 폐기 예외 , *[65](#page-64-2)* 폐기 임계값 , *[105](#page-104-7)* 폐기율 , *[105](#page-104-8)* 표시된 데이터 옵션 , *[98](#page-97-2)* 프로토콜 , *[106](#page-105-9)* 프로토콜 기본값 변경 ( 폼 ), *[46](#page-45-0)* 프로토콜 요약 보고서 , *[73](#page-72-2)* 프로토콜에 의한 능력 계획 작성 , *[79](#page-78-5)*

# **C**

Cisco VLAN Datapipe, *[18](#page-17-2)* Common Property Tables 설치 , *[20](#page-19-0)* Common Property Tables 업그레이드 , *[17](#page-16-0)*, *[27](#page-26-1)*, *[28](#page-27-1)*

## **E**

EtherChannel 예외 핫 스폿 , *[57](#page-56-3)*

### **F**

F30, *[106](#page-105-10)* F60, *[106](#page-105-11)* F90, *[106](#page-105-12)*

#### **I**

ifLastChange, *[85](#page-84-0)* ifOperStatus, *[85](#page-84-1)* Interface Reporting 3 을 4 로 업그레이드하는 패키지 설치 , *[20](#page-19-1)* Interface Reporting 3.0 설치 , *[27](#page-26-1)*, *[28](#page-27-2)* Interface Reporting 3.0 제거 , *[30](#page-29-0)* IR\_DevPort\_Hourly\_Process.pro, *[34](#page-33-0)*

# **O**

OVPI 타이머 , *[22](#page-21-1)*, *[29](#page-28-0)*

#### **P**

PropertyData 디렉토리 , *[39](#page-38-2)*

# $\pmb{\mathsf{R}}$

RIRRouterSystem 테이블 , 35

# $\mathbf S$

SourceDirectory 경로, 42 SRIRDevPorts 테이블, 35  $sysUpTime, 85$ 

# $\mathsf T$

TEEL 파일, 42

## $\mathbf V$

VLAN 예외 핫 스폿 , 57